Oracle® Communications Platform

PM&C Incremental Upgrade

Release 6.4

**E82636 Revision 01** 

April 2017

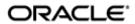

### **Upgrade Procedure**

Copyright © 2010, 2017, Oracle and/or its affiliates. All rights reserved.

This software and related documentation are provided under a license agreement containing restrictions on use and disclosure and are protected by intellectual property laws. Except as expressly permitted in your license agreement or allowed by law, you may not use, copy, reproduce, translate, broadcast, modify, license, transmit, distribute, exhibit, perform, publish, or display any part, in any form, or by any means. Reverse engineering, disassembly, or decompilation of this software, unless required by law for interoperability, is prohibited.

The information contained herein is subject to change without notice and is not warranted to be error-free. If you find any errors, please report them to us in writing.

If this is software or related documentation that is delivered to the U.S. Government or anyone licensing it on behalf of the U.S. Government, the following notice is applicable:

U.S. GOVERNMENT END USERS: Oracle programs, including any operating system, integrated software, any programs installed on the hardware, and/or documentation, delivered to U.S. Government end users are "commercial computer software" pursuant to the applicable Federal Acquisition Regulation and agency-specific supplemental regulations. As such, use, duplication, disclosure, modification, and adaptation of the programs, including any operating system, integrated software, any programs installed on the hardware, and/or documentation, shall be subject to license terms and license restrictions applicable to the programs. No other rights are granted to the U.S. Government.

This software or hardware is developed for general use in a variety of information management applications. It is not developed or intended for use in any inherently dangerous applications, including applications that may create a risk of personal injury. If you use this software or hardware in dangerous applications, then you shall be responsible to take all appropriate fail-safe, backup, redundancy, and other measures to ensure its safe use. Oracle Corporation and its affiliates disclaim any liability for any damages caused by use of this software or hardware in dangerous applications.

Oracle and Java are registered trademarks of Oracle and/or its affiliates. Other names may be trademarks of their respective owners.

Intel and Intel Xeon are trademarks or registered trademarks of Intel Corporation. All SPARC trademarks are used under license and are trademarks or registered trademarks of SPARC International, Inc. AMD, Opteron, the AMD logo, and the AMD Opteron logo are trademarks or registered trademarks of Advanced Micro Devices. UNIX is a registered trademark of The Open Group.

This software or hardware and documentation may provide access to or information on content, products, and services from third parties. Oracle Corporation and its affiliates are not responsible for and expressly disclaim all warranties of any kind with respect to third-party content, products, and services. Oracle Corporation and its affiliates will not be responsible for any loss, costs, or damages incurred due to your access to or use of third-party content, products, or services, except as set forth in an applicable agreement between you and Oracle.

CAUTION: Use only the Upgrade procedure included in the Upgrade Kit.

Before upgrading any system, please access My Oracle Support (MOS) (https://support.oracle.com) and review any MOS Notes that relate to this upgrade.

My Oracle Support (MOS) (https://support.oracle.com) is your initial point of contact for all product support and training needs. A representative at Customer Access Support (CAS) can assist you with MOS registration. Call the CAS main number at 1-800-223-1711 (toll-free in the US), or call the Oracle Support hotline for your local country from the list at http://www.oracle.com/us/support/contact/index.html. See more information on MOS in the Appendix section.

# **Table of Contents**

| 1  | INTF      | RODUCT  | ION                                                     | 6   |
|----|-----------|---------|---------------------------------------------------------|-----|
|    | 1.1       | Purpos  | e and Scope                                             | 6   |
|    | 1.2       | My Ora  | acle Support                                            | 6   |
|    | 1.3       | Softwa  | re Release Numbering                                    | 6   |
|    | 1.4       | Glossa  | ıry                                                     | 6   |
|    | 1.5       | Recom   | mendations                                              | 8   |
|    | 1.6       | Suppo   | rted Browsers and Versions                              | 8   |
|    | 1.7       | PM&C    | Release Upgrade Paths                                   | 8   |
| 2  | GEN       | IERAL D | ESCRIPTION                                              | 9   |
| 3  | UPG       | RADE C  | OVERVIEW                                                | 10  |
|    | 3.1       | Requir  | ed Materials                                            | 10  |
|    | 3.2       | Logins  | , Passwords and Server IP Addresses                     | 11  |
|    | 3.3       | Applica | ation ISO Image File/Media                              | 12  |
|    | 3.4       | Pre-Up  | grade Overview                                          | 12  |
|    | 3.5       | Upgrad  | de Execution Overview                                   | 13  |
|    | 3.6       |         | pgrade Overview                                         |     |
|    | 3.7       |         | ut (reject) Procedure Overview                          |     |
|    | 3.8       |         | es`                                                     |     |
| 4  | UPG       | RADE P  | REPARATION                                              | 15  |
| -  | 4.1       |         | are Upgrade Preparation                                 |     |
|    | 4.2       |         | re Upgrade Preparations                                 |     |
| 5  | SOF       | TWARE   | UPGRADE PROCEDURES                                      | 22  |
| •  | 5.1       |         | re Upgrade Execution on the Primary PM&C                |     |
|    | 5.2       |         | re Upgrade Completion on the Primary PM&C               |     |
|    | 5.3       | Softwa  | re Upgrade Acceptance and Cleanup on the Primary PM&C   | 64  |
|    | 5.4       | Softwa  | re Upgrade Execution on the Redundant PM&C              | 71  |
|    | 5.5       |         | re Upgrade Completion on the Redundant PM&C             |     |
|    | 5.6       |         | re Upgrade Acceptance and Cleanup on the Redundant PM&C |     |
| 6  | RFC       | OVERY   | PROCEDURES                                              | 106 |
| •  | 6.1       |         | ut (reject) Setup Procedures                            |     |
|    | 6.2       |         | ery Procedures                                          |     |
|    | <b></b> - |         | A COFFICING THE PAGE THEFT HEAT CONTOLLE                | 444 |
| AΡ | PENL      | OIX A.  | ACCESSING THE PM&C TVOE HOST CONSOLE                    | 111 |
| ΑP | PEND      | OIX B.  | ACCESSING THE PM&C GUEST CONSOLE                        | 112 |
| ΑP | PEND      | OIX C.  | PM&C SYSTEM HEALTH CHECK                                | 113 |
| ΑP | PEND      | OIX D.  | PM&C SYSTEM BACKUP                                      | 115 |
| ΑP | PEND      | OIX E.  | PM&C SYSTEM BACKUP TO REDUNDANT PM&C                    | 116 |
| ΑP | PEND      | OIX F.  | DETERMINE THE CURRENT PM&C VERSION                      | 117 |
| ΑP | PEND      | OIX G.  | DETERMINE IF PM&C TVOE HOST REQUIRES UPGRADE            | 118 |

| Upgrade Procedure PM&C Incremental Up                                      |                                                                             |          |  |  |  |  |  |  |
|----------------------------------------------------------------------------|-----------------------------------------------------------------------------|----------|--|--|--|--|--|--|
| APPENDIX H.                                                                | SHUTDOWN PM&C GUEST                                                         | 121      |  |  |  |  |  |  |
| APPENDIX I.                                                                | UPGRADE DEVICES FOR 7.2 NETCONFIG                                           | 123      |  |  |  |  |  |  |
| APPENDIX J.                                                                | APPENDIX J. LOCATE PRODUCT DOCUMENTATION ON THE ORACLE HELP CENTER SITE 126 |          |  |  |  |  |  |  |
| APPENDIX K.                                                                | WHITELIST SPECIAL ALARMS                                                    | 127      |  |  |  |  |  |  |
| List of Figure                                                             |                                                                             |          |  |  |  |  |  |  |
| Figure 1. Upgrade                                                          | Process                                                                     | 9        |  |  |  |  |  |  |
| List of Tables                                                             |                                                                             |          |  |  |  |  |  |  |
| Table 1. Glossary                                                          | /                                                                           | 6        |  |  |  |  |  |  |
| Table 2. Supporte                                                          | ed Internet Browsers and Versions                                           | 8        |  |  |  |  |  |  |
|                                                                            | Upgrade Required Data                                                       |          |  |  |  |  |  |  |
| Table 4. Pre-Upg                                                           | rade Procedure                                                              | 12       |  |  |  |  |  |  |
| Table 5. Upgrade                                                           | Execution Overview                                                          | 13<br>12 |  |  |  |  |  |  |
| Table 6. Post-Upgrade Overview                                             |                                                                             |          |  |  |  |  |  |  |
|                                                                            |                                                                             |          |  |  |  |  |  |  |
| List of Proced                                                             | lures                                                                       |          |  |  |  |  |  |  |
| Procedure 1. Verifying Pre-Upgrade Requirements and Capturing Upgrade Data |                                                                             |          |  |  |  |  |  |  |

# **Important Notices**

CAUTION: Use only the procedure downloaded from the Oracle Help Center (OHC) site (See Appendix J). Before beginning this procedure, contact Oracle Support to inform them of your upgrade plans.

#### 1 Introduction

PM&C is an application that provides platform-level (as opposed to application-level) management functionality for various hardware platforms and virtual environments. PM&C provides the capability to manage and provision platform components to enable the system to host applications and appropriately provision platform components for specific solution configurations.

### 1.1 Purpose and Scope

This document describes methods utilized and procedures executed to perform a software upgrade on an in-service PM&C application to a 6.4 software release, from software releases identified in section 1.7.

### 1.2 My Oracle Support

Web portal (preferred option): My Oracle Support (MOS) at https://support.oracle.com/

**Phone:** +1.800.223.1711 (toll-free in the US),

Or retrieve your local hotline from Oracle Global Customer Support Center at <a href="http://www.oracle.com/us/support/contact/index.html">http://www.oracle.com/us/support/contact/index.html</a>

Make the following selections on the Support telephone menu:

Select 2 for New Service Request

Then select 3 for Hardware, Networking, and Solaris Operating System Support

Then either

• Select 1 for **Technical Issues**,

When talking to the agent, please indicate that you are an existing Tekelec customer.

**Note:** Oracle support personnel performing installations or upgrades on a customer site must obtain the customer Support Identification (SI) number prior to seeking assistance.

OR

• Select **2** for **Non-Technical Issues**, for example, for My Oracle Support (MOS) registration. When talking to the agent, mention that you are a Tekelec customer new to MOS.

### 1.3 Software Release Numbering

Refer to the Product Release Notes or other appropriate document with the most recent build numbers.

### 1.4 Glossary

This section lists terms and acronyms specific to this document.

Table 1. Glossary

| Acronym/Term   | Definition                          |
|----------------|-------------------------------------|
| DHCP           | Dynamic Host Configuration Protocol |
| OSDC           | Oracle Software Delivery Cloud      |
| External Media | USB containing a software image     |

Table 1. Glossary

| Acronym/Term                   | Definition                                                                                                    |
|--------------------------------|----------------------------------------------------------------------------------------------------|
| HP c-Class                     | HP blade server offering                                                                                                    |
| IPM                            | Initial Product Manufacturing                                                                                                    |
| RMS                            | Rack Mount Server                                                                                                    |
| Management Server              | An HP RMS or Oracle RMS that has physical connectivity required to configure switches and may host the PM&C application or serve other configuration purposes.                                                                |
| NetBackup Feature              | Feature that provides support of the Symantec NetBackup client utility on an application server.                                                                                                    |
| Redundant Management<br>Server | A Management Server but is not initialized. Ensures a decrease in outage for PM&C Disaster Recovery.                                                                                                    |
| OS                             | Operating System (e.g. TPD or TVOE)                                                                                                    |
| PM&C                           | Platform Management and Configuration application, resides on a guest                                                                                                    |
| PM&C guest                     | The virtual machine hosting the PM&C application.                                                                                                    |
| PM&C TVOE host                 | The TVOE host that contains the PM&C guest                                                                                                    |
| Redundant PM&C                 | A secondary PM&C guest that is not initialized. Ensures a decreased outage for PM&C Disaster Recovery                                                                                                    |
| TPD                            | Tekelec Platform Distribution                                                                                                    |
| TVOE                           | Tekelec Virtual Operating Environment                                                                                                    |
| TVOE Host                      | The host (physical machine) capable of hosting virtual machines (guests such as PM&C).                                                                                                    |
| Accept                         | This process formally accepts the upgrade. This action removes the ability to backout to the previous release.                                                                                                    |
| Reject (Backout)               | The process to take a system back to a Source Release prior to completion of upgrade to Target release.                                                                                                    |
| Incremental upgrade            | An upgrade that takes a target system from any given release to another release but not necessarily from the shipping baseline to the target release.                                                                         |
| Non-preserving upgrade         | "Upgrade" that does not adhere to the standard goals of software upgrade methodology. The outcome of the execution is that the system is running on the Target Release; however the Source Release database is not preserved. |
| Downgrade                      | The process to take a system from a Target Release back to a Source Release including preservation of databases and system configuration.                                                                                     |
| Source release                 | Software release to upgrade from.                                                                                                    |
| Target release                 | Software release to upgrade to.                                                                                                    |
| Software Centric               | A term used to differentiate between customers buying both hardware and software from Oracle, and customers buying only software.                                                                                             |

Table 1. Glossary

| Acronym/Term | Definition                |
|--------------|---------------------------|
| NUMA         | Non-Uniform Memory Access |

#### 1.5 Recommendations

Never attempt an upgrade of the PM&C application when the server on which it is running is unhealthy. Follow the preupgrade procedures for testing system health, and do not proceed with upgrade if any non-normal conditions are shown.

Upgrade of the PM&C application should be done prior to an upgrade of any other application, with the exception of the TVOE hosting the PM&C guest. The application release notes should indicate which release of PM&C (and TVOE) is required.

Prior to upgrading the PM&C TVOE host and PM&C guest, the Management Server should have its firmware upgraded using the HP Firmware Upgrade Pack (HP FUP) or Oracle Firmware Upgrade Pack (Oracle FUP) specified by the application being upgraded. Otherwise, if the PM&C is being upgraded by itself outside of a larger application upgrade, ensure that the Management Server has been upgraded to the minimum HP FUP or Oracle FUP or newer for the platform that the PM&C release is based on. For PM&C 6.4, the minimums are HP FUP 2.2.10 and Oracle FUP 3.1.6. Use the Upgrade Procedures and Release Notes documents contained in the Firmware Upgrade Packs to assess whether a firmware upgrade is necessary.

### 1.6 Supported Browsers and Versions

**Table 2. Supported Internet Browsers and Versions** 

| Product Release  | Supported Browsers           | Versions           |
|------------------|------------------------------|--------------------|
| PM&C 6.0 release | Microsoft® Internet Explorer | 8.0, 9.0, or 10.0  |
| PM&C 6.2 release | Microsoft® Internet Explorer | 9.0, 10.0, or 11.0 |
| PM&C 6.3 release | Microsoft® Internet Explorer | 9.0, 10.0, or 11.0 |
| PM&C 6.4 release | Microsoft® Internet Explorer | 9.0, 10.0, or 11.0 |

### 1.7 PM&C Release Upgrade Paths

The upgrade to PM&C release 6.4 is supported from the following releases:

- PM&C 6.0
- PM&C 6.2
- PM&C 6.3
- PM&C 6.4

## 2 General Description

This document defines the step-by-step actions performed to execute a software upgrade of an in-service PM&C application from the source release to the target release.

The figure below shows the general steps for all processes of performing a software upgrade, from hardware inventory to final upgrade health check of the primary PM&C application. If the system is configured with a Redundant Management Server, and Redundant PM&C guest, the process is modified to perform pre-upgrade steps to verify requirements. Additionally, the redundant PM&C guest is upgraded subsequent to the primary PM&C guest.

Figure 1. Upgrade Process

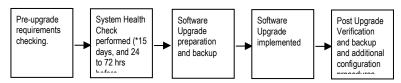

## 3 Upgrade Overview

This section provides a brief overview of the recommended method for upgrading the PM&C Source Release software that is installed and running on a server to the Target Release PM&C software. The basic upgrade process and approximate time required is outlined in Table 4, Table 5 and Table 6, with the Reject procedure shown in Table 7.

It is assumed that the upgrade is coordinated to ensure that all work is performed within the four-hour maintenance window. Note that several variables affect the upgrade times shown in the tables – the elapsed time values shown are lab environment estimates and will vary on live systems.

Please note, this document contains several references to a redundant Management Server and/or redundant PM&C. The procedures and steps associated with the redundant PM&C are only applicable if the site has a redundant PM&C deployed. These procedures and steps can be safely skipped if redundant PM&C is not deployed.

Also note that after the successful completion of the upgrade, all active GUI Session are automatically forced out if they remained active during the upgrade. Users will be required to log back in with proper credentials as necessary.

## \*\*\*\* WARNING \*\*\*\*

Call Oracle Customer Support prior to executing this upgrade to ensure that the proper media are available for use.

Before upgrade, users must complete section 4.2 Software Upgrade Preparations to ensure that the system to be upgraded is in an upgrade-ready state. Performing the system health check determines which alarms are present in the system and if upgrade can proceed with alarms.

Please read the following notes on upgrade procedures:

- Procedure completion times shown here are estimates. Times may vary due to differences in database size, user experience, and user preparation.
- Where possible, EXACT command response outputs are shown. EXCEPTIONS are as follows:
  - o Banner information is displayed in a format form only.
  - O System-specific configuration information such as hostname, filenames, and IP addresses.
  - o ANY information marked with "*XXXX*" or "*YYYY*." Where appropriate, instructions are provided to determine what output should be expected in place of "*XXXX* or *YYYY*"
- After completing each step and at each point where data is recorded from the screen, the technician performing the upgrade must initial each step. A check box should be provided.
- Captured data is required for future support reference if Oracle Technical Services is not present during the upgrade.

### 3.1 Required Materials

- 1. Information gathered and captured in Table 3. Software Upgrade Required Data
- 2. The media for the version of PM&C that you are upgrading from
- 3. The media for the version of PM&C that you are upgrading to
- 4. The media and documentation for the version of TVOE that you are upgrading from
- 5. The media and documentation for the version of TVOE that you are upgrading to
- 6. HP Solutions Firmware Upgrade Pack (HP FUP version specified by the application, otherwise HP FUP 2.2.10 is the minimum and the current version is recommended)
- 7. Platform 7.4 Configuration Guide, E81293, Current Version

- 8. Platform 7.3 Configuration Guide, E80301, Current Version
- 9. Platform 7.2 Configuration Guide, E64363, Current Version
- 10. Platform 7.0 Configuration Guide, E53486, Current Version
- 11. TVOE 3.4 Software Upgrade, E80324, Current Version
- 12. TVOE 3.3 Software Upgrade, E80323, Current Version
- 13. TVOE 3.0 Software Upgrade, E53018, Current Version
- 14. Oracle Firmware Upgrade Pack, Release Notes (Oracle FUP version specified by the application, otherwise Oracle FUP 3.1.5 is the minimum and the current version is recommended)
- 15. Oracle Firmware Upgrade Pack, Upgrade Guide (Oracle FUP version specified by the application, otherwise Oracle FUP 3.1.5 is the minimum and the current version is recommended)
- 16. HP Solutions Firmware Upgrade Pack, Software Centric Release Notes (HP FUP version specified by the application, otherwise HP FUP 2.2.10 is the minimum and the current version is recommended)
- 17. Application Release Notes
- 18. Network access to the PM&C TVOE host iLO/ILOM.
- 19. Capability to log into the PM&C guest via a network connection to allow remote access for Oracle Customer Service personnel.
- 20. Capability to log into the PM&C's web UI via supported web browsers.
- 21. Terminal device or equivalent interface.

### 3.2 Logins, Passwords and Server IP Addresses

Obtain all the information in the following table. This ensures that the necessary administration information is available prior to an upgrade.

Consider the sensitivity of the information recorded in this table. While all of the information in the table may be required to complete the upgrade, there may be security policies in place that prevent the actual recording of this information in hard-copy form.

**Table 3. Software Upgrade Required Data** 

| Subject/Attribute                                  | Value |
|----------------------------------------------------|-------|
| PM&C TVOE host User IDs/password (root user)       |       |
| PM&C TVOE host Network addresses (TVOE IP address) |       |
| PM&C Guest Name                                    |       |
| PM&C User IDs/password<br>(root user)              |       |
| PM&C Network addresses<br>(PM&C IP address)        |       |
| PM&C GUI administrator account login credentials   |       |

| Platform User IDs/password (admusr)        |  |
|--------------------------------------------|--|
| OA administrator account login credentials |  |
| iLO/ILOM login credentials                 |  |

**NOTE:** Upon completion of the upgrade to PM&C 6.2 or later, the GUI administrative user formerly known as "pmacadmin" will become "guiadmin". This is only a renaming of the standard administrative account, not a different account; the account access privileges will be retained from the "pmacadmin" account.

### 3.3 Application ISO Image File/Media

The Target Release ISO image file must already be at the customer site; either via OSDC or delivered on physical media.

This file is necessary to perform the upgrade.

• The PM&C application ISO image file for PM&C 6.4 will be in the following format: PMAC-6.4..0.0.0.x\_64.y.z-x86\_64.iso

**Note:** Prior to the execution of this upgrade procedure it is assumed that the PM&C application ISO image file has already been delivered to the customer's premises and any user performing the upgrade must have access to the ISO image file. Alternatively, if the user performing the upgrade is at a remote location, it is assumed the ISO file is already available to them before starting the upgrade procedure. The distribution of the PM&C application software load is outside the scope of this procedure.

### 3.4 Pre-Upgrade Overview

The pre-upgrade procedures shown in Table 4 may be executed outside of the maintenance window.

Pre-upgrade health check should be run 24 to 72 hours before the scheduled upgrade. If the system fails the health check, then the failure conditions must be corrected and upgrade rescheduled for a later date.

In addition to the running the system health check 24 to 72 hours before the scheduled upgrade, the system health check should also be executed immediately before the upgrade, to ensure that the system has no error or failure conditions that would interfere with a successful upgrade.

Note: If a Redundant Management server is configured in this system, the pre-upgrade health check should be run on the PM&C application running on the Redundant Management system. The PM&C application running on the Redundant Management server is not initialized and does not require database backups

**Table 4. Pre-Upgrade Procedure** 

| Elapsed Time<br>(Hrs:Min) |     | Downtime<br>(Hrs:Min) |      | Activity                                         | Impact                                                                                  |
|---------------------------|-----|-----------------------|------|--------------------------------------------------|-----------------------------------------------------------------------------------------|
| This<br>Step              | Cum |                       | Cum. | Activity                                         | Impact                                                                                  |
| 10                        | 10  | -                     | -    | Perform System Health check (Refer to section 4) | Do not proceed with upgrade if system health check shows any problems with PM&C system. |

**Table 4. Pre-Upgrade Procedure** 

| Elapsed Time<br>(Hrs:Min) |      | Downtime<br>(Hrs:Min) |      | A _ativitate                                       | lana at                                                   |
|---------------------------|------|-----------------------|------|----------------------------------------------------|-----------------------------------------------------------|
| This<br>Step              | CIIM |                       | Cum. | Activity                                           | Impact                                                    |
| 15                        | 25   |                       |      | Backup PM&C provision and configuration databases. | PM&C provision and configuration databases are backed up. |

# 3.5 Upgrade Execution Overview

The procedures shown in Table 5 are executed in the maintenance window.

**Table 5. Upgrade Execution Overview** 

| Elapsed Time<br>(Hrs:Min) |      | Downtime<br>(Hrs:Min) |      | Activity                    | Impact                    |
|---------------------------|------|-----------------------|------|-----------------------------|---------------------------|
| This<br>Step              | Cum. | This<br>Step          | Cum. | Activity                    | ппрасс                    |
| 40                        | 65   | 40                    | 40   | Execute the upgrade on PM&C | PM&C Software is upgraded |

# 3.6 Post Upgrade Overview

The procedures shown in Table 6 are executed in the maintenance window.

**Table 6. Post-Upgrade Overview** 

| Elapsed Time<br>(Hrs:Min) |      | Downtime<br>(Hrs:Min) |      | Activity                                                                               | I                                                                                                    |
|---------------------------|------|-----------------------|------|----------------------------------------------------------------------------------------|----------------------------------------------------------------------------------------------------|
| This<br>Step              | Cum. | This<br>Step          | Cum. | Activity                                                                               | Impact                                                                                                    |
| 10                        | 75   | 10                    | 50   | Perform System Health check                                                            | Notify Oracle Customer Support if system health check shows any problems with PM&C system. Backout may be necessary. |
| 10                        | 85   |                       |      | Configuration of netConfig<br>Repository (execution is conditional)                    | The elapsed time assumes one switch pair. This step can take an additional 10 min per switch pair.                   |
| 15                        | 100  | 15                    | 65   | Configuration of larger PM&C ISO Image Repository area (optional).                     | Ensures the PM&C ISO Image Repository is the appropriate size.                                                       |
| 15                        | 115  | 15                    | 80   | Enlarging PM&C ISO temporary import area may be recommended by application (optional). | The PM&C ISO temporary import area supports large images.                                                            |
| 15                        | 130  |                       |      | Backup PM&C provision and configuration databases.                                     | PM&C provision and configuration databases are backed up post-upgrade.                                               |
| 10                        | 140  |                       |      | Accept the upgrade                                                                     | Upgrade is accepted and backout is no longer available.                                                              |

Note: Upgrading firmware is not included in the maintenance window.

## 3.7 Backout (reject) Procedure Overview

The procedures shown in Table 7 are executed in the maintenance window.

**Table 7. Backout Procedure Overview** 

| Elapsed Time<br>(Hrs:Min) |      | Downtime<br>(Hrs:Min) |      | Activity                                                                          | lanant                                                                       |
|---------------------------|------|-----------------------|------|-----------------------------------------------------------------------------------|------------------------------------------------------------------------------|
| This<br>Step              | Cum. | This<br>Step          | Cum. | Activity                                                                          | Impact                                                                       |
| -                         | -    | -                     | -    | Contact Oracle Customer Support                                                   | Apprise Oracle of the situation and get guidance on proceeding.              |
| 30                        | 170  | 30                    | 110  | If not triggered automatically, execute the backout(reject) of the target release | Upgrade is rejected and server is backed out to the prior installed release. |

## 3.8 Log Files

All commands executed during an upgrade or installation are logged in **/var/TKLC/log/upgrade/upgrade.log**. This log file is automatically initiated when upgrade software is invoked. This log file is rolled every time an upgrade is initiated. A total of up to five upgrade log files are stored on the server.

The upgrade wrapper script *ugwrap* logs its actions also to **/var/TKLC/log/upgrade/ugwrap.log**. This log file is rolled every time *ugwrap* is initiated. A total of up to five *ugwrap* log files are stored on the server.

## 4 Upgrade Preparation

This section provides detailed procedures to prepare a system for upgrade execution. These procedures may be executed outside a maintenance window.

Perform pre-upgrade system health checks to establish that the system is fit to upgrade.

Backup PM&C provision and configuration databases and transfer the backups to customer defined network storage.

## 4.1 Hardware Upgrade Preparation

Hardware upgrade is not in the scope of this document.

## 4.2 Software Upgrade Preparations

**Note:** The PM&C Healthcheck procedure below should be executed.

- 15 days prior to upgrade (optional),
- 72 to 24 hours before the scheduled upgrade, and
- Immediately before executing the upgrade

If any error or failure conditions are discovered then *do not proceed with the upgrade*. Contact Oracle Customer Support for assistance in resolving the failure conditions. Upgrade will have to be rescheduled to a later date.

### Procedure 1. Verifying Pre-Upgrade Requirements and Capturing Upgrade Data

| S<br>T<br>E | This procedure verifies that all pre-upgrade requirements have been met.  Check off $(v)$ each step as it is completed. Boxes have been provided for this purpose under each step number.  If this procedure fails, see Section 1.2. |                                                                                                    |  |
|-------------|----------------------------------------------------------------------------------------------------|----------------------------------------------------------------------------------------------------|--|
| #           | Task                                                                                                    | Description                                                                                                    |  |
| 1.          | Verify all materials required are present                                                                                                    | Materials are listed in section 3.1 Required Materials                                                                                                 |  |
| 2.          | Verify passwords for PM&C systems are available                                                                                                    | Refer to Table 3. Software Upgrade Required Data for a list of users.  Fill in the username and password information in the table for later reference. |  |
| 3.          | Determine the current PM&C version                                                                                                    | Execute Appendix F: Determine The Current PM&C Version.                                                                                                |  |
| 4.          | Contact Oracle Customer<br>Support                                                                                                    | Contact Oracle Customer Support and inform them of your plans to upgrade this system.                                                                  |  |

# **Procedure 1. Verifying Pre-Upgrade Requirements and Capturing Upgrade Data**

| 5. | Verify the PM&C guest TVOE host is at the appropriate release.                         | Note: Upgrade of the TVOE host may require its own maintenance window.  Execute Appendix G Determine If PM&C TVOE Host Requires Upgrade                                                                                                    |  |
|----|----------------------------------------------------------------------------------------|----------------------------------------------------------------------------------------------------|--|
| 6. | Verify the redundant PM&C guest TVOE host is at the appropriate release.               | Note: This step is optional and applies only if this system is configured with a redundant PM&C.  Note: Upgrade of the TVOE host may require its own maintenance window.  Execute Appendix G Determine If PM&C TVOE Host Requires Upgrade using the IP address of redundant PM&C TVOE host. |  |
| 7. | Whitelist any necessary alarms that may keep the upgrade early checks from succeeding. | Execute Appendix K Whitelist Special Alarms Procedure 39 Whitelist listed alarms.                                                                                                    |  |
|    | End of Procedure                                                                       |                                                                                                    |  |

# Procedure 2. Execute the Health check Procedure on the primary PM&C

| STEP# | This procedure executes a health check on the PM&C system.  Note: The PM&C Health check procedure should be executed                                                                                                    |                                                                                                    |  |  |
|-------|----------------------------------------------------------------------------------------------------|----------------------------------------------------------------------------------------------------|--|--|
|       | <ul> <li>72 to 24 hours before the scheduled upgrade, and</li> <li>Immediately before executing the upgrade</li> <li>If any error or failure conditions are discovered then do not proceed with upgrade. Contact Oracle Customer Support for assistance in resolving the failure conditions. Upgrade will have to be rescheduled to a later date.</li> <li>Check off (v) each step as it is completed. Boxes have been provided for this purpose under each step number.</li> <li>If this procedure fails, see Section 1.2.</li> </ul> |                                                                                                    |  |  |
|       | Task                                                                                                    | Description                                                                                                    |  |  |
| 1.    | Execute the system health check.                                                                                                    | Execute Appendix C PM&C System Health Check  If any error or failure conditions are discovered then do <b>not</b> proceed with upgrade.  Contact Oracle Customer Support to work to resolve the failure conditions. Upgrade will have to be rescheduled to a later date. |  |  |
|       | End of Procedure                                                                                                    |                                                                                                    |  |  |

# Procedure 3. Prepare the primary PM&C for a remote upgrade (optional)

| S T E P          | This procedure prepares the PM&C for a remote upgrade.  Check off ( $\sqrt{t}$ ) each step as it is completed. Boxes have been provided for this purpose under each step number.  If this procedure fails, see Section 1.2. |                                                                                                    |  |
|------------------|----------------------------------------------------------------------------------------------------|----------------------------------------------------------------------------------------------------|--|
| #                | Task                                                                                                    | Description                                                                                                    |  |
| 1.               | If this upgrade is to be performed remotely, get the ISO image onto the system.                                                                                                    | Obtain a copy of the Target-release PM&C ISO image file and place that copy using SCP into the /var/TKLC/upgrade directory of the PM&C guest:  Use platform admusr credentials from Table 3. Software Upgrade Required Data |  |
| End of Procedure |                                                                                                    |                                                                                                    |  |

## Procedure 4. Check/Modify OA Power Supply Redundancy

| T E Check off (1) each step as it is con If this procedure fails, see See | Use this procedure to configure enclosure power supply redundancy in the HP Onboard Administrator.  Check off (1) each step as it is completed. Boxes have been provided for this purpose under each step number.  If this procedure fails, see Section 1.2.                                                                                                    |  |  |  |  |  |
|---------------------------------------------------------------------------|----------------------------------------------------------------------------------------------------|--|--|--|--|--|
| # Task                                                                    | Task Description                                                                                                    |  |  |  |  |  |
| 1. Access the PM&C GUI                                                    | If necessary, open the IE web browser and enter: https:// <pm&c ip="" management="" network=""> Login with administrator credentials from Table 3. Software Upgrade Required Data  Oracle System Login  Tue Apr 21 19:49:44 2015 UTC  Log In  Enter your username and password to log in Username: Password: Change password Log In  Unauthorized access is prohibited. This Oracle system requires the use of Microsoft Internet Explorer 9.0, 10.0, or 11.0 with support for JavaScript and cookies.  Oracle and Java are registered trademarks of Oracle Corporation and/or its affiliates. Other names may be trademarks of their respective owners.  Copyright © 2010, 2015, Oracle and/or its affiliates. All rights reserved.</pm&c> |  |  |  |  |  |

# Procedure 4. Check/Modify OA Power Supply Redundancy

| 2. | Obtain a list of the Enclosures managed by this PM&C. | The Main Menu > Hardware > System Configuration page of the PM&C GUI contains a "Provisioned Enclosures" table showing the Enclosures being managed by this PM&C. Starting at the top of this table, apply the remaining steps of this procedure successively to each Enclosure in the list.                                                              |
|----|-------------------------------------------------------|----------------------------------------------------------------------------------------------------|
| 3. | Access the GUI of the Active OA                       | Open your web browser and navigate to the login page of the first OA of the Enclosure by using the "Bay 1 OA IP" address from the "Provisioned Enclosures" table.  http://< Bay 1 OA IP >  If the login page contains the red warning message similar to "This Onboard Administrator is in Standby mode.", then repeat this step using the "Bay 2 OA IP". |
| 4. | Log in to the Active OA                               | Log in to the GUI of the Active OA with credentials from Table 3. Software Upgrade Required Data                                                                                                    |
| 5. | View the configuration of power supply redundancy.    | In the menu tree of the OA GUI, select Enclosure Information > Power and Thermal > Power Management.                                                                                                    |

#### Procedure 4. Check/Modify OA Power Supply Redundancy

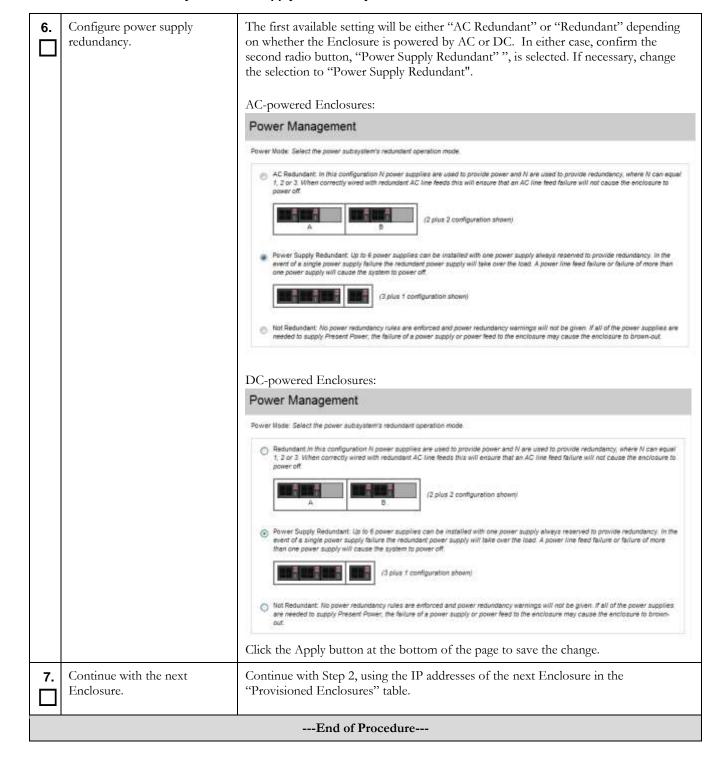

# Procedure 5. Backup OA configuration to PM&C

| S T E P #        | This procedure backs up the OA configuration to the PM&C for inclusion in a backup of PM&C, then performs the actual PM&C data backup.  Check off (1) each step as it is completed. Boxes have been provided for this purpose under each step number.  If this procedure fails, see Section 1.2. |             |
|------------------|----------------------------------------------------------------------------------------------------|-------------|
|                  | Task                                                                                                    | Description |
| 1.               | 1. Backup the OA configuration to the PM&C. Execute Procedure "Store OA Configuration on Management Server" in appropriate Platform Configuration Guide for the release being upgrade of the configuration of the PM&C.                                                                          |             |
| End of Procedure |                                                                                                    |             |

### Procedure 6. Execute the Health check Procedure for the redundant PM&C

|        | This pro         | This procedure executes a health check on the redundant PM&C (if present).                                                                                                    |                                                                                                    |  |  |
|--------|------------------|----------------------------------------------------------------------------------------------------|----------------------------------------------------------------------------------------------------|--|--|
|        | Note:            | <b>Note:</b> This procedure is only executed if the site contains a redundant PM&C                                                                                                    |                                                                                                    |  |  |
|        | Note:            | The PM&C Health check procedure should be executed.                                                                                                    |                                                                                                    |  |  |
| s      | •                | • 72 to 24 hours before the scheduled upgrade, and                                                                                                    |                                                                                                    |  |  |
| T<br>E | •                | Immediately before ex                                                                                                    | xecuting the upgrades                                                                                                    |  |  |
| P<br># |                  | If any error or failure conditions are discovered then <i>do not proceed with upgrade</i> . Contact Oracle Customer Support for assistance in resolving the failure conditions. Upgrade will have to be rescheduled to a later date. |                                                                                                    |  |  |
|        |                  | Check off $(\sqrt{)}$ each step as it is completed. Boxes have been provided for this purpose under each step number. If this procedure fails, see Section 1.2.                                                                      |                                                                                                    |  |  |
|        | Task             |                                                                                                    | Description                                                                                                    |  |  |
| 1.     |                  | the redundant PM&C                                                                                                    | Execute Appendix C PM&C System Health Check on redundant PM&C.                                                                                                    |  |  |
|        | ,                |                                                                                                    | If any error or failure conditions are discovered then do <b>not</b> proceed with upgrade. Contact Oracle Customer Support to work to resolve the failure conditions. Upgrade will have to be rescheduled to a later date. |  |  |
|        | End of Procedure |                                                                                                    |                                                                                                    |  |  |

# Procedure 7. Prepare the redundant PM&C for a remote upgrade (optional)

| STEP# | This procedure prepares the redundant PM&C (if present) for a remote upgrade.  Note: This procedure is only executed if the site contains a redundant PM&C.  Check off (v) each step as it is completed. Boxes have been provided for this purpose under each step number.  If this procedure fails, see Section 1.2. |                                                                                                    |  |  |
|-------|----------------------------------------------------------------------------------------------------|----------------------------------------------------------------------------------------------------|--|--|
|       | Task                                                                                                    | Description                                                                                                    |  |  |
| 1.    | If this upgrade is to be performed remotely, get the ISO image onto the redundant PM&C.                                                                                                    | NOTE: This procedure is only executed if the site contains a redundant PM&C.  Obtain a copy of the Target-release PM&C ISO image file and place that copy using SCP into the /var/TKLC/upgrade directory of the redundant PM&C guest:  Use platform admusr credentials from Table 3. Software Upgrade Required Data |  |  |
|       | End of Procedure                                                                                                    |                                                                                                    |  |  |

## Procedure 8. Backup PM&C database data to redundant PM&C (optional)

| S<br>T<br>E<br>P<br># | This procedure backs up all necessary PM&C database data to redundant PM&C. <b>Note:</b> This procedure is only executed if the site contains a redundant PM&C.  Check off ( $$ ) each step as it is completed. Boxes have been provided for this purpose under each step number. If this procedure fails, see Section 1.2. |                                                                                                    |  |  |
|-----------------------|----------------------------------------------------------------------------------------------------|----------------------------------------------------------------------------------------------------|--|--|
|                       | Task                                                                                                    | Description                                                                                                    |  |  |
| 1.                    | Backup the PM&C database to redundant PM&C.                                                                                                    | <b>Note:</b> This procedure is only executed if the site contains a redundant PM&C Execute Appendix D, PM&C System Backup |  |  |
|                       | Section 4.2 has been completed.                                                                                                    |                                                                                                    |  |  |

## 5 Software Upgrade Procedures

See the warning block in Section 3, Upgrade Overview, before proceeding with procedures in this section

## 5.1 Software Upgrade Execution on the Primary PM&C

If the PM&C application ISO was delivered to the system remotely (via SCP or SFTP) then make sure the image is located in the /var/TKLC/upgrade directory prior to executing this procedure. This should have been done as part of the Software Upgrade Preparation in section 4.2.

The upgrade of the PM&C Guest TVOE host may be executed in the same maintenance window as the PM&C. It is expected that the TVOE host upgrade is completed prior to the start of the PM&C upgrade. This procedure does not cover the procedural steps required for the upgrade of the TVOE host. Please see the appropriate references noted in the procedures of section 4.2.

#### Procedure 9.PM&C Upgrade Procedure on the primary PM&C

| S<br>T<br>E<br>P | This procedure provides instructions to perform a software upgrade of the PM&C.  Check off $(\checkmark)$ each step as it is completed. Boxes have been provided for this purpose under each step number.  If this procedure fails, see Section 1.2. |                                                                                                    |  |
|------------------|----------------------------------------------------------------------------------------------------|----------------------------------------------------------------------------------------------------|--|
| #                | Task                                                                                                    | Description                                                                                                    |  |
| 1.               | Execute the system health check                                                                                                    | Re-execute Procedure 2: Execute the Health check Procedure on the primary PM&C.                                                                                                    |  |
| 2.               | For Remote Upgrade, verify correct ISO file is present, and then skip to Step 6                                                                                                    | If you executed <i>Procedure 3: Prepare the primary PM&amp;C for a remote upgrade</i> , then verify the correct ISO has been delivered to the PM&C.  • Access the PM&C Guest console using Appendix B  • Verify the correct ISO file is located in the /var/TKLC/upgrade directory.  • If the correct ISO is present, proceed to step 6.  • If the correct ISO is NOT present, then redo <i>Procedure 3</i> before proceeding. |  |
| 3.               | Insert the media containing PM&C image into the Management Server                                                                                                    | Insert the media containing PM&C image (item <b>Error! Reference source not found.</b> in section 3.1 Required Materials) into the Management Server.                                                                                                    |  |

| 4. | Log in to the PM&C GUI.                        | Open IE web browser and enter: https:// <pm&c ip="" management="" network=""> Login with administrator credentials from Table 3. Software Upgrade Required Data</pm&c>                                                                                                    |
|----|------------------------------------------------|----------------------------------------------------------------------------------------------------|
| 5. | Attach the PM&C ISO media to the PM&C guest.   | Using the PM&C GUI, navigate to the VM Management page. Select the PM&C Guest to get to the "View guest" page. Select the "Media" tab on the "View guest" page. Click the "Available Media" link. Click the "Attach" button for the image just inserted.  Note: The "Label" field can help identify the PM&C upgrade media by part number and release level (see Section 3.1).  View guest pmac91216u15  VM Info Software Network Media  Attach Label Image Path  Attach Label Media  Attach Label Media Available Media |
| 6. | Close any active browser sessions to the PM&C. | If you have any open browsers connected to the PM&C, close them before proceeding.                                                                                                    |
| 7. | Access the PM&C guest console                  | Execute Appendix B Accessing The PM&C Guest Console                                                                                                    |
| 8. | Run the "platcfg" utility.                     | Note: If you deviated from the previous step, please ensure that you are in admusr's home directory before executing the following command.  Execute (from PM&C guest console):  [admusr@pmac ~]\$ sudo su - platcfg                                                                                                    |

| 9.  | In "platefg" utility Access the Maintenance menu | Note: Use the "Arrow" and the [ENTER] keys to navigate through the menu options.  Note: The following images are for illustrative purposes only. The actual menu content will differ based on the current PM&C release.    Main Menu        |
|-----|--------------------------------------------------|----------------------------------------------------------------------------------------------------|
| 10. | In "platefg" utility Access the Upgrade menu     | Note: Use the "Arrow" and the [ENTER] keys to navigate through the menu options.  Note: The following images are for illustrative purposes only. The actual menu content will differ based on the current PM&C release.    Maintenance Menu |

| 11. | In "platcfg" utility select "Initiate Upgrade" to start the upgrade process. | Note: Use the "Arrow" and the [ENTER] keys to navigate through the menu options.  Note: The following images are for illustrative purposes only. The actual menu content will differ based on the current PM&C release.  Upgrade Menu  Ualidate Media Early Upgrade Checks Initiate Upgrade Non Tekelec RPM Management Exit  Select "Initiate Upgrade" to start the upgrade process |
|-----|------------------------------------------------------------------------------|----------------------------------------------------------------------------------------------------|
| 12. | Wait for the "Choose<br>Upgrade Media Menu" screen                           | Note: The following images are for illustrative purposes only.  Note: The screen shown below be displayed several times as the "platefg" utility searches for available upgrade media.    System Busy                                                                                                    |

| 13. | Start the upgrade to the target release                                                                                                    | Note: Use the "Arrow" and the [ENTER] keys to navigate through the menu options.  Note: The following images are for illustrative purposes only.  If the image is located on virtual CD, then the menu would look similar to this:    Choose Upgrade Media Menu                                                                                                    |
|-----|----------------------------------------------------------------------------------------------------|----------------------------------------------------------------------------------------------------|
| 14. | The upgrade begins. Ensure that Early Upgrade Checks pass and the upgrade is started.  Note: Upgrade takes about 20 minutes and includes a boot of the PM&C guest. | Note: The following images are for illustrative purposes only.  Screen similar to the one shown below will be displayed as the upgrade progresses.  Starting Early Upgrade Checks at 1429637774  Bunning earlyUpgradeChecks() for Upgrade::EarlyFolicy::PMAC upgrade policy  This is an upgrade of PMAC. Check for IN-PROGRESS BG Tanks. No IN-PROGRESS BG Tanks found, we can upgrade.  Bunning earlyUpgradeChecks() for Upgrade::EarlyFolicy::TFDEarlyChecks upgrade policy  Verified server is not pending accept of previous upgrade  Hardware architectures match  Install products match.  Verified server is alarm free!  Early Upgrade Checks Have Fassed!  Early Upgrade Checks finished at 1429637777  Initializing upgrade information  The runlevel transition complete RC file was created as /etc/rc3.d/599local_runlevel_trans  Changing to run-level 3  *Waiting for run level 3 transistion to finish *  ********************************** |

| 15. | Verify upgrade is progressing      | <b>Note:</b> The following images are for illustrative purposes only.                                                                                                    |
|-----|------------------------------------|----------------------------------------------------------------------------------------------------|
|     |                                    | Screen similar to the one shown below will be displayed as the upgrade progresses.                                                                                                    |
|     |                                    | Upgrade from current release 7.0.0.0.0-86.14.0 supported  Changing platform revision so must upgrade                                                                                       |
|     |                                    | Determining the appropriate upgrade command Using /mnt/upgrade/upgrade/upgrade server as the upgrade command                                                                               |
|     |                                    | Current platform version: 7.0.0.0.0-86.14.0                                                                                                    |
|     |                                    | No backout release boundary: 6.7.0-0.0.0  Backout will be supported                                                                                                    |
|     |                                    | Running prepareUpgrade() for Upgrade::Policy::Platform upgrade policy                                                                                                    |
|     |                                    | Preserving files so verifyUpgrade can run. preserveVerifyUpgradeFiles(): File does not exist!                                                                                              |
|     |                                    | FILE: /mnt/upgrade/upgrade/etc/multiRpmsAllowed.sed Skipping Adding /usr/TKLC/plat/etc/alarms/alarms.xml to RCS                                                                            |
|     |                                    | Adding /usr/TKLC/plat/etc/alarms/alarms.dtd to RCS  Adding /usr/TKLC/plat/lib/Syscheck/modules/proc/ntp/config to RCS  Disabling HIDS monitoring                                           |
|     |                                    | Running prepareUpgrade() for Upgrade::Policy::HP upgrade policy Running prepareUpgrade() for Upgrade::Policy::LSI upgrade policy                                                           |
|     |                                    | Found MegaCli-8.02.21-1.noarch installed on the system. Running prepareUpgrade() for Upgrade::Policy::MBL upgrade policy                                                                   |
|     |                                    | Running prepareUpgrade() for Upgrade::Policy::PMAC upgrade policy Running prepareUpgrade() for Upgrade::Policy::PlatformLast upgrade policy Thitiliaing upgrade                            |
|     |                                    | Initializing upgrade Verify RCS repository and checkin files RCSCHECK REPORT: /var/TKLC/log/upgrade/rcscheck.before.upgrade                                                                |
|     |                                    | INFO: Checking rcs elements for unchecked in changes                                                                                                    |
| 16. | Upgrade completes                  | <b>Note:</b> The following images are for illustrative purposes only.                                                                                                    |
|     | successfully.  Note: If the PM&C   | If the upgrade completes successfully, the screen shown below will be displayed as the                                                                                                    |
|     | upgrade fails to complete,         | upgrade progresses.  rsshRebuild: Rebuilding /var/TKLC/smac/image/isoimages chroot  Applications Enabled.                                                                                  |
|     | contact Oracle Customer<br>Support | Running /usr/TELC/plat/bin/service_conf reconfig                                                                                                    |
|     |                                    | UPGRADE IS COMPARED /mmt/upgrade/upgrade/server returned success!                                                                                                    |
|     |                                    | Running postUpgrade() for Upgrade::Policy::Platform upgrade policy<br>/var/log/sun-ssm exists. No need to restore.                                                                         |
|     |                                    | Running postUpgrade() for Upgrade::Policy::HP upgrade policy  Running postUpgrade() for Upgrade::Policy::LSI upgrade policy  Running postUpgrade() for Upgrade::Policy::MBL upgrade policy |
|     |                                    | Running postUpgrade() for Upgrade::Folicy::PMAC upgrade policy Running postUpgrade() for Upgrade::Folicy::FlatformLast upgrade policy                                                      |
|     |                                    | Creating boot script: /etc/rc4.d/SSSupgrade<br>Creating RC script to set alarm on next boot<br>'/mnt/upgrade/upgrade/upgradeStatus' -> '/sysimage/etc/rc.d/rc4.d/SSSTKLCupgradeStatus'     |
|     |                                    | Cleaning up chroot environment                                                                                                    |
|     |                                    | A reboot of the server is required.<br>The server will be rebooted in 10 seconds                                                                                                    |
|     |                                    | Note: If the PM&C upgrade fails to complete, contact Oracle Customer                                                                                                    |
|     |                                    | Support for assistance.                                                                                                    |
|     |                                    |                                                                                                    |

Section 5.1 has been completed.

# 5.2 Software Upgrade Completion on the Primary PM&C

## Procedure 10. Post Upgrade Verification on the primary PM&C

| S<br>T<br>E<br>P | Use this procedure to provide instructions to verify the success to the PM&C upgrade and perform other required post upgrade steps.  Check off (v) each step as it is completed. Boxes have been provided for this purpose under each step number. If this procedure fails, see Section 1.2. |                                                                                                    |
|------------------|----------------------------------------------------------------------------------------------------|----------------------------------------------------------------------------------------------------|
|                  | Task                                                                                                    | Description                                                                                                    |
| 1.               | If necessary, access the PM&C guest console                                                                                                    | If necessary, access the PM&C guest console as detailed in Appendix B Accessing The PM&C Guest Console                                                                                                    |
| 2.               | After logging in, a notice similar to the one shown to the right will be displayed.                                                                                                    | Last login: Wed Jun 6 08:39:14 on ttyS0                                                                                                    |
| 3.               | Verify that the date/time stamp of the upgrade log aligns with the time of the upgrade.                                                                                                    | Execute the following command:  [admusr@pmac ~]\$ sudo /bin/ls -1 /var/TKLC/log/upgrade/upgrade.log  1rw-rw-r 1 platcfg root 113112 Apr 21 14:09 /var/TKLC/log/upgrade/upgrade.log  [admusr@pmac ~]\$                                                                                                    |
| 4.               | Verify that the release has been updated.                                                                                                    | Execute the following command:  [admusr@pmac ~]\$ sudo /usr/TKLC/plat/bin/appRev  Install Time: Fri Oct 14 11:37:42 2016  Product Name: PMAC  Product Release: 6.4.0.0.0_64.2.0  Base Distro Product: TPD  Base Distro Release: 7.4.0.0.0_88.31.0  Base Distro ISO: TPD.install-7.4.0.0.0_88.31.0-  OracleLinux6.8-x86_64.iso  ISO name: PMACBLD-6.4.0.0.0_64.2.0.iso  OS: OracleLinux 6.8  [admusr@pmac ~]\$  If the Product Release does not match the new target release number, then upgrade was not successful. Contact Oracle Customer Support and do not proceed until instructed by an Oracle Customer representative. |

# Procedure 10. Post Upgrade Verification on the primary PM&C

| 5. | Remove any whitelisted alarms that may keep the upgrade early checks from succeeding. | Execute Appendix K Whitelist Special Alarms Procedure 40. Clear Whitelist listed alarms after Upgrade complete.                                                                                                    |
|----|---------------------------------------------------------------------------------------|----------------------------------------------------------------------------------------------------|
| 6. | Execute the system health check.                                                      | Note: Alarm about pending accept/reject such similar to the one below can be safely ignored in this step.  SEQ: 1 UPTIME: 185 BIRTH: 1372167411 TYPE: SET ALARM: TKSPLATMI33 tpdServerUpgradePendingAccept 1.3.6.1.4.1.323.5.3.18.3.1.3.33  If any other error or failure conditions are discovered on the PM&C system then do not proceed. Contact Oracle Customer Support to work to resolve the failure conditions.                                                                                                    |
| 7. | Clear browser cache.                                                                  | Clear your browser's cache to ensure that your browser has the latest client-side code loaded. Refer to your browser's documentation if necessary.                                                                                                    |
| 8. | Log in to the PM&C GUI.                                                               | Open IE web browser and enter: https:// <pm&c ip="" management="" network=""> Login with administrator credentials from Table 3. Software Upgrade Required Data  Oracle System Login  Tue Apr 21 19:49:44 2015 UTC  Log In Enter your username and password to log in Username: Password: Change password Log In  Unauthorized access is prohibited. This Oracle system requires the use of Microsoft Internet Explorer 9.0, 10.0, or 11.0 with support for JavaScript and cookies.  Oracle and Java are registered trademarks of Oracle Corporation and/or its affiliates. Other names may be trademarks of their respective owners. Copyright © 2010, 2015, Oracle and/or its affiliates. All rights reserved.</pm&c> |

#### Procedure 10. Post Upgrade Verification on the primary PM&C

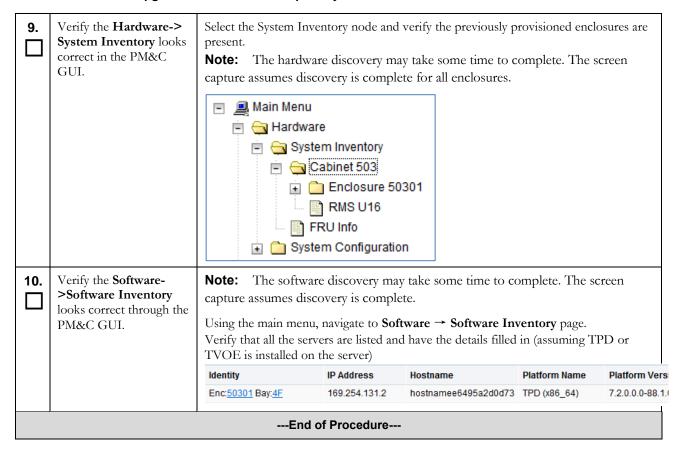

### Procedure 11. Post Upgrade Procedure to Enable PM&C Virtual Watchdog

| S<br>T<br>E<br>P<br># | upgrade to PM&C 6.4 rele | it is completed. Boxes have been provided for this purpose under each step number. |
|-----------------------|--------------------------|------------------------------------------------------------------------------------|
|                       | Task                     | Description                                                                        |

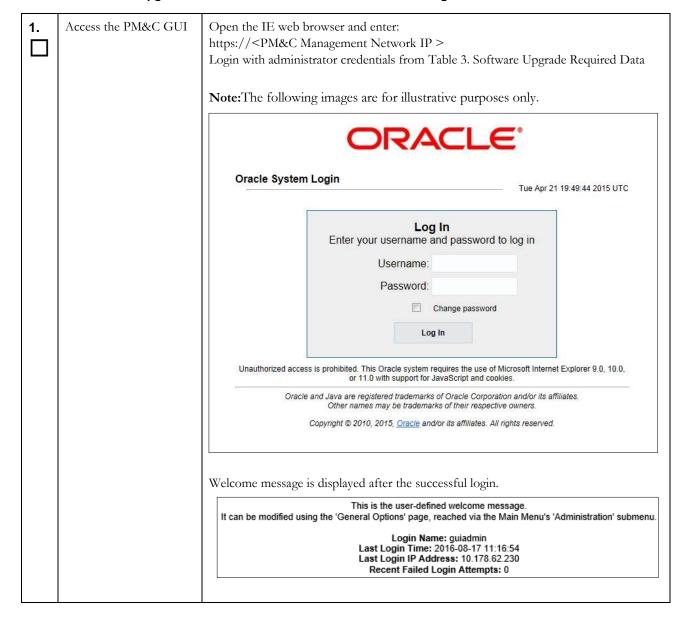

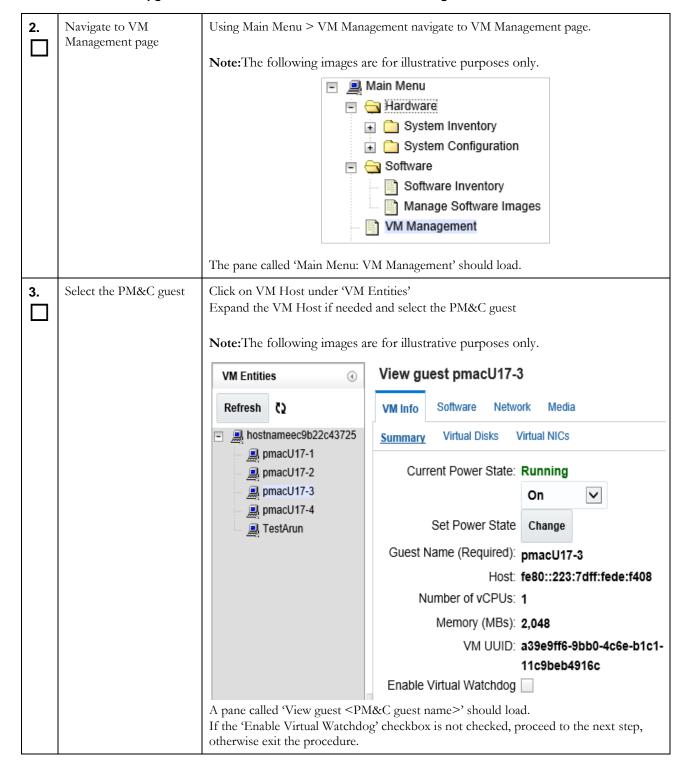

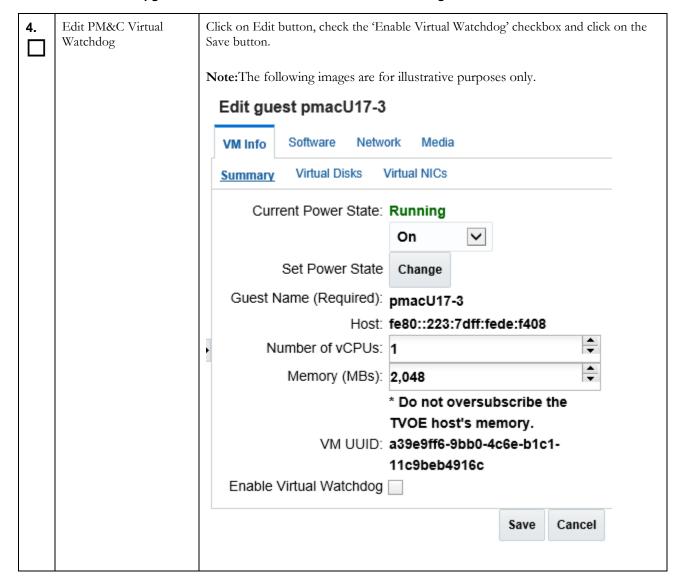

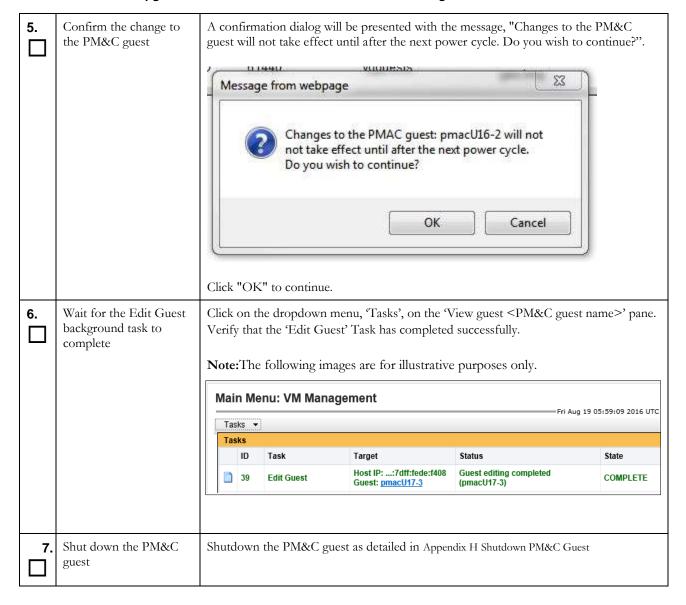

| 8. | Start the PM&C guest                     | Using the virsh utility on the PM&C TVOE Host, start the PM&C guest. Query the list of guests until the PM&C guest is "running".  [admusr@tvoeU17~]\$ sudo /usr/bin/virsh listall Id Name State |
|----|------------------------------------------|----------------------------------------------------------------------------------------------------|
|    |                                          | 20 <pm&c guest="" name=""> shut off  [admusr@tvoeU17~]\$ sudo /usr/bin/virsh start <pm&c name="" quest=""></pm&c></pm&c>                                                                        |
|    |                                          | Domain <pm&c guest="" name=""> started</pm&c>                                                                                                    |
|    |                                          | [admusr@tvoeU17 ~]\$ sudo /usr/bin/virsh listall Id Name State                                                                                                    |
|    |                                          | 20 <pm&c guest="" name=""> running</pm&c>                                                                                                    |
| 9. | Monitor the PM&C guest until it comes up | In a Putty session to PM&C TVOE Host, execute the following command:  [admusr@tvoeU17 ~]\$ sudo /usr/bin/virsh console <pm&c guest="" name=""></pm&c>                                           |
|    |                                          | Wait for the PM&C guest login prompt to appear.                                                                                                    |

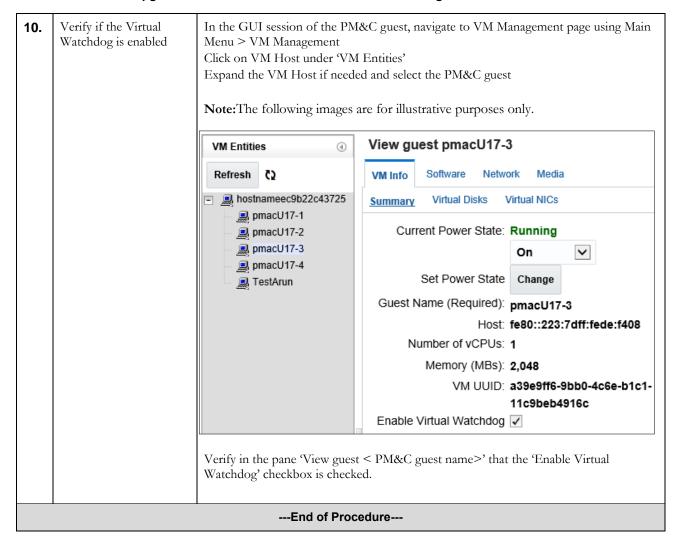

### Procedure 12. Post Upgrade Procedure to Edit PM&C NUMA Tuning

| S<br>T<br>E<br>P | to PM&C 6.4 release. | is is completed. Boxes have been provided for this purpose under each step number. Section 1.2. |
|------------------|----------------------|-------------------------------------------------------------------------------------------------|
|                  | Task                 | Description                                                                                     |

| 1. | Locate the Ipv6 address<br>of the PM&C TVOE<br>Host | -                                                                                                    | rowser and enter:<br>anagement Network IP a<br>trator credentials from Ta |                        | re Upgrade Red     | quired Data       |
|----|-----------------------------------------------------|----------------------------------------------------------------------------------------------------|---------------------------------------------------------------------------|------------------------|--------------------|-------------------|
|    |                                                     | Note: The following                                                                                                    | g images are for illustra                                                 | tive purposes          | only.              |                   |
|    |                                                     |                                                                                                    | ORA                                                                       | CLE                    |                    |                   |
|    |                                                     | Oracle System                                                                                                    | Login                                                                     |                        | Tue Apr 21 19:49:4 | 4 2015 UTC        |
|    |                                                     |                                                                                                    | <b>Log</b><br>Enter your username ar                                      |                        | log in             |                   |
|    |                                                     |                                                                                                    | Username:                                                                 |                        |                    |                   |
|    |                                                     |                                                                                                    | Password:                                                                 | hange password         |                    |                   |
|    |                                                     |                                                                                                    | Log                                                                       | In ·                   |                    |                   |
|    |                                                     | Unauthorized access                                                                                                    | s is prohibited. This Oracle system red<br>or 11.0 with support for Ja    |                        |                    | er 9.0, 10.0,     |
|    |                                                     | Oracle and Java are registered trademarks of Oracle Corporation and/or its affiliates. Other names may be trademarks of their respective owners. |                                                                           |                        |                    |                   |
|    |                                                     |                                                                                                    | Copyright © 2010, 2015, <u>Oracle</u> and/                                | or its animates. An ny | into reserved.     |                   |
|    |                                                     |                                                                                                    | nu, navigate to <b>Software</b><br>longing to the PM&C gue                |                        | Inventory page     | e.                |
|    |                                                     | Host:<br>hostnameec9b22c43725<br>Guest: pmacU17-3                                                                                                | 169.254.129.1 pmacU1                                                      |                        | TPD (x86_64)       | 7.2.0.0.0-88.25.0 |
|    |                                                     | Now, click on the I<br>Information" windo                                                                                                    | P Address field of the Plow:                                              | M&C guest er           | ntry, this will br | ing up "Ident     |
|    |                                                     |                                                                                                    | Ident information                                                         |                        | 8                  |                   |
|    |                                                     |                                                                                                    | Guest Host: host<br>Guest Host IP<br>Address                              |                        |                    |                   |
|    |                                                     |                                                                                                    | Address Guest Name: pma                                                   |                        |                    |                   |
|    |                                                     |                                                                                                    | II 10 Addiess I                                                           |                        |                    |                   |
|    |                                                     |                                                                                                    |                                                                           |                        |                    |                   |
|    |                                                     | Note down the value Guest Host Ip:                                                                                                    | ne next to GuestHost IP:                                                  |                        |                    |                   |
|    |                                                     |                                                                                                    |                                                                           |                        |                    |                   |

### Procedure12. Post Upgrade Procedure to Edit PM&C NUMA Tuning

| 2. | Decide if NUMA<br>Tuning is required | Login to PM&C guest console as detailed in Appendix B Accessing The PM&C Guest Console  Execute the following command:  [admusr@pmacU17-3~]\$ sudo pmaccli getVirtGuestip= <guest host="" ip="">guest=<pm&c guest="" name="">  Note: The following images are for illustrative purposes only.</pm&c></guest> |
|----|--------------------------------------|----------------------------------------------------------------------------------------------------|
|    |                                      | <pre>[admusr@pmacU17-3 ~]# sudo pmacCli getVirtGuestip=fe80 ::223:7dff:fede:f408guest=pmacU17-3 pmacU17-3:</pre>                                                                                                    |
|    |                                      | In the output of the above command, if both VCPUPIN and CPUSET have empty values, proceed to the next step, otherwise exit the procedure.                                                                                                    |
| 3. | Login to PM&C TVOE<br>Host           | Login to the TVOE host console, using Appendix A Accessing The PM&C TVOE Host Console                                                                                                    |

#### Procedure 12. Post Upgrade Procedure to Edit PM&C NUMA Tuning

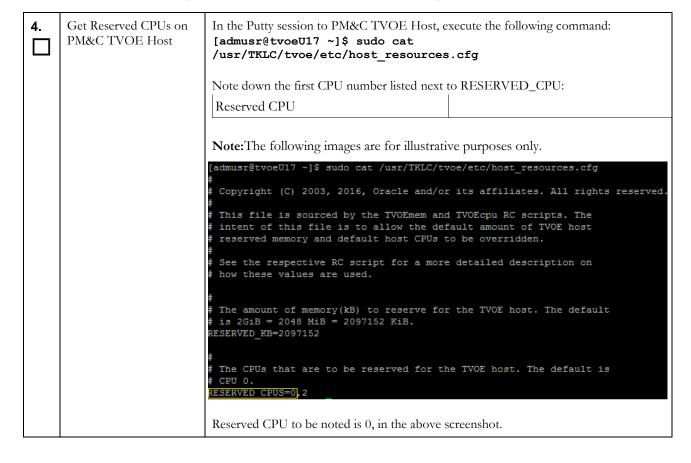

#### Procedure 12. Post Upgrade Procedure to Edit PM&C NUMA Tuning

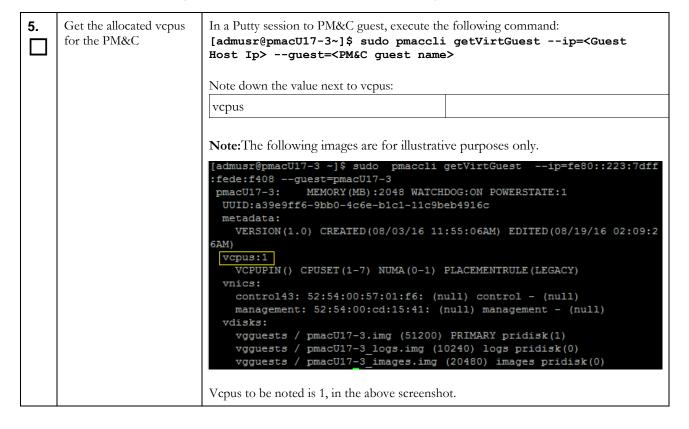

### Procedure12. Post Upgrade Procedure to Edit PM&C NUMA Tuning

| 6. | Identify the NUMA where PM&C's host CPUs are reserved | In a Putty session to PM&C guest, execute the following command: [admusr@pmacU17-3~]\$ sudo pmaccli getVmHostCapabilities ip= <guest host="" ip=""></guest>                                                                                                    |
|----|-------------------------------------------------------|----------------------------------------------------------------------------------------------------|
|    |                                                       | Note down the NUMA id to which the Reserved CPU (from Step# 2) belongs:                                                                                                    |
|    |                                                       | NUMA id                                                                                                    |
|    |                                                       | Note: The following images are for illustrative purposes only.  [admusr@pmacU17-3 ~]\$ sudo pmaccli getVmHostCapabilitiesip=fe80::                                                                                                    |
|    |                                                       | 223:7dff:fede:f408  UUID: 34393433-3239-5553-4539-33304e385647  Intel x86_64 Nehalem Sockets(1) Cores(4) Threads(1)  Features: invtsc, rdtscp, dca, pdcm, xtpr, tm2, est, vmx, ds_cp  1, monitor, dtes64, pbe, tm, ht, ss, acpi, ds, vme  NUMA id: 0  Memory: 12277 MB  CPU ids: 0, 2, 4, 6  Siblings: unknown, unknown, unknown, -1  NUMA id: 1  Memory: 12287 MB  CPU ids: 1, 3, 5, 7  Siblings: unknown, unknown, unknown, -1  Total Memory: 24564 MB |
|    |                                                       | NUMA id to be noted is 0 in the above screenshot as the Reserved CPU 0 (from Step# 2) belongs to the NUMA id 0.                                                                                                    |
| 7. | Edit the PM&C NUMA<br>Tuning                          | In a Putty session to PM&C guest, execute the following using the NUMA id gathered in the previous step:  [admusr@pmacU17-3~]\$ sudo pmaccli editVirtGuestVcpu ip= <guest host="" ip="">guest=<pm&c guest="" name="">vcpus=<vcpus>placementRule=NUMAnumaCell=<numa id="">  Note down the value next the BgTask:</numa></vcpus></pm&c></guest>                                                                                                    |
|    |                                                       | BgTask                                                                                                    |
|    |                                                       | Note: The following images are for illustrative purposes only.  [admusr@pmacU17-3 ~]\$ sudo pmaccli editVirtGuestVcpuip=fe80::223:7dff :fede:f408guest=pmacU17-3vcpus=1placementRule=NUMAnumaCell=0  Virtual Guest edit started with BgTask: 43                                                                                                    |
|    |                                                       | BgTask to be noted is 43, in the above screenshot.                                                                                                    |

### Procedure12. Post Upgrade Procedure to Edit PM&C NUMA Tuning

| 8.  | Wait for the Edit Guest<br>background task to<br>complete | Tasl<br>Ver                                                                                                    | In a GUI session to PM&C guest, Under the Main Menu, Navigate to the 'Background Task Monitoring' view.  Verify that the 'Edit Guest' task with the Id, <bgtask> has completed successfully.  Note: The following images are for illustrative purposes only.  ID Task Target Status State</bgtask> |                |                                             |                                                                                                    |           |
|-----|-----------------------------------------------------------|----------------------------------------------------------------------------------------------------|----------------------------------------------------------------------------------------------------|----------------|---------------------------------------------|----------------------------------------------------------------------------------------------------|-----------|
|     |                                                           |                                                                                                    | 43                                                                                                    | Edit Guest     | Host IP::7dff:fede:f408<br>Guest: pmacU17-3 | Guest editing completed (pmacU17-3)                                                                                | COMPLETE  |
| 9.  | Shut down the PM&C guest                                  | Shu                                                                                                    | tdow                                                                                                    | n the PM&C gue | st as detailed in Appen                     | ndix H Shutdown PM&C Guest                                                                                         |           |
| 10. | Start the PM&C guest                                      | Using the virsh utility on the PM&C TVOE Host, start the PM&C guest. Query the list of guests until the PM&C guest is "running".  [admusr@tvoeU17~]\$ sudo /usr/bin/virsh listall  Id Name State |                                                                                                    |                |                                             |                                                                                                    |           |
| 11. | Monitor the PM&C guest until it comes up                  | [ad                                                                                                    | lmus:<br>ne>                                                                                                    | r@tvoeU17 ~]\$ |                                             | ute the following command:  virsh console <pm&c are="" console="" console.<="" of="" th="" the=""><th></th></pm&c> |           |
| 12. | Login to PM&C                                             |                                                                                                    | in to<br>isole                                                                                                    | PM&C guest cor | isole as detailed in Ap                     | opendix B Accessing The PM                                                                                         | 1&C Guest |

#### Procedure 12. Post Upgrade Procedure to Edit PM&C NUMA Tuning

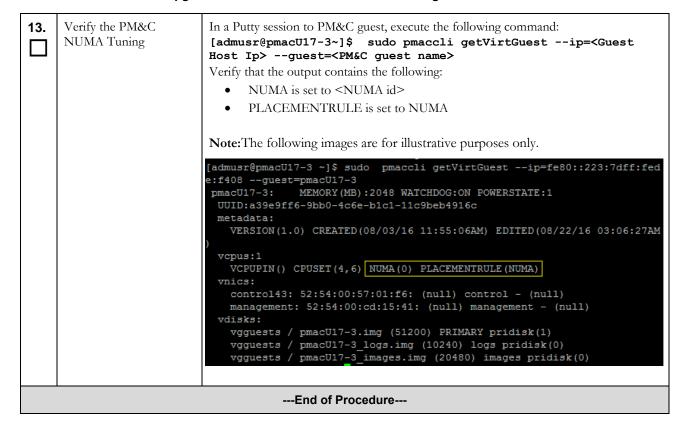

# Procedure13. Post Upgrade Configuration for netConfig

| STEP | * <u>,</u> *                                                    | nstructions to configure netConfig. completed. Boxes have been provided for thi on 1.2.                                                                                                    | s purpose under each step number.                 |
|------|-----------------------------------------------------------------|----------------------------------------------------------------------------------------------------|---------------------------------------------------|
| #    | Task                                                            | Description                                                                                                    |                                                   |
| 1.   | List and record the devices in the current netConfig repository | List the devices managed by the netConfig Execute: [admusr@pmac ~]\$ sudo /usr/TKLC listDevices  Sample output: Devices: Device: 6125G_IOBAY4     Vendor: HP     Model: 6125     Access: Network: 10.240.8     Access: OOB: | /plat/bin/netConfigrepo  .10 ervice_en1  .14  .12 |
|      |                                                                 |                                                                                                    |                                                   |

# Procedure13. Post Upgrade Configuration for netConfig

| 2. | List and record ssh services in the current netConfig repository. | List the services in the current netConfig repository. Identify the SSH services(s) for use in future steps, wherever the <ssh_service> variable is seen.  Execute:  [admusr@pmac ~]\$ sudo /usr/TKLC/plat/bin/netConfigrepo listServices  Sample output: Services:</ssh_service> |
|----|-------------------------------------------------------------------|----------------------------------------------------------------------------------------------------|
|    |                                                                   | Service Name: ssh_service Type: ssh Host: 10.240.8.4 Options:     password: 390F1FAE4A420     user: admusr  Service Name: ssh_service_mgmt2 Type: ssh Host: 10.240.16.4 Options:     password: 390F1FAE4A420     user: admusr                                                     |
|    |                                                                   | Service Name (ssh)                                                                                                    |

#### Procedure 13. Post Upgrade Configuration for netConfig

**3.** List and record OA services in the current netConfig repository.

List the services in the current netConfig repository. Identify the OA service(s) for use in future steps, wherever the <oa\_service> variable is seen.

Execute:

[admusr@pmac ~]\$ sudo /usr/TKLC/plat/bin/netConfig --repo listServices

Sample output: Services:

. . .

Service Name: oa\_service\_en1

Type: oa Host: 10.240.8.5

Options:

password: C6BBEF35A06FCE81F7850A13525E21D3

user: root

For each OA service, identify the OA service name, and current OA IP address. Also identify the second OA IP address if available. The following step will reconfigure the netConfig OA service with both OA IP addresses.

| Variable                              | Value |
|---------------------------------------|-------|
| <oa_service_name></oa_service_name>   |       |
| (acquired above)                      |       |
| <oa_ipaddress_a></oa_ipaddress_a>     |       |
| (acquired above)                      |       |
| <oa_ipaddress_b></oa_ipaddress_b>     |       |
| (acquired directly from standby OA or |       |
| from site IP plan documentation)      |       |

# Procedure13. Post Upgrade Configuration for netConfig

| 4. | Recreate OA service with both OA IP addresses. | addresses in the netConfig repository step to recreate the OA service in this Delete the existing OA service:  [admusr@pmac ~]\$ sudo netConame= <oa_service_name> Are you sure you want to do Deleting service <oa_service [admusr@pmac="" both="" ii="" netconame="&lt;OA_service_name" oa="" recreate="" service="" sudo="" the="" with="" ~]\$=""> Service type [ssh, tftp, oa Primary OA IP? <oa_ipaddressed :="" <oa_ipaddressed="" <oa_service<="" add="" for="" ip?="" oa="" password:="" password?="" root="" secondary="" service="" th="" username?="" verify=""><th>onfigrepo deleteService  elete <oa_service_name> (y/n)? y  ce_name&gt;  Ps: onfigrepo addService  a, conserver]? oa  ss_A&gt; ress_B&gt;  e_name&gt; successful  en inspected in the previous step, the "netConfig innecessary. The OA service(s) should still be</oa_service_name></th></oa_ipaddressed></oa_service></oa_service_name> | onfigrepo deleteService  elete <oa_service_name> (y/n)? y  ce_name&gt;  Ps: onfigrepo addService  a, conserver]? oa  ss_A&gt; ress_B&gt;  e_name&gt; successful  en inspected in the previous step, the "netConfig innecessary. The OA service(s) should still be</oa_service_name> |
|----|------------------------------------------------|----------------------------------------------------------------------------------------------------|----------------------------------------------------------------------------------------------------|
| 5. | Gather network access information              | The following information must be in Variable                                                                                                    | dentified:  Value                                                                                                    |
|    |                                                | <pre><management_vlanid>   (4948/4948E/4948E-F only)  <switch_management_ip>   (see note 1)  <switch_management_netmask>   (4948/4948E/4948E-F only)   (see note 2)  <control_vlanid>   (4948/4948E/4948E-F only)  Note: For Platform 7.0, IPv4 address be in address/prefix notation. For Plapplicable.</control_vlanid></switch_management_netmask></switch_management_ip></management_vlanid></pre>                                                                                                    | s must be in CIDR notation, IPv6 address must atform 6.7, only an IPv4 and netmask is                                                                                                    |
| 6. | Standardize switch configurations in PM&C 6.0  | If the target PM&C version is 6.4 and 14 below, and <b>Appendix I.</b>                                                                                                    | d the source prior to PM&C 6.4, execute steps 7-                                                                                                    |
| 7. | Repository changes for pre-<br>5.7 upgrades    | Use the information gathered in step 2 to update repository entries. <b>Note:</b> Some upgrade paths may not require changes, but the steps may still be performed.                                                                                                    |                                                                                                    |
| 8. | Upgrade the repository for all 4948/4948E/     | <b>Note:</b> If there are no 4948/4948E/4                                                                                                    | 948E-F switches in the repository, skip this step.                                                                                                    |

#### Procedure 13. Post Upgrade Configuration for netConfig

```
Execute the following commands to upgrade the repository for a
4948E-F Switches
                          4948/4948E/4948E-F.
                         Determine the current <FW_image> on the switch:
                          [admusr@pmac ~] $ sudo /usr/TKLC/plat/bin/netConfig getFirmware
                          --device=<switch name>
                         Version: 122-54.XO
                         License: entservicesk9
                         Flash: <FW image>
                         Note: It is important to capture the exact filename output for <FW_image>
                         Edit the repository:
                         Note: The output from the command below contains sample information. Only enter
                         information that is bold. For all other entries, press [Enter] to use the current data
                         from the repository.
                         Example output for PM&C 6.0:
                         [admusr@pmac ~] $ sudo /usr/TKLC/plat/bin/netConfig --repo
                         editDevice name=<switch name>
                              Initialization Management Options
                         What is the IPv4 (CIDR notation) or IPv6 (address/prefix
                         notation) address for management? [switch management ip]:
                         Access OOB service [oa service en#]:
                         Access OOB console [IO BAY#]:
                         Firmware service [ssh service]:
                         Firmware filename [6125xlg-cmw710-system-r2403.bin]:
                         <FW image>
                              Init OOB Credentials
                         Platform access username [plat]:
                         Platform user password [***...]:
                         Device console password [***...]:
                         Device privileged mode password [***...]:
                              Live Network Credentials
                         Platform access username [plat]:
                         Platform user password [***...]:
                         Device privileged mode password [***...]:
                              Live OOB Credentials
                         Platform access username [plat]:
                         Device console password [***...]:
                         Device privileged mode password [***...]:
                          Device named <switch name> successfully edited.
```

# Procedure13. Post Upgrade Configuration for netConfig

|     |                                              | Repeat this step for each 4948/4948E/4948E-F in the repository.                                                                                                    |
|-----|----------------------------------------------|----------------------------------------------------------------------------------------------------|
| 9.  | Upgrade the repository for all 3020 Switches | Note: If there are no 3020 switches in the repository, skip this step.  Execute the following commands to upgrade the repository for a 3020.  Determine the current <fw_image> on the switch:  [admusr@pmac ~] \$ sudo /usr/TKLC/plat/bin/netConfig getFirmwaredevice=<switch_name></switch_name></fw_image>                                                                                                    |
|     |                                              | Version: 122-58.SE1 License: ipbasek9 Flash: <fw_image> Note: It is important to capture the exact filename output for <fw_image> Edit the repository:</fw_image></fw_image>                                                                                                    |
|     |                                              | <b>Note:</b> The output from the command below contains sample information. Only enter information that is <b>bold.</b> For all other entries, press [Enter] to use the current data from the repository.                                                                                                    |
|     |                                              | [admusr@pmac ~]\$ sudo /usr/TKLC/plat/bin/netConfigrepo<br>editDevice name= <switch_name></switch_name>                                                                                                    |
|     |                                              | Access network address [10.240.8.13]: Firmware service []: tftp_service Firmware filename [cbs30x0-ipbasek9-tar.122-58.SE1.tar]: <fw_image>  Init Network Credentials Platform access username [plat]: Platform user password [***]: Device privileged mode password [***]:  Live Network Credentials Platform access username [plat]: Platform access username [plat]: Platform user password [***]: Device privileged mode password [***]: Device privileged mode password [***]: Device named <switch_name> successfully edited.  Repeat this step for each 3020 in the repository.</switch_name></fw_image> |
| 10. | Upgrade the repository for all 6120 Switches | Note: If there are no 6120 switches in the repository, skip this step.  Execute the following commands to upgrade the repository for a 6120.  Determine the current <fw_image> on the switch:  [admusr@pmac ~] \$ sudo /usr/TKLC/plat/bin/netConfig getFirmwaredevice=<switch_name>  Version: <pre></pre></switch_name></fw_image>                                                                                                    |

# Procedure13. Post Upgrade Configuration for netConfig

|     |                                               | For example, if the output above is "Z.14.46" the resulting filename should be "Z_14_46.swi" for the command below. The formatted FW filename shall be referred to as <fw_image> in the command below.  Edit the repository:  Note: The output from the command below contains sample information. Only enter information that is <b>bold</b>. For all other entries, press [Enter] to use the current data from the repository.</fw_image> |
|-----|-----------------------------------------------|----------------------------------------------------------------------------------------------------|
|     |                                               | Example output for PM&C 6.0:  [admusr@pmac ~]\$ sudo /usr/TKLC/plat/bin/netConfigrepo editDevice name= <switch_name></switch_name>                                                                                                    |
|     |                                               | <pre>Initialization Management Options What is the IPv4 (CIDR notation) or IPv6 (address/prefix notation) address for management? [switch_management_ip]: Access OOB service [oa_service_en#]: Access OOB console [IO_BAY#]: Firmware service []:<ssh service=""></ssh></pre>                                                                                                    |
|     |                                               | Firmware filename [Z_14_37.swi]: <fw_image> Init OOB Credentials</fw_image>                                                                                                    |
|     |                                               | Platform access username [plat]: Platform user password [***]:                                                                                                    |
|     |                                               | Device console password [***]:                                                                                                    |
|     |                                               | Device privileged mode password [***]:                                                                                                    |
|     |                                               | Live Network Credentials Platform access username [plat]:                                                                                                    |
|     |                                               | Platform user password [***]:                                                                                                    |
|     |                                               | Device privileged mode password [***]:                                                                                                    |
|     |                                               | Live OOB Credentials                                                                                                    |
|     |                                               | Platform access username [plat]:                                                                                                    |
|     |                                               | Device console password [***]:                                                                                                    |
|     |                                               | Device privileged mode password [***]:                                                                                                    |
|     |                                               | Device named <switch_name> successfully edited.</switch_name>                                                                                                    |
|     |                                               | Repeat this step for each 6120 in the repository.                                                                                                    |
| 11. | Upgrade the repository for all 6125G Switches | Note: If there are no 6125G switches in the repository, skip this step.  Execute the following commands to upgrade the repository for a 6125G.  Determine the current <fw_image> on the switch:  [admusr@pmac ~]\$ sudo /usr/TKLC/plat/bin/netConfig  getFirmwaredevice=<switch_name></switch_name></fw_image>                                                                                                    |
|     |                                               | <pre>Version: 5.20.99 Flash:<fw_image> Release: 2106</fw_image></pre>                                                                                                    |

#### Procedure 13. Post Upgrade Configuration for netConfig

**Note:** It is important to capture the exact filename output for <FW\_image> Edit the repository: **Note:** The output from the command below contains sample information. Only enter information that is **bold**. For all other entries, press [Enter] to use the current data from the repository. Example output for PM&C 6.0: [admusr@pmac ~] \$ sudo /usr/TKLC/plat/bin/netConfig --repo editDevice name=<switch name> Initialization Management Options What is the IPv4 (CIDR notation) or IPv6 (address/prefix notation) address for management? [switch management ip]: Access OOB service [oa service en#]: Access OOB console [IO BAY#]: Firmware service []:<ssh\_service> Firmware filename []: <FW image> Init OOB Credentials Platform access username [plat]: Platform user password [\*\*\*...]: Device console password [\*\*\*...]: Device privileged mode password [\*\*\*...]: Live Network Credentials Platform access username [plat]: Platform user password [\*\*\*...]: Device privileged mode password [\*\*\*...]: Live OOB Credentials

Repeat this step for each 6125G in the repository.

Device privileged mode password [\*\*\*...]:
Device named <switch name> successfully edited

Platform access username [plat]:
Device console password [\*\*\*...]:

### Procedure13. Post Upgrade Configuration for netConfig

| 12. | Upgrade the repository for | <b>Note:</b> If there are no 6125XLG switches in the repository, skip this step.                                                                                  |
|-----|----------------------------|----------------------------------------------------------------------------------------------------|
|     | all 6125XLG Switches       | Execute the following commands to upgrade the repository for a 6125XLG.                                                                                           |
|     |                            | Determine the current <fw_image> on the switch:</fw_image>                                                                                                    |
|     |                            | [admusr@pmac ~]\$ sudo /usr/TKLC/plat/bin/netConfig getFirmware                                                                                                   |
|     |                            | device= <switch_name></switch_name>                                                                                                    |
|     |                            | Version: 7.1.045                                                                                                    |
|     |                            | Flash: = <fw_image></fw_image>                                                                                                    |
|     |                            | Release: 2403                                                                                                    |
|     |                            | <b>Note:</b> It is important to capture the exact filename output for <fw_image></fw_image>                                                                       |
|     |                            | Edit the repository:                                                                                                    |
|     |                            | The output from the command below contains sample information. Depending on                                                                                       |
|     |                            | your specific upgrade path and current setup some information may need to be updated and some may not. Check the default values (values in brackets []) carefully |
|     |                            | to decide whether update is needed. To accept default values press [Enter]. The value                                                                             |
|     |                            | for Firmware service must be as listed below.                                                                                                    |
|     |                            | <b>Note:</b> If the default management address is not in CIDR (IPv4) or address/prefix                                                                            |
|     |                            | (IPv6) notation then it must be replaced with an address with correct notation                                                                                    |
|     |                            | [admusr@host ~]\$ sudo /usr/TKLC/plat/bin/netConfigrepo                                                                                                    |
|     |                            | editDevice name= <switch_name></switch_name>                                                                                                    |
|     |                            | Initialization Management Options                                                                                                    |
|     |                            | What is the IPv4 (CIDR notation) or IPv6 (address/prefix                                                                                                    |
|     |                            | notation) address for management? [switch management ip]:                                                                                                    |
|     |                            | Access OOB service [oa_service_en#]:                                                                                                    |
|     |                            | Access OOB console [IO BAY#]:                                                                                                    |
|     |                            | Firmware service [ssh_service]: <ssh_service></ssh_service>                                                                                                    |
|     |                            | Firmware filename [6125xlg-cmw710-system-r2403.bin]:                                                                                                    |
|     |                            | <fw image=""></fw>                                                                                                    |
|     |                            | Init OOB Credentials                                                                                                    |
|     |                            | Platform access username [plat]:                                                                                                    |
|     |                            | Platform user password [***]:                                                                                                    |
|     |                            | Device console password [***]:                                                                                                    |
|     |                            | Device privileged mode password [***]:                                                                                                    |
|     |                            | Live Network Credentials                                                                                                    |
|     |                            | Platform access username [plat]:                                                                                                    |
|     |                            | Platform user password [***]:                                                                                                    |
|     |                            | Device privileged mode password [***]:                                                                                                    |
|     |                            | Live OOB Credentials                                                                                                    |
|     |                            | Platform access username [plat]:                                                                                                    |
|     |                            | Device console password [***]:                                                                                                    |
|     |                            | Device privileged mode password [***]:                                                                                                    |
|     |                            | Device named <switch name=""> successfully edited.</switch>                                                                                                    |
|     |                            |                                                                                                    |
|     |                            | Repeat this step for each 6125XLG in the repository.                                                                                                    |
|     |                            |                                                                                                    |

# Procedure13. Post Upgrade Configuration for netConfig

| 13. | Verify the ssh_service configuration                                   | For each service found in Step 2, execute the following command to verify that the ssh_service is using the admusr credentials:  [admusr@pmac ~] \$ sudo /usr/TKLC/plat/bin/netConfigrepo showService name= <ssh_service>  Service Name: <ssh_service> Type: ssh Host: 10.240.8.4 Options: password: C20F7D639AE7E7 user: root  Repeat this step for each <ssh_service> found in Step 2. If the user in the output is admusr, skip the rest of this procedure. Otherwise proceed to the next step for each ssh service not configured for admusr.</ssh_service></ssh_service></ssh_service>                                                                                                    |
|-----|------------------------------------------------------------------------|----------------------------------------------------------------------------------------------------|
| 14. | Recreate the ssh_service with admusr credentials on PM&C guest console | The ssh service(s) must be deleted and re-added.  To delete the ssh_service: [admusr@pmac ~]\$ sudo /usr/TKLC/plat/bin/netConfigrepo deleteService name= <ssh_service> Are you sure you want to delete <ssh_service> (y/n)? y Deleting device <ssh_service>  Recreate the ssh_service with the admusr user: [admusr@pmac ~]\$ sudo /usr/TKLC/plat/bin/netConfigrepo addService name=<ssh_service> Service type [ssh, conserver, Oa, tftp]? ssh SSH host IP? <pmac_mgmtvlan_ip_address> SSH username? admusr SSH password? <admusr_password> Verify Password: <admusr_password> Add service for <ssh_service> successful [admusr@pmac ~]\$</ssh_service></admusr_password></admusr_password></pmac_mgmtvlan_ip_address></ssh_service></ssh_service></ssh_service></ssh_service> |
|     |                                                                        | Liiu VI I IVVGuulg                                                                                                    |

#### Procedure14. Post Upgrade Configuration of larger PM&C ISO Image Repository area

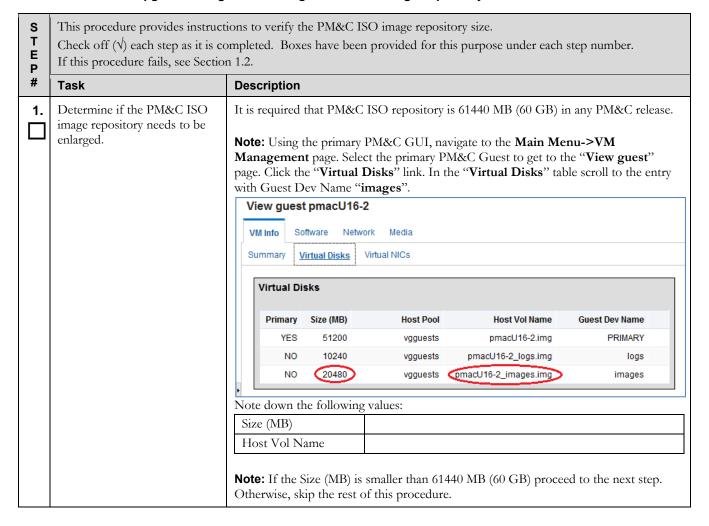

# Procedure14. Post Upgrade Configuration of larger PM&C ISO Image Repository area

| 2. | Locate the IPv6 address of PM&C TVOE host   | Using the Main Menu, navigate to <b>Software -&gt; Software Inventory</b> page.  Locate the entry belonging to the PM&C guest.                                                                                                    |
|----|---------------------------------------------|----------------------------------------------------------------------------------------------------|
|    |                                             | Host: hostname02be2be44427 Guest: pmacU16-2.localdomain TPD (x86_64) 7.2.0.0.0-88.2.0                                                                                                    |
|    |                                             | Now, click on the IP Address field of the PM&C guest entry, this will bring up "Ident Information" window:                                                                                                    |
|    |                                             | Ident information                                                                                                    |
|    |                                             | Guest Host: TVOE2 Guest Host IP: fe80::dad3:85ff:feba:8b18 Guest Name: pmacDev802 IPv6:::1 RMS IP: 192.168.176.26 RMS Name: TVOE2                                                                                                    |
|    |                                             | Note down the following values:                                                                                                    |
|    |                                             | Guest Host IP:                                                                                                    |
| 3. | If necessary, access the PM&C guest console | If necessary, access the PM&C guest console as detailed in Appendix B Accessing The PM&C Guest Console                                                                                                    |
| 4. | Enlarge the PM&C ISO repository             | Execute the following command with appropriate values gathered in steps 1 and 2:  [admusr@pmac2 ~]\$ sudo /usr/TKLC/smac/bin/pmaccli enlargeIsoImageRepositoryip= <guest_host_ip>guest=<pmac_guest_name>volname=<host_vol_name>volpool=vgguestsvolsize=61440  For example, enlarging repository of PM&amp;C guest with name pmac2 to 61440 MB would be similar to this:  [admusr@pmac2 ~]\$ sudo /usr/TKLC/smac/bin/pmaccli enlargeIsoImageRepositoryip=fe80::dad3:85ff:feba:8b18 guest=pmac2volname=pmac2_images.imgvolpool=vgguests volsize=61440</host_vol_name></pmac_guest_name></guest_host_ip> |
|    |                                             | Successful resize of pmac2_images.img to 61440 MB.                                                                                                    |

### Procedure14. Post Upgrade Configuration of larger PM&C ISO Image Repository area

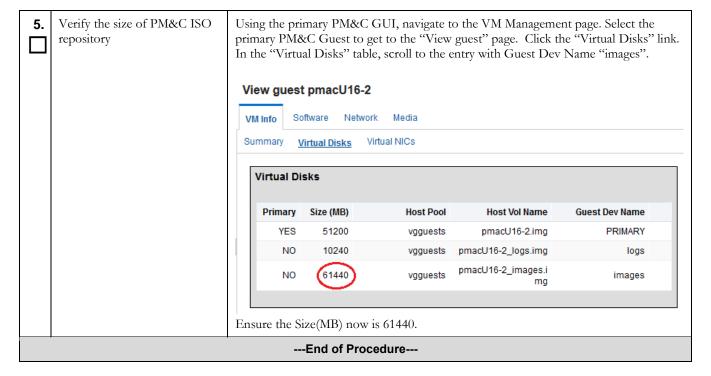

### **Procedure 15 Post Upgrade NetBackup Configuration**

| S T E P #        | Use this procedure to validate the post upgrade NetBackup configuration if it is present.  Note: If the NetBackup Feature has not been configured for this system skip this step.  Check off (v) each step as it is completed.  If this procedure fails, see Section 1.2. |                                                                                                    |  |
|------------------|----------------------------------------------------------------------------------------------------|----------------------------------------------------------------------------------------------------|--|
|                  | Task                                                                                                    | Description                                                                                                    |  |
|                  | Validate the PM&C NetBackup configuration when applicable.                                                                                                    | If the NetBackup Feature has been configured for this system execute Procedure "PM&C Guest Migrate NetBackup Client to New File System" in the appropriate Platform Configuration Guide for the release being upgraded to.  Note: The NetBackup client software is delivered by default to the "/usr" partition. This partition is configured by TPD and has limited space, and is not designed to share this partition with third party applications. With a NetBackup client installed the "/usr" partition does not have sufficient room to perform upgrades of the TPD based application. The creation of a NetBackup virtual disk, partition, alleviates the upgrade issue.  This procedure does not describe how to upgrade the Netbackup Client itself. That procedure would be provided by the owner (Veritas) of the Netbackup application.  Note: If Netback is being upgraded to version 7.7 and the Client has been moved to a separate filesystem (see above note), then that filesystem must be increased in size to 5G or higher (with 5G being the recommended size). Execute Appendix P "How to Increase the PM&C Netbackup Filesystem Size" from the current version of the 7.4 Platform Configuration Guide, to increase the size of the /usr/openv filesystem on the PM&C. |  |
| End of Procedure |                                                                                                    |                                                                                                    |  |

### Procedure16. Post Upgrade Configuration of larger PM&C temporary ISO import area

| S T E P # | Use this procedure to provide instructions on how to enlarge the PM&C ISO image temporary import area up to 20480 MB (20 GB).  Note: This procedure can be executed only on PM&C 5.7 or later releases.  Note: Only execute this procedure if it is required by application.  Check off (1) each step as it is completed. Boxes have been provided for this purpose under each step number.  If this procedure fails, see Section 1.2. |                                                                                                    |  |
|-----------|----------------------------------------------------------------------------------------------------|----------------------------------------------------------------------------------------------------|--|
|           | Task                                                                                                    | Description                                                                                             |  |
| 1.        | Access the PM&C guest console                                                                                                    | If necessary, access the PM&C guest console as detailed in Appendix B Accessing The PM&C Guest Console. |  |

| 2. | Determine if the PM&C ISO temporary import area needs       | Execute the following command:                                                                                                    |
|----|-------------------------------------------------------------|----------------------------------------------------------------------------------------------------|
| ш  | to be enlarged                                              | [admusr@pmac ~]\$ sudo /bin/df -h   grep isoimages                                                                                                    |
|    |                                                             | In the sample output below, there is no entry related to /var/TKLC/smac/image/isoimages/home/smacftpusr, which would be there if the ISO temporary import area was enlarged during PM&C deployment or afterwards. The ISO temporary import area in the example above has at the most 5 GB available.  /dev/mapper/vgroot-smac_isoimages  5.0G 147M 4.6G 4% /var/TKLC/smac/image/isoimages |
|    |                                                             | In the following sample there is an additional entry, indicating that the ISO temporary import area /var/TKLC/smac/image/isoimages/home/smacftpusr has altogether 20 GB available from an EVD.                                                                                                    |
|    |                                                             | /dev/mapper/vgroot-smac_isoimages 5.0G 147M 4.6G 4% /var/TKLC/smac/image/isoimages /dev/vdd 20G 173M 19G 1% /var/TKLC/smac/image/isoimages/ home/smacftpusr                                                                                                    |
|    |                                                             | If the application requires the repository to be larger than the size reported by the command above, proceed to the next step. Otherwise, skip the rest of this procedure.                                                                                                    |
|    |                                                             | <b>Note:</b> To be able to transfer an application ISO image to the PM&C, this area must be large enough for the largest ISO image file size anticipated at the site.                                                                                                    |
| 3. | Log in to the primary PM&C GUI.                             | If needed, open IE web browser and enter:                                                                                                    |
| ш  |                                                             | https:// <pm&c ip="" management="" network=""></pm&c>                                                                                                    |
|    |                                                             | Log in with administrator credentials from Table 3. Software Upgrade Required Data.                                                                                                    |
| 4. | Navigate to the "Edit guest" page of the primary PM&C guest | Using the primary PM&C GUI, navigate to the VM Management page. Select the primary PM&C Guest to get to the "View guest" page. Click "Edit".                                                                                                    |
| 5. | Determine whether the "isoimages" virtual disk exists       | Click on the "Virtual Disks" link. In the "Virtual Disks" table, locate the entry with Guest Dev Name "isoimages".                                                                                                    |
|    |                                                             | If you cannot find the "isoimages" entry, skip to step 13. Otherwise, proceed to step 6.                                                                                                    |

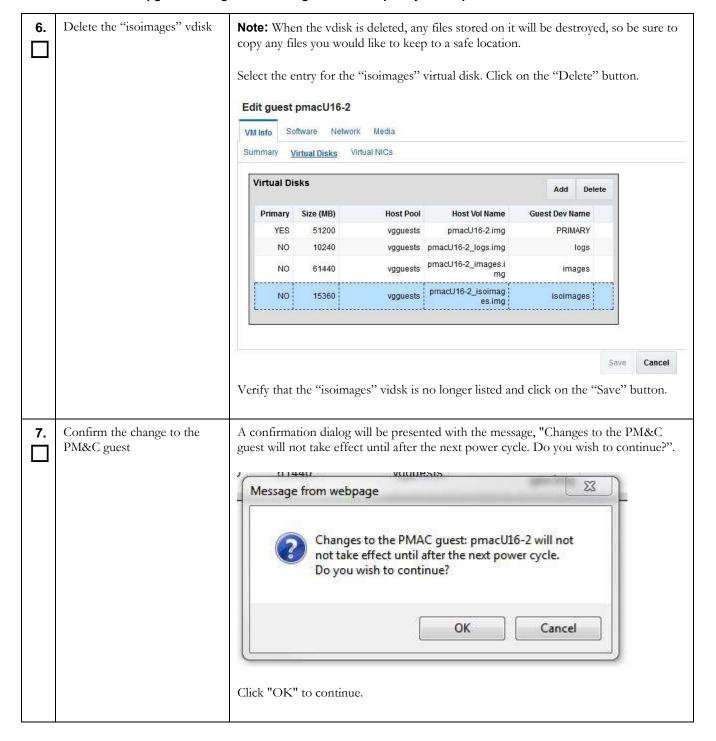

| 8.  | Wait for the Edit Guest background task to complete                                                   | Navigate to the Background Task Monitoring view. Confirm that the Edit Guest task has completed successfully. |                                                                                         |                                                                                                    |                                                                                                    |                               |
|-----|----------------------------------------------------------------------------------------------------|----------------------------------------------------------------------------------------------------|-----------------------------------------------------------------------------------------|----------------------------------------------------------------------------------------------------|----------------------------------------------------------------------------------------------------|-------------------------------|
|     |                                                                                                    | 10                                                                                                    | Task                                                                                    | Target                                                                                                    | Status                                                                                                    | State                         |
|     |                                                                                                    | 9                                                                                                    | Edit Guest                                                                              | RMS: TVOE2<br>Guest pmacU16-2                                                                                                    | Guest editing completed (pmacU16-<br>2)                                                                          | COMPLETE                      |
| 9.  | Shut down the PM&C guest                                                                              | Shut do                                                                                                    | wn the PM&                                                                              | C guest as detailed in                                                                                                    | Appendix H.                                                                                                    |                               |
| 10. | Start the PM&C guest                                                                                  | Query t  [admus] Id Nar  20 pma  [admus] Domain  [admus] Id Nar                                               | he list of gue sr@tvoe ~] ne State ac shut of sr@tvoe ~] n pmac sta sr@tvoe ~] ne State | \$ sudo /usr/bin  \$ sudo /usr/bin  \$ sudo /usr/bin  arted  \$ sudo /usr/bin                                                                    | /virsh listall /virsh start <pmac></pmac>                                                                        | I&C guest.                    |
| 11. | Monitor the PM&C guest until it comes up and verify that the temporary ISO import area does not exist | Wait for Log in a that the point is [admus/dev/r                                                              | r the PM&C as admusr as entry for the not displayed sr@pmac2 ~ napper/vgr 5.0G          | guest login prompt to<br>captured in Table 3.3<br>c/var/TKLC/smac/d. An example is show<br>c] \$ sudo /bin/df<br>coot-smac_isoima<br>147M 4.6G 4 | Software Upgrade Required Dimage/isoimages/home/smawn below:  -h   grep isoimages  -ges -% /var/TKLC/smac/images | Data and verify cftpusr mount |
| 12. | Navigate to the "Edit guest" page of the primary PM&C guest                                           | primary                                                                                                    |                                                                                         | st to get to the "View                                                                                                    | to the VM Management page.  7 guest" page. Click on the "V                                                       |                               |

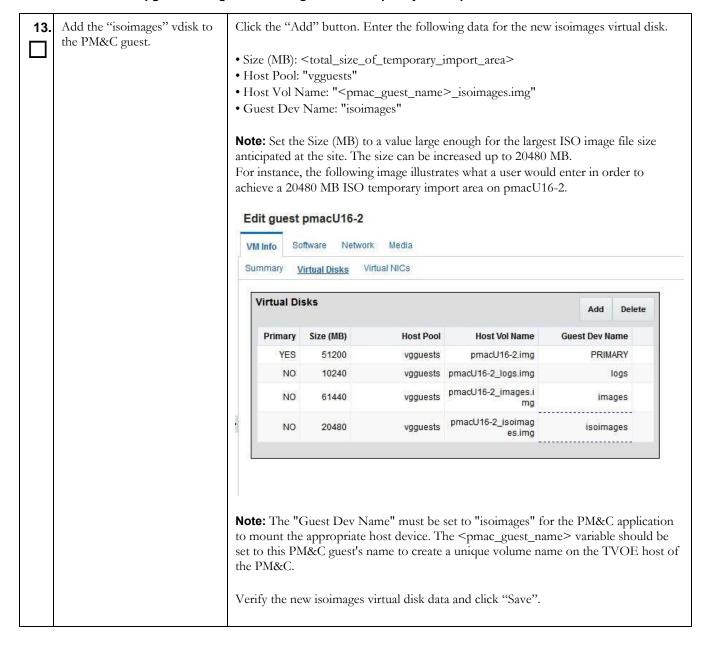

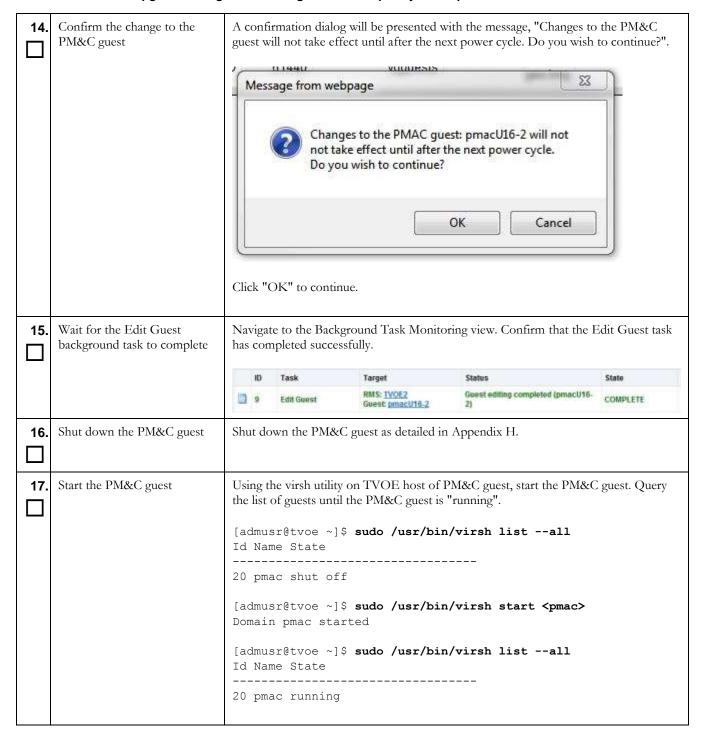

| 18.              | Monitor the PM&C guest<br>until it comes up and verify<br>the size of the "isoimages"<br>vdisk  | Execute:  [admusr@tvoe ~] \$ sudo /usr/bin/virsh console <pmac>  Wait for the PM&amp;C guest login prompt to appear.  Log in as admusr as captured in Table 3. Software Upgrade Required Data and verify the disk size using the df command. An example is shown below:</pmac>                             |  |
|------------------|-------------------------------------------------------------------------------------------------|----------------------------------------------------------------------------------------------------|--|
|                  |                                                                                                 | [admusr@pmac2 ~]\$ sudo /bin/df -h   grep isoimages /dev/mapper/vgroot-smac_isoimages 5.0G 147M 4.6G 4% /var/TKLC/smac/image/isoimages /dev/vdd 20G 173M 19G 1% /var/TKLC/smac/image/isoimages/ home/smacftpusr                                                                                            |  |
| 19.              | Verify the size of PM&C ISO temporary import area                                               | <b>Note:</b> It can take up to 15 minutes for the PM&C to perform sufficient software discovery and enable navigation to the "View guest" page.                                                                                                    |  |
|                  | NOTE: It may take up to 5 minutes for the PM&C GUI to be responsive and provide a login prompt. | <b>Note:</b> Using the primary PM&C GUI, navigate to the VM Management page. Select the primary PM&C Guest to get to the "View guest" page. Click on the "Virtual Disks" link. In the table, locate the entry with Guest Dev Name "isoimages". Ensure that the Size (MB) field now reflects the new value. |  |
| End of Procedure |                                                                                                 |                                                                                                    |  |

### Procedure17. Post Upgrade PM&C backup

| S T E P | Use this procedure to back up all necessary PM&C database data post upgrade.  Check off ( $$ ) each step as it is completed. Boxes have been provided for this purpose under each step number. If this procedure fails, see Section 1.2. |             |  |  |
|---------|----------------------------------------------------------------------------------------------------|-------------|--|--|
| #       | Task                                                                                                    | Description |  |  |
| 1.      | Backup the PM&C database. Execute the procedure detailed in Appendix D PM&C System Backup                                                                                                    |             |  |  |
|         | Section 5.2 has been completed.                                                                                                    |             |  |  |

### 5.3 Software Upgrade Acceptance and Cleanup on the Primary PM&C

Once you verify the upgrade is complete and there are no issues on the PM&C, it is time to accept the upgrade. Please note that once you accept an upgrade, a backout to the previous release is not possible. If backout becomes necessary after an upgrade has been accepted, then a disaster recovery process is required. Keep the PM&C backup created in section 4.2 for this purpose. The following procedure identifies the steps required to accept the upgrade. Once the upgrade has been accepted it is safe to remove the media used for the upgrade.

### Procedure 18. Software Upgrade Acceptance on the primary PM&C

| S           | *                                                                                        | upgrade on the PM&C, once complete, the backout is no longer available/possible. only be performed when a backout is no longer anticipated/desired.          |
|-------------|------------------------------------------------------------------------------------------|----------------------------------------------------------------------------------------------------|
| E<br>P<br># | Check off $(\sqrt{y})$ each step as it is confirmed in this procedure fails, see Section | impleted. Boxes have been provided for this purpose under each step number.  1.2.                                                                            |
|             | Task                                                                                     | Description                                                                                                    |
| 1.          | If necessary, access the PM&C guest console                                              | If necessary, access the PM&C guest console as detailed in Appendix B Accessing The PM&C Guest Console                                                       |
| 2.          | Run the "platcfg" utility.                                                               | Execute: [admusr@pmac ~]\$ sudo su - platcfg                                                                                                    |
| 3.          | In "platcfg" utility Access the<br>Maintenance menu                                      | Note: Use the "Arrow" and the [ENTER] keys to navigate through the menu options.  Note: The following images is for illustrative purposes only.    Main Menu |

#### Procedure 18. Software Upgrade Acceptance on the primary PM&C

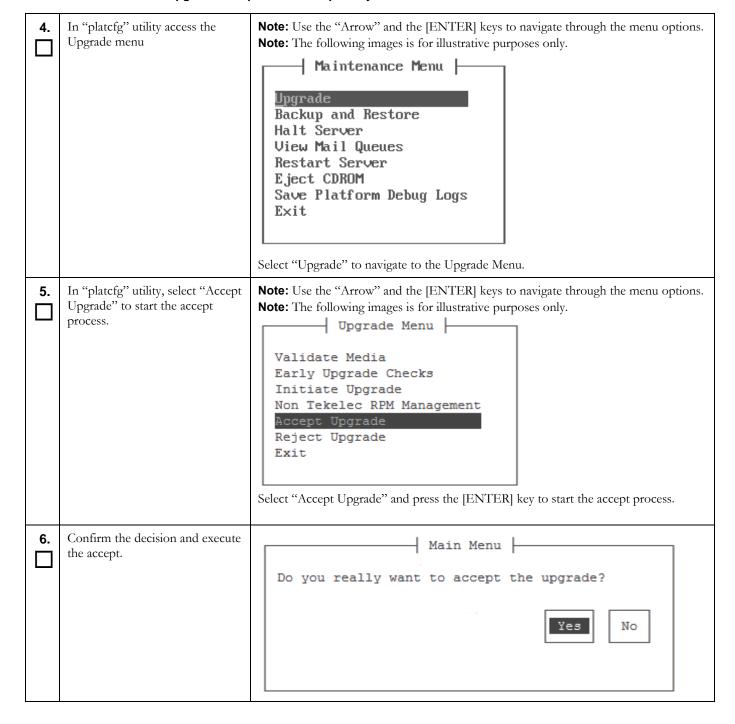

### Procedure18. Software Upgrade Acceptance on the primary PM&C

| 7. | The "Accept Upgrade" process                                 |                                                                                                    |
|----|--------------------------------------------------------------|----------------------------------------------------------------------------------------------------|
|    | starts                                                       | <b>Note:</b> The following image is for illustrative purposes only.                                                        |
| _  |                                                              | Called with options:accept                                                                                                 |
|    |                                                              | Loading Upgrade::Backout::LVM                                                                                              |
|    |                                                              | Accepting Upgrade<br>snapmgr: Logical volume "smac root snap" successfully removed                                         |
|    |                                                              | snapmgr: Logical volume "smac root snap" successfully removed snapmgr: Logical volume "smac var snap" successfully removed |
|    |                                                              | snapmgr: Logical volume "plat usr snap" successfully removed                                                               |
|    |                                                              | snapmgr: Logical volume "smac backup snap" successfully removed                                                            |
|    |                                                              | snapmgr: Logical volume "plat root snap" successfully removed                                                              |
|    |                                                              | snapmgr: Logical volume "plat var tklc snap" successfully removed                                                          |
|    |                                                              | snapmgr: Logical volume "plat_var_snap" successfully removed                                                               |
|    |                                                              | snapmgr: Removed snapshot lv's related to tag "@upgrade"                                                                   |
|    |                                                              | Executing common accept tasks                                                                                              |
|    |                                                              | Setting POST_UPGRADE_ACTION to ACCEPT in upgrade info.                                                                     |
|    |                                                              | Cleaning backout directory.                                                                                                |
|    |                                                              | Clearing Upgrade Accept/Reject alarm.                                                                                      |
|    |                                                              | Cleaning message from MOTD. Cleaning up RPM config backup files                                                            |
|    |                                                              | Checking /                                                                                                    |
|    |                                                              | Checking /boot                                                                                                    |
|    |                                                              | Checking /tmp                                                                                                    |
|    |                                                              | Checking /usr                                                                                                    |
|    |                                                              | Checking /var                                                                                                    |
|    |                                                              | Checking /var/TKLC                                                                                                    |
|    |                                                              | Checking /usr/TKLC/smac                                                                                                    |
|    |                                                              |                                                                                                    |
|    | X7 'C .1 ((A II 1.2)                                         |                                                                                                    |
| 8. | Verify the "Accept Upgrade" completes and exit the "platefg" | Message —                                                                                                    |
|    | utility                                                      |                                                                                                    |
|    | utility                                                      | The accept has completed.                                                                                                  |
|    |                                                              |                                                                                                    |
|    |                                                              |                                                                                                    |
|    |                                                              |                                                                                                    |
|    |                                                              |                                                                                                    |
|    |                                                              |                                                                                                    |
|    |                                                              |                                                                                                    |
|    |                                                              |                                                                                                    |
|    |                                                              |                                                                                                    |
|    |                                                              |                                                                                                    |
|    |                                                              |                                                                                                    |
|    |                                                              | Press any key to continue                                                                                                  |
|    |                                                              |                                                                                                    |
|    |                                                              |                                                                                                    |
|    |                                                              |                                                                                                    |
|    |                                                              | Press any key to return to the "Upgrade menu". Use the arrow keys to select "Exit"                                         |
|    |                                                              | and press the [ENTER] key to exit from all menus until the PM&C command prompt                                             |
|    |                                                              | is displayed.                                                                                                    |

### Procedure18. Software Upgrade Acceptance on the primary PM&C

| 9. | If the TVOE host was upgraded using Appendix G | The upgrade of TVOE includes acceptance of the upgrade. This acceptance may have been intentionally delayed by the PM&C upgrade during the execution of Appendix G       |  |  |
|----|------------------------------------------------|----------------------------------------------------------------------------------------------------|--|--|
|    |                                                | If the TVOE upgrade was delayed, then please return to TVOE host upgrade procedures outlined in the TVOE Software Upgrade document for the given version being upgraded. |  |  |
|    |                                                | Continue the upgrade process with procedure 8, Stand Alone TVOE Upgrade Accept.                                                                                          |  |  |
|    | End of Procedure                               |                                                                                                    |  |  |

# Procedure19. Post Upgrade Cleanup of Upgrade Media

| S<br>T<br>E<br>P | Use this procedure to remove the upgrade media from the PM&C  Note: The procedure should only be performed when a backout is no longer anticipated/desired.  Check off (v) each step as it is completed. Boxes have been provided for this purpose under each step number. If this procedure fails, see Section 1.2. |                                                                                                    |
|------------------|----------------------------------------------------------------------------------------------------|----------------------------------------------------------------------------------------------------|
|                  | Task                                                                                                    | Description                                                                                                    |
| 1.               | If this was a Remote Upgrade, then ensure images used for upgrade have been removed from PM&C                                                                                                    | Execute the following command on the primary PM&C:  [admusr@pmac ~]\$ sudo /bin/ls /var/TKLC/upgrade/PMAC-*- x86_64.iso  If there are images that need to be removed, using the output of the command above, specify the full path of the image to be removed:  [admusr@pmac ~]\$ sudo /bin/rm -f /var/TKLC/upgrade/ <image_name.iso></image_name.iso> |
|                  |                                                                                                    | For instance:  [admusr@pmac ~]\$sudo /bin/rm -f /var/TKLC/upgrade/PMAC-6.4.0.0.0_64.1.0-x86_64.iso  Repeat this step as necessary to ensure there are no images left to be removed.                                                                                                    |

### Procedure19. Post Upgrade Cleanup of Upgrade Media

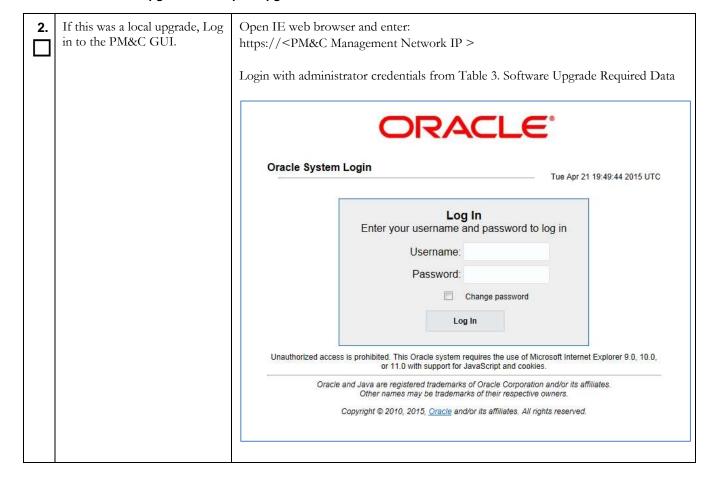

#### Procedure 19. Post Upgrade Cleanup of Upgrade Media

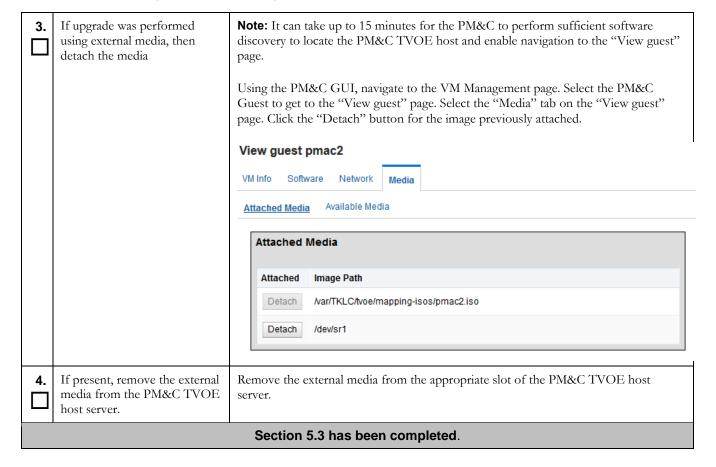

### 5.4 Software Upgrade Execution on the Redundant PM&C

If the PM&C application ISO was delivered to the system remotely (via SCP or SFTP) then make sure the image is located in the /var/TKLC/upgrade directory prior to executing this procedure. This should have been done as part of the health check procedure.

The upgrade of the PM&C guest TVOE host may be executed in the same maintenance window as the PM&C. It is expected that the TVOE host upgrade is completed prior to the start of the PM&C upgrade. This procedure does not cover the procedural steps required for the upgrade of the TVOE host. Please see the appropriate references noted in the procedures of section 4.2.

### Procedure 20. PM&C Upgrade Procedure on the redundant PM&C

| S<br>T<br>E<br>P | Use this procedure to provide instructions to perform a software upgrade of the redundant PM&C. Check off ( $$ ) each step as it is completed. Boxes have been provided for this purpose under each step number. If this procedure fails, see Section 1.2. |                                                                                                    |  |  |
|------------------|----------------------------------------------------------------------------------------------------|----------------------------------------------------------------------------------------------------|--|--|
| #                | Task                                                                                                    | Description                                                                                                    |  |  |
| 1.               | Execute the system health check                                                                                                    | Re-execute Procedure 6: Execute the Health check Procedure for the redundant PM&C.                                                                              |  |  |
| 2.               | For Remote Upgrade, verify correct ISO file is present, and then skip to Step 6                                                                                                    | If you executed <i>Procedure 7: Prepare the redundant PM&amp;C for a remote upgrade</i> , then verify the correct ISO has been delivered to the redundant PM&C. |  |  |
|                  |                                                                                                    | Access the redundant PM&C Guest console using Appendix B                                                                                                    |  |  |
|                  |                                                                                                    | Verify the correct ISO file is located in the /var/TKLC/upgrade directory.                                                                                      |  |  |
|                  |                                                                                                    | If the correct ISO is present, proceed to step 6.                                                                                                    |  |  |
|                  |                                                                                                    | If the correct ISO is NOT present, then redo Procedure 3 before proceeding.                                                                                     |  |  |
| 3.               | Insert the media containing PM&C 6.0 image into the Management Server                                                                                                    | Insert the media containing PM&C image (item Error! Reference source not found. in section 3.1 Required Materials) into the Management Server.                  |  |  |
| 4.               | Log in to the PM&C GUI.                                                                                                    | Open IE web browser and enter:<br>https:// <pm&c ip="" management="" network=""></pm&c>                                                                         |  |  |
|                  |                                                                                                    | Login with administrator credentials from Table 3. Software Upgrade Required Data                                                                               |  |  |

#### Procedure 20. PM&C Upgrade Procedure on the redundant PM&C

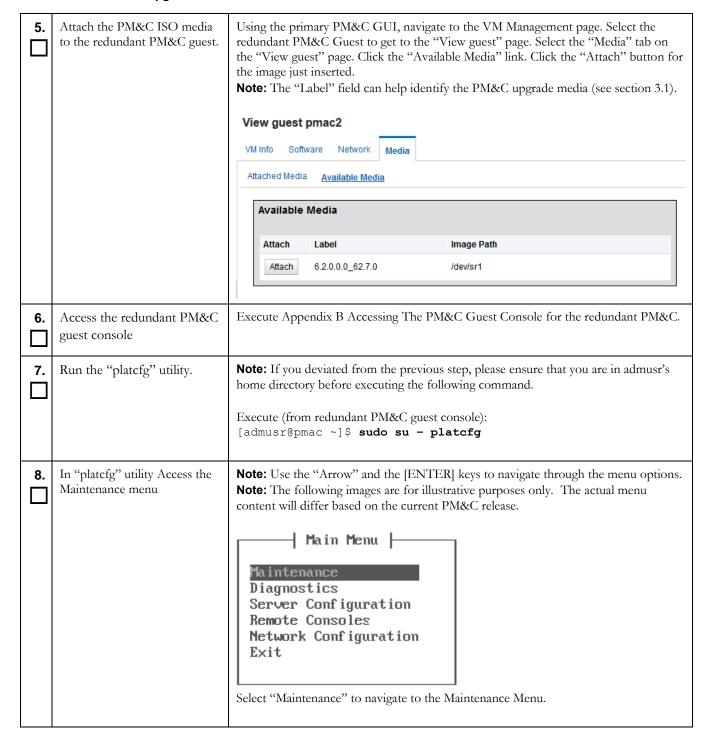

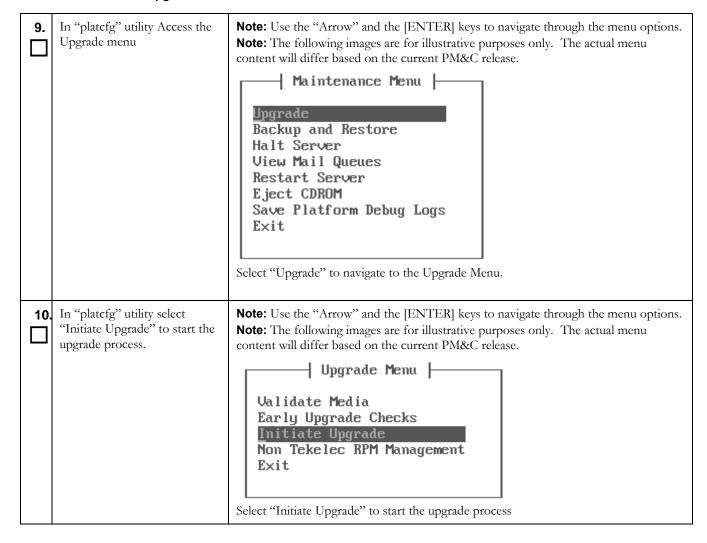

| 11. | Wait for the "Choose Upgrade Media Menu" screen | Note: Use the "Arrow" and the [ENTER] keys to navigate through the menu options.  Note: The following images are for illustrative purposes only. The actual menu content will differ based on the current PM&C release.    System Busy                                                                                                 |
|-----|-------------------------------------------------|----------------------------------------------------------------------------------------------------|
| 12. | Start the upgrade to the target release         | Note: Use the "Arrow" and the [ENTER] keys to navigate through the menu options.  Note: The following images are for illustrative purposes only. The actual menu content will differ based on the current PM&C release.  If the image is located on virtual CD, then the menu would look similar to this:    Choose Upgrade Media Menu |

| 13. | The upgrade begins Ensure that Early Upgrade Checks pass and the upgrade is started. | Note: The following images are for illustrative purposes only. The actual menu content will differ based on the current PM&C release.  Screen similar to the one shown below will be displayed as the upgrade progresses.                                                                                                    |  |  |  |  |  |
|-----|--------------------------------------------------------------------------------------|----------------------------------------------------------------------------------------------------|--|--|--|--|--|
|     |                                                                                      | Running earlyUpgradeChecks() for Upgrade::EarlyPolicy::PMAC upgrade policy  This is an upgrade of PMAC. Check for IM-PROGRESS BG Tasks.  So IM-PROGRESS BG Tasks found, we can upgrade. Running earlyUpgradeChecks() for Upgrade::EarlyPolicy::TPDEarlyChecks upgrade policy  Verified server is not pending accept of previous upgrade Hardware architectures match Install products match.  Verified server is alarm free! Early Upgrade Checks Have Passed! Initializing upgrade information  Shutting down PMAC services: The runlevel transition complete BC file was created as /ec Changing to run-level 3  *Waiting for run level 3 transistion to finish *  *waiting for /etc/rc3.d/S99local_runlevel_transition_complete to disappear.  waiting for /etc/rc3.d/S99local_runlevel_transition_complete to disappear.  waiting for /etc/rc3.d/S99local_runlevel_transition_complete to disappear.  waiting for /etc/rc3.d/S99local_runlevel_transition_complete to disappear.  waiting for /etc/rc3.d/S99local_runlevel_transition_complete to disappear.  waiting for /etc/rc3.d/S99local_runlevel_transition_complete to disappear.  please wait up to 60 seconds  waiting for /etc/rc3.d/S99local_runlevel_transition_complete to disappear.  waiting for /etc/rc3.d/S99local_runlevel_transition_complete to disappear.  waiting for /etc/rc3.d/S99local_runlevel_transition_complete to disappear.  waiting for /etc/rc3.d/S99local_runlevel_transition_complete to disappear.  waiting for /etc/rc3.d/S99local_runlevel_transition_complete to disappear. |  |  |  |  |  |
| 14. | Verify upgrade is progressing                                                        | Note: The following images are for illustrative purposes only.  Screen similar to the one shown below will be displayed as the upgrade progresses.  Upgrade from current release 6.0.1-80.32.0 supported  Changing platform revision so must upgrade Determining the appropriate upgrade command Using /mnt/upgrade/upgrade/upgrade_server as the upgrade command  Current platform version: 6.0.1-80.32.0 No backout release boundary: 4.0.0-70.0.0  Backout will be supported  Running prepareUpgrade() for Upgrade::Policy::Platform upgrade policy Preserving files so verifyUpgrade can run. preserveVerifyUpgradeFiles(): File does not exist! FILE: /mnt/upgrade/upgrade/etc/multiRpmsAllowed.sed Skipping Adding /etc/sysconfig/iptables to RCS Adding /etc/sysconfig/ip6tables to RCS Adding /usr/TKLC/plat/etc/alarms/alarms.xml to RCS Adding /usr/TKLC/plat/etc/alarms/alarms.tdt to RCS Running prepareUpgrade() for Upgrade::Policy::ML upgrade policy Running prepareUpgrade() for Upgrade::Policy::PlatformLast upgrade policy Running prepareUpgrade() for Upgrade::Policy::PlatformLast upgrade policy Initializing upgrade Verify RCS repository and checkin files RCSCHECK REPORT: /var/TKLC/log/upgrade/rcscheck.before.upgrade INFO: Checking rcs elements for unchecked in changes                                                                                                    |  |  |  |  |  |

15. Upgrade completes **Note:** The following images are for illustrative purposes only. successfully. NOTE: If the PM&C If the upgrade completes successfully, the screen shown below will be displayed as the upgrade fails to complete, upgrade progresses. contact Oracle Customer Support PMAC postTransactions method completed. Running post transactions script for Upgrade::Policy::PlatformLast upgrade policy. Executing ldconfig Updating RPM manifest file. FILE: /usr/TKLC/plat/etc/upgrade/rpm manifest. RPM manifest file does not exist. Creating RPM manifest file. FILE: /usr/TKLC/plat/etc/upgrade/rpm manifest. Adding /usr/TKLC/plat/etc/upgrade/rpm\_manifest to RCS... Enabling applications on the server Running prelink Enabling applications on the server... File cleanup. MODE is --upgrade FILE is /mnt/upgrade/upgrade/etc/upg\_delete\_these\_files rsshRebuild: Rebuilding /var/TKLC/smac/image/isoimages chroot... Applications Enabled. Running /usr/TKLC/plat/bin/service conf reconfig UPGRADE IS COMPLETE Upgrade command returned success! Running postUpgrade() for Upgrade::Policy::Platform upgrade policy... Restarting alarmMgr.

**Note:** If the PM&C upgrade fails to complete, contact Oracle Customer Support for assistance.

### Section 5.4 has been completed.

# 5.5 Software Upgrade Completion on the Redundant PM&C

# Procedure21. Post Upgrade Verification on the redundant PM&C

| STEP | Use this procedure to verify the success of the redundant PM&C upgrade.  Check off ( $$ ) each step as it is completed. Boxes have been provided for this purpose under each step number.  If this procedure fails, see Section 1.2. |                                                                                                    |  |  |  |  |
|------|----------------------------------------------------------------------------------------------------|----------------------------------------------------------------------------------------------------|--|--|--|--|
| #    | Task                                                                                                    | Description                                                                                                    |  |  |  |  |
| 1.   | If necessary, access the redundant PM&C guest console                                                                                                    | If necessary, access the redundant PM&C guest console as detailed in Appendix B Accessing The PM&C Guest Console                                                                                                    |  |  |  |  |
| 2.   | After logging in, a notice similar to the one shown to the right will be displayed.                                                                                                    | Last login: Wed Jun 6 08:39:14 on ttys0                                                                                                    |  |  |  |  |
| 3.   | Verify that the date/time stamp of the upgrade log aligns with the time of the upgrade.                                                                                                    | Execute the following command:  [admusr@pmac ~] \$ sudo /bin/ls -l /var/TKLC/log/upgrade/upgrade.log -rw-rw-r 1 platcfg root 113112 Nov 11 14:16 /var/TKLC/log/upgrade/upgrade.log [admusr@pmac ~] \$                                                                                                    |  |  |  |  |
| 4.   | Verify that the release has been updated.                                                                                                    | Execute the following command:  [admusr@pmac ~] \$ sudo /usr/TKLC/plat/bin/appRev  Install Time: Fri Oct 14 11:37:42 2016  Product Name: PMAC  Product Release: 6.4.0.0.0_64.2.0  Base Distro Product: TPD  Base Distro Release: 7.4.0.0.0_88.31.0  Base Distro ISO: TPD.install-7.4.0.0.0_88.31.0-  OracleLinux6.8-x86_64.iso  ISO name: PMACBLD-6.4.0.0.0_64.2.0.iso  OS: OracleLinux 6.8  [admusr@pmac ~] \$  If the Product Release does not match the new target release number, then upgrade was not successful. Contact Oracle Customer Support and do not proceed until instructed by an Oracle representative. |  |  |  |  |

# Procedure21. Post Upgrade Verification on the redundant PM&C

| 5. | Verify upgrade completion through the upgrade log.  NOTE: If the PM&C upgrade has failed, contact Oracle Customer Support | Execute the following command on the redundant PM&C:  [admusr@pmac ~]\$ grep COMPLETE  /var/TKLC/log/upgrade/upgrade.log  1371492983:: UPGRADE IS COMPLETE  Note: Output like above is expected (the timestamp will be different).  Now execute the following command:  [admusr@pmac ~]\$ sudo /usr/TKLC/plat/bin/verifyUpgrade  Note: This command can take over a minute to complete. No output is expected, only the prompt should return  Note: If 'UPGRADE IS COMPLETE' is not in the output from the first command, or if any output showing errors result from the verifyUpgrade command, contact Oracle Customer Support and do not proceed until instructed by an Oracle representative. |  |  |  |
|----|----------------------------------------------------------------------------------------------------|----------------------------------------------------------------------------------------------------|--|--|--|
| 6. | Execute the redundant PM&C system health check.                                                                           | Execute the Appendix C PM&C System Health Check for the redundant PM&C.  Note: Alarm about pending accept/reject such similar to the one below can be safely ignored in this step.  SEQ: 1 UPTIME: 185 BIRTH: 1372167411 TYPE: SET ALARM:  TKSPLATMI33 tpdServerUpgradePendingAccept 1.3.6.1.4.1.323.5.3.  18.3.1.3.33  If any other error or failure conditions are discovered on the redundant PM&C system then do not proceed. Contact Oracle Customer Support to work to resolve the failure conditions.                                                                                                    |  |  |  |
|    | End of Procedure                                                                                                    |                                                                                                    |  |  |  |

# Procedure 22. Post Upgrade Procedure to Enable redundant PM&C Virtual Watchdog

| S T E P # | 3        | This procedure provides instructions to enable Virtual Watchdog of the redundant PM&C and should be executed after upgrade to PM&C 6.4 release.                  |  |  |  |  |  |
|-----------|----------|----------------------------------------------------------------------------------------------------|--|--|--|--|--|
|           | <u> </u> | Check off $(\sqrt{y})$ each step as it is completed. Boxes have been provided for this purpose under each step number. If this procedure fails, see Section 1.2. |  |  |  |  |  |
|           | Task     | Description                                                                                                    |  |  |  |  |  |

### Procedure 22. Post Upgrade Procedure to Enable redundant PM&C Virtual Watchdog

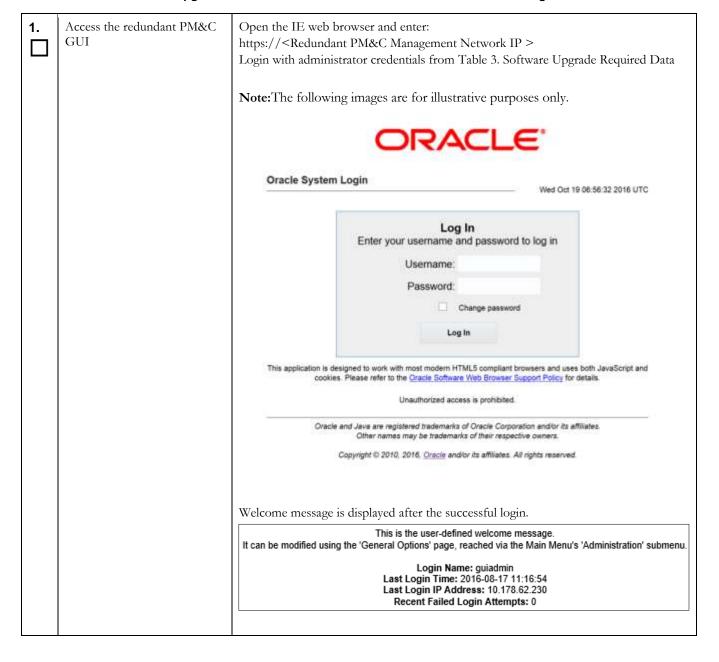

Procedure 22. Post Upgrade Procedure to Enable redundant PM&C Virtual Watchdog

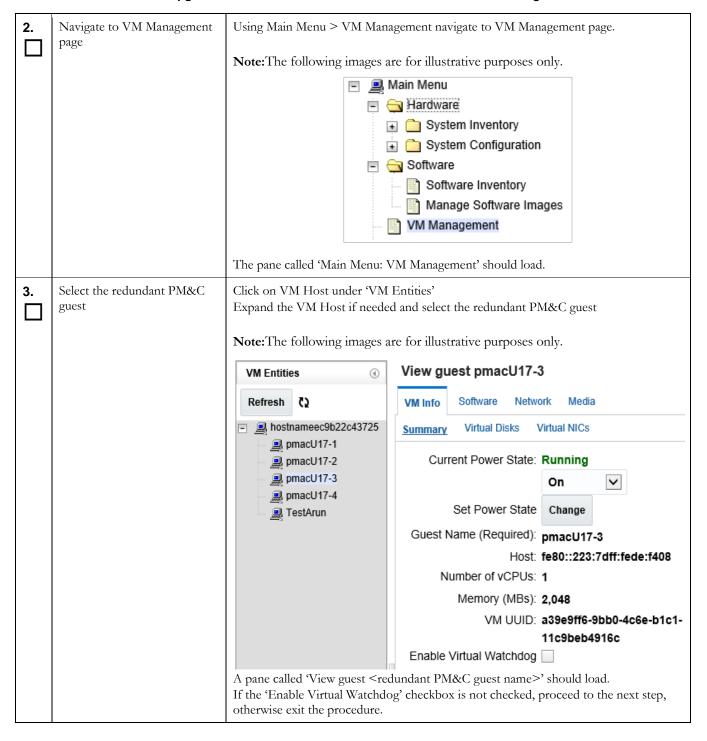

Procedure 22. Post Upgrade Procedure to Enable redundant PM&C Virtual Watchdog

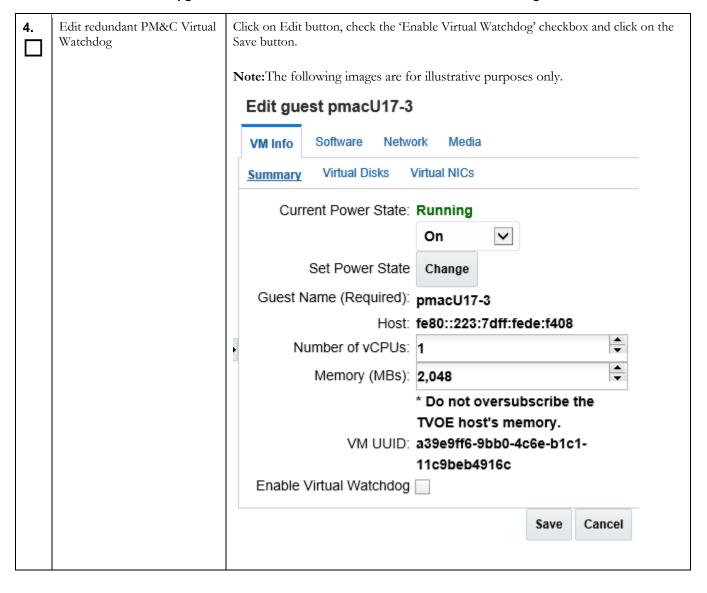

### Procedure 22. Post Upgrade Procedure to Enable redundant PM&C Virtual Watchdog

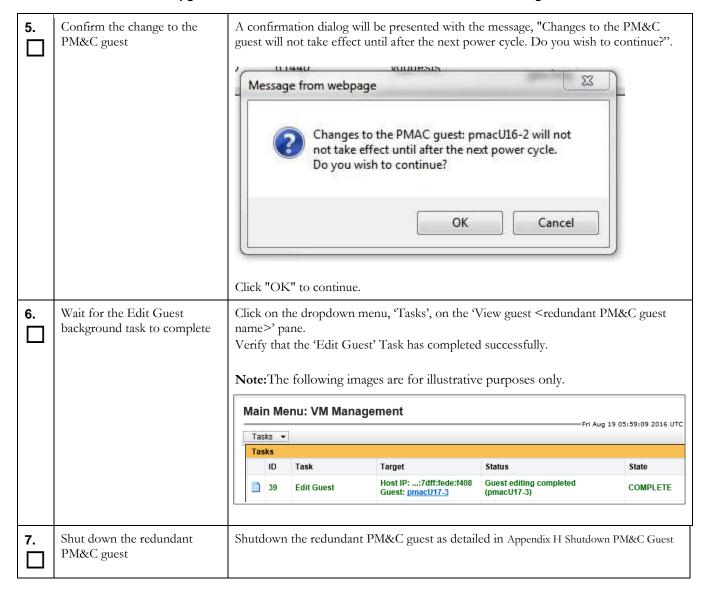

# Procedure22. Post Upgrade Procedure to Enable redundant PM&C Virtual Watchdog

| 8. | Start the redundant PM&C guest                     | Using the virsh utility on the redundant PM&C TVOE host, start the redundant PM&C guest. Query the list of guests until the redundant PM&C guest is "running".  [admusr@tvoeU17~]\$ sudo /usr/bin/virsh listall Id Name State                    |  |  |  |
|----|----------------------------------------------------|----------------------------------------------------------------------------------------------------|--|--|--|
|    |                                                    | 20 <redundant guest="" name="" pm&c=""> shut off</redundant>                                                                                                    |  |  |  |
|    |                                                    | [admusr@tvoeU17~]\$ sudo /usr/bin/virsh start <pmac> Domain <redundant guest="" name="" pm&c=""> started</redundant></pmac>                                                                                                    |  |  |  |
|    |                                                    | [admusr@tvoeU17 ~]\$ sudo /usr/bin/virsh listall Id Name State                                                                                                    |  |  |  |
|    |                                                    | 20 <redundant guest="" name="" pm&c=""> running</redundant>                                                                                                    |  |  |  |
| 9. | Monitor the redundant PM&C guest until it comes up | In a Putty session to redundant PM&C TVOE Host, execute the following command:  [admusr@tvoeU17 ~]\$ sudo /usr/bin/virsh console <redundant guest="" name="" pm&c="">  Wait for the redundant PM&amp;C guest login prompt to appear.</redundant> |  |  |  |

#### Procedure 22. Post Upgrade Procedure to Enable redundant PM&C Virtual Watchdog

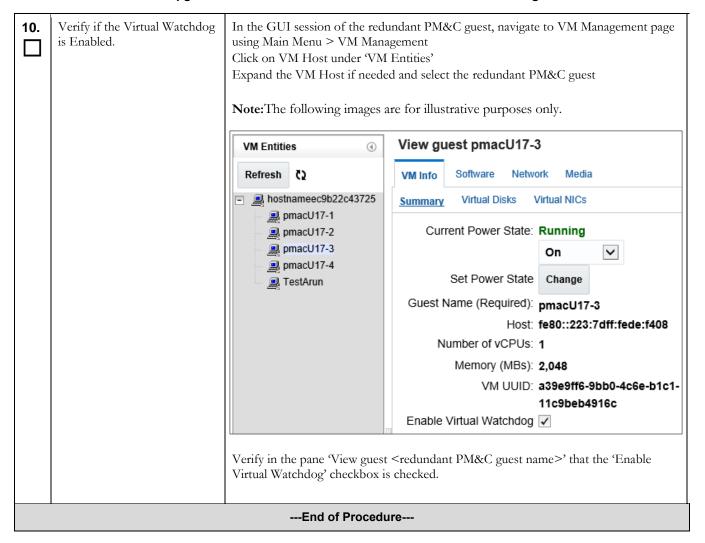

### Procedure 23. Post Upgrade Procedure to Edit redundant PM&C NUMA Tuning

| S<br>T<br>E<br>P | upgrade to PM&C 6.4 release. | tions to edit the NUMA tuning of the redundant PM&C and should be executed after ompleted. Boxes have been provided for this purpose under each step number. In 1.2. |
|------------------|------------------------------|----------------------------------------------------------------------------------------------------|
|                  | Task                         | Description                                                                                                    |

### **Upgrade Procedure**

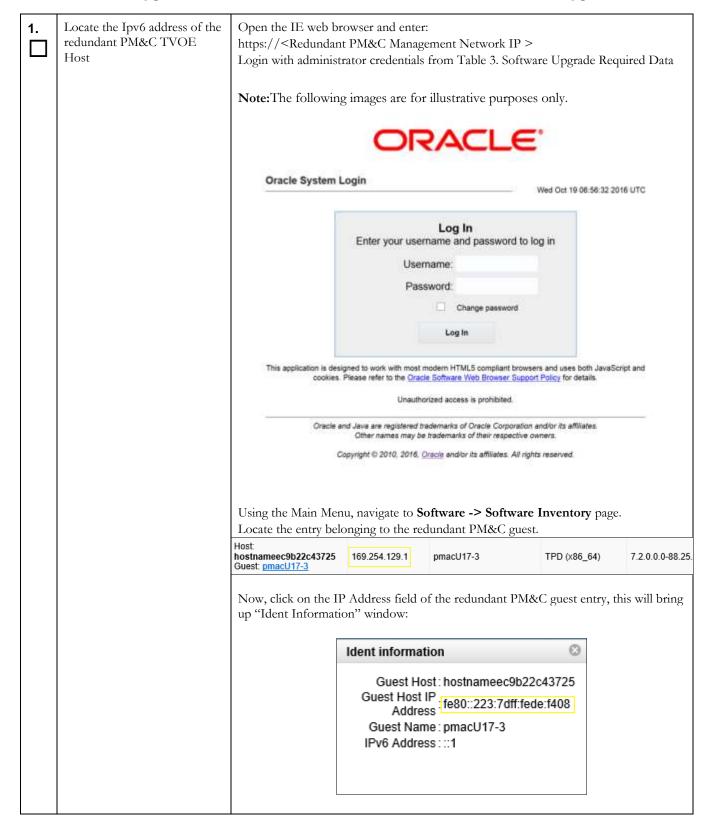

|    |                                      | Note down the value next to GuestHost IP:                                                                                                    |
|----|--------------------------------------|----------------------------------------------------------------------------------------------------|
|    |                                      | Guest Host Ip:                                                                                                    |
|    |                                      |                                                                                                    |
| 2. | Decide if NUMA Tuning is required    | Login to PM&C guest console as detailed in Appendix B Accessing The PM&C Guest Console  Execute the following command:  [admusr@pmacU17-3~]\$ sudo pmaccli getVirtGuestip= <guest host="" ip="">guest=<redundant guest="" name="" pm&c="">  Note: The following images are for illustrative purposes only.  [admusr@pmacU17-3 ~] # sudo pmaccli getVirtGuestip=fe80 ::223:7dff:fede:f408guest=pmacU17-3  pmacU17-3: MEMORY (MB):2048 WATCHDOG:ON POWERSTATE:1  UUID:03e85994-f6d0-4d4d-9452-77e5f25c29dd  metadata:     VERSION() CREATED() EDITED()  vcpus:1  VCPUPIN() CPUSET() NUMA() PLACEMENTRULE (LEGACY)  vnics:     control43: 52:54:00:df:7a:29: (null) control - (null)  In the output of the above command, if both VCPUPIN and CPUSET have empty values, proceed to the next step, otherwise exit the procedure.</redundant></guest> |
| 3. | Login to redundant PM&C<br>TVOE Host | Login to the redundant PM&C TVOE Host console, using Appendix A Accessing The PM&C TVOE Host Console                                                                                                    |

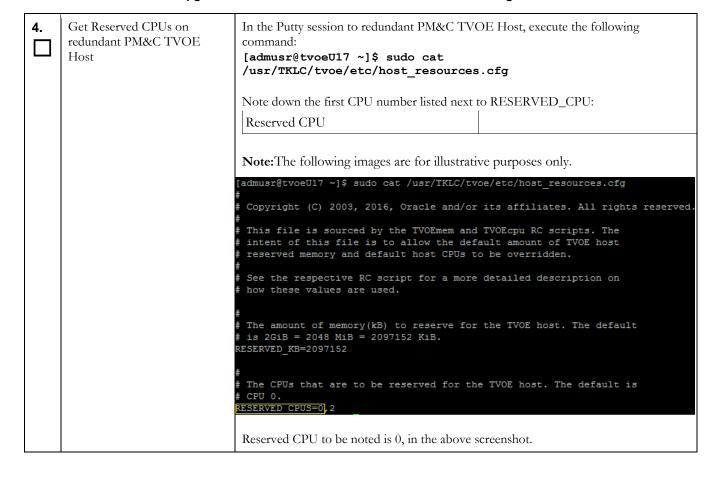

| 5. | Get the allocated vcpus for the redundant PM&C | In a Putty session to redundant PM&C guest, execute the following command:  [admusr@pmacU17-3~]\$ sudo pmaccli getVirtGuestip= <guest host="" ip="">guest=<redundant guest="" name="" pm&c="">  Note down the value next to vcpus:</redundant></guest> |  |  |  |  |
|----|------------------------------------------------|----------------------------------------------------------------------------------------------------|--|--|--|--|
|    |                                                | vcpus                                                                                                    |  |  |  |  |
|    |                                                | Note: The following images are for illustrative purposes only.  [admusr@pmacU17-3 ~]\$ sudo pmacCli getVirtGuestip=fe80::223:7dff                                                                                                    |  |  |  |  |
|    |                                                | :fede:f408guest=pmacU17-3 pmacU17-3: MEMORY(MB):2048 WATCHDOG:ON POWERSTATE:1 UUID:a39e9ff6-9bb0-4c6e-b1c1-11c9beb4916c metadata:                                                                                                    |  |  |  |  |
|    |                                                | VERSION(1.0) CREATED(08/03/16 11:55:06AM) EDITED(08/19/16 02:09:2<br>6AM)<br>vcpus:1<br>VCPUPIN() CPUSET(1-7) NUMA(0-1) PLACEMENTRULE(LEGACY)                                                                                                    |  |  |  |  |
|    |                                                | vnics:<br>control43: 52:54:00:57:01:f6: (null) control - (null)                                                                                                    |  |  |  |  |
|    |                                                | <pre>management: 52:54:00:cd:15:41: (null) management - (null) vdisks:   vgquests / pmacU17-3.img (51200) PRIMARY pridisk(1)</pre>                                                                                                    |  |  |  |  |
|    |                                                | vgguests / pmacU17-3.1mg (31200) rkkHaki pildisk(1)<br>vgguests / pmacU17-3_logs.img (10240) logs pridisk(0)<br>vgguests / pmacU17-3_images.img (20480) images pridisk(0)                                                                              |  |  |  |  |
|    |                                                | Vcpus to be noted is 1, in the above screenshot.                                                                                                    |  |  |  |  |

| 6. | Identify the NUMA where PM&C's host CPUs are reserved | In a Putty session to redundant PM&C guest, execute the following command:  [admusr@pmacU17-3~]\$ sudo pmaccli getVmHostCapabilities ip= <guest host="" ip=""></guest>                                                                                                    |  |  |  |
|----|-------------------------------------------------------|----------------------------------------------------------------------------------------------------|--|--|--|
|    |                                                       | Note down the NUMA id to which the Reserved CPU (from Step# 2) belongs:  NUMA id                                                                                                    |  |  |  |
|    |                                                       | Note: The following images are for illustrative purposes only.  [admusr@pmacU17-3 ~]\$ sudo pmaccli getVmHostCapabilitiesip=fe80:: 223:7dff:fede:f408  UUID: 34393433-3239-5553-4539-33304e385647  Intel x86_64 Nehalem Sockets(1) Cores(4) Threads(1)  Features: invtsc, rdtscp, dca, pdcm, xtpr, tm2, est, vmx, ds_cp  1, monitor, dtes64, pbe, tm, ht, ss, acpi, ds, vme  NUMA id: 0  Memory: 12277 MB  CPU ids: 0, 2, 4, 6  Siblings: unknown, unknown, -1  NUMA id: 1  Memory: 12287 MB  CPU ids: 1, 3, 5, 7  Siblings: unknown, unknown, unknown, -1  Total Memory: 24564 MB |  |  |  |
|    |                                                       | NUMA id to be noted is 0 in the above screenshot as the Reserved CPU 0 (from Step# 2) belongs to the NUMA id 0.                                                                                                    |  |  |  |
| 7. | Edit the redundant PM&C<br>NUMA Tuning                | In a Putty session to redundant PM&C guest, execute the following command using the NUMA id value gathered in the previous step:  [admusr@pmacU17-3~]\$ sudo pmaccli editVirtGuestVcpu ip= <guest host="" ip="">guest=<redundant guest="" name="" pm&c=""> vcpus=<vcpus>placementRule=NUMAnumaCell=<numa id="">  Note down the value next the BgTask:  BgTask</numa></vcpus></redundant></guest>                                                                                                    |  |  |  |
|    |                                                       | Note: The following image is for illustrative purposes only.  [admusr@pmacU17-3 ~]\$ sudo pmaccli editVirtGuestVcpuip=fe80::223:7dff :fede:f408guest=pmacU17-3vcpus=1placementRule=NUMAnumaCell=0  Virtual Guest edit started with BgTask: 43  BgTask to be noted is 43, in the above screenshot.                                                                                                    |  |  |  |
|    |                                                       | BgTask to be noted is 43, in the above screenshot.                                                                                                    |  |  |  |

| 8.  | Wait for the Edit Guest<br>background task to complete | Bac                                                                                                    | ckgro                                                                                                    | und Task Mon                  | itoring' view.                | Under the Main Menu, Na BgTask> has completed  Status  Guest editing completed (pmacU17-3) |             |
|-----|--------------------------------------------------------|----------------------------------------------------------------------------------------------------|----------------------------------------------------------------------------------------------------|-------------------------------|-------------------------------|--------------------------------------------------------------------------------------------|-------------|
|     |                                                        | Not                                                                                                    | te:The                                                                                                    | e following imag              | e is for illustrative purpose |                                                                                            |             |
| 9.  | Shut down the redundant PM&C guest                     | Shu                                                                                                    | Shutdown the redundant PM&C guest as detailed in Appendix H Shutdown PM&C Guest                                                                                                    |                               |                               |                                                                                            |             |
| 10. | Start the redundant PM&C guest                         | PM  [ac Id 20  [ac Don  [ac Id                                                                                                    | Using the virsh utility on the redundant PM&C TVOE host, start the redundant PM&C guest. Query the list of guests until the redundant PM&C guest is "running".  [admusr@tvoeU17~]\$ sudo /usr/bin/virsh listall  Id Name State |                               |                               |                                                                                            |             |
| 11. | Monitor the redundant PM&C guest until it comes up     | In a Putty session to redundant PM&C TVOE Host, execute the following command:  [admusr@tvoeU17 ~]\$ sudo /usr/bin/virsh console <redundant guest="" name="" pm&c="">  Wait for the redundant PM&amp;C guest login prompt to appear.</redundant> |                                                                                                    |                               |                               |                                                                                            |             |
| 12. | Login to redundant PM&C                                |                                                                                                    |                                                                                                    | redundant PM<br>Guest Console | l&C guest console as de       | etailed in Appendix B Ac                                                                   | cessing The |

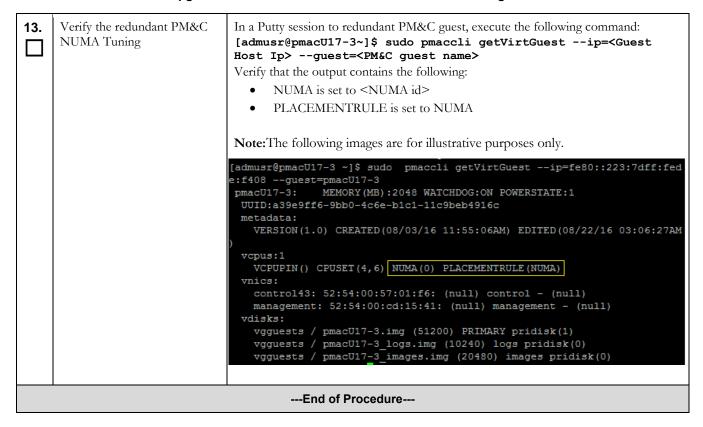

#### Procedure24. Post Upgrade Configuration of larger redundant PM&C ISO Image Repository area

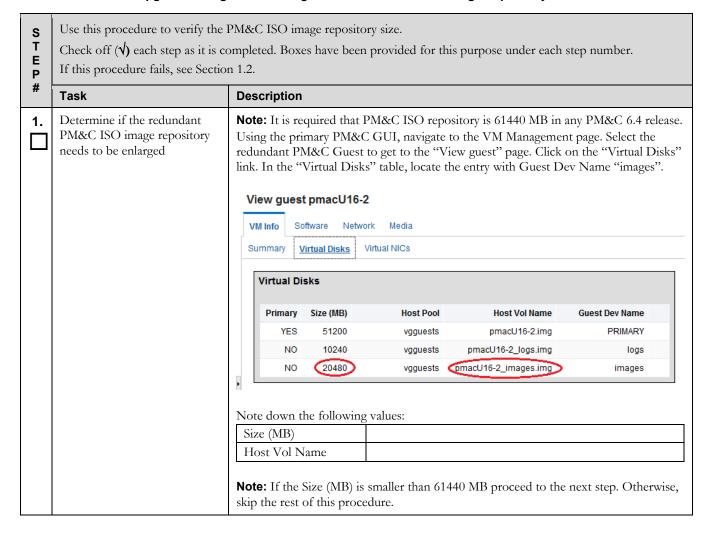

# Procedure24. Post Upgrade Configuration of larger redundant PM&C ISO Image Repository area

| 2. | Locate the IPv6 address of redundant PM&C TVOE host                                                                               | Using the Main Menu, navigate to Software → Software Inventory page.                                                                                                    |  |  |  |  |  |
|----|----------------------------------------------------------------------------------------------------|----------------------------------------------------------------------------------------------------|--|--|--|--|--|
| ╽╙ |                                                                                                    | Locate the entry belonging to the redundant PM&C guest.                                                                                                    |  |  |  |  |  |
|    |                                                                                                    | Host: hostname02be2be44427 Guest: pmacU16-2.localdomain TPD (x86_64) 7.2.0.0.0-88.2.0                                                                                                    |  |  |  |  |  |
|    |                                                                                                    | Now, click on the IP Address field of the redundant PM&C guest entry, this will bring up "Ident information" window.                                                                                                    |  |  |  |  |  |
|    |                                                                                                    | Ident information                                                                                                    |  |  |  |  |  |
|    | Guest Host: TVOE2 Guest Host IP: fe80::dad3:85ff:feba:8b18 Guest Name: pmacDev802 IPv6:::1 RMS IP: 192.168.176.26 RMS Name: TVOE2 |                                                                                                    |  |  |  |  |  |
|    |                                                                                                    | Note down the following values:                                                                                                    |  |  |  |  |  |
|    |                                                                                                    | Guest Host IP:                                                                                                    |  |  |  |  |  |
| 3. | If necessary, access the primary PM&C guest console                                                                               | If necessary, access the primary PM&C guest console as detailed in Appendix B Accessing The PM&C Guest Console                                                                                                    |  |  |  |  |  |
| 4. | Enlarge the redundant PM&C ISO repository                                                                                         | Execute the following command with appropriate values gathered in steps 1 and 2:  [admusr@pmac2 ~]\$ sudo pmaccli enlargeIsoImageRepositoryip= <guest_host_ip>guest=<redundant_pmac_guest_name>volname=<host_vol_name>volpool=vgguestsvolsize=61440  For example, enlarging repository of redundant PM&amp;C guest with name pmac2 to 61440 MB would be similar to this:  [admusr@pmac2 ~]\$ sudo /usr/TKLC/smac/bin/pmaccli enlargeIsoImageRepositoryip=fe80::dad3:85ff:feba:8b18 guest=pmac2volname=pmac2_images.imgvolpool=vgguests volsize=61440  Successful resize of pmac2 images.img to 61440 MB.</host_vol_name></redundant_pmac_guest_name></guest_host_ip> |  |  |  |  |  |

### Procedure24. Post Upgrade Configuration of larger redundant PM&C ISO Image Repository area

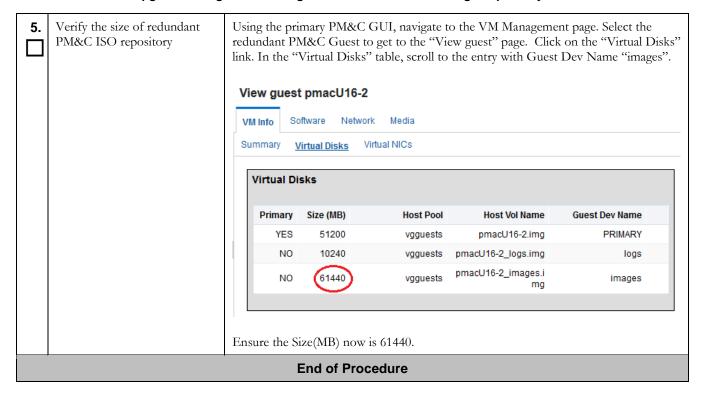

### Procedure25. Post Upgrade Configuration of larger redundant PM&C temporary ISO import area

| S<br>T<br>E<br>P | Use this procedure to enlarge the redundant PM&C ISO image temporary import area up to 20480 MB (20 GB).  Note: This procedure can be executed only on PM&C 5.7 and later releases.  Note: Only execute this procedure if it is required by application.  Check off (√) each step as it is completed. Boxes have been provided for this purpose under each step number.  If this procedure fails, see Section 1.2. |                                                                                                    |  |
|------------------|----------------------------------------------------------------------------------------------------|----------------------------------------------------------------------------------------------------|--|
|                  | Task                                                                                                    | Description                                                                                             |  |
| 1                | Access the PM&C guest console                                                                                                    | If necessary, access the PM&C guest console as detailed in Appendix B Accessing The PM&C Guest Console. |  |

| 2. | Determine if the PM&C ISO temporary import area needs         | Execute the following command:                                                                                                    |
|----|---------------------------------------------------------------|----------------------------------------------------------------------------------------------------|
|    | to be enlarged                                                | [admusr@pmac ~]\$ sudo /bin/df -h   grep isoimages                                                                                                    |
|    |                                                               | In the sample output below, there is no entry related to /var/TKLC/smac/image/isoimages/home/smacftpusr, which would be there if the ISO temporary import area was enlarged during PM&C deployment or afterwards. The ISO temporary import area in the example above has at the most 5 GB available.  /dev/mapper/vgroot-smac_isoimages  5.0G 147M 4.6G 4% /var/TKLC/smac/image/isoimages |
|    |                                                               | In the following sample there is an additional entry, indicating that the ISO temporary import area /var/TKLC/smac/image/isoimages/home/smacftpusr has altogether 20 GB available from an EVD.                                                                                                    |
|    |                                                               | /dev/mapper/vgroot-smac_isoimages 5.0G 147M 4.6G 4% /var/TKLC/smac/image/isoimages /dev/vdd 20G 173M 19G 1% /var/TKLC/smac/image/isoimages/ home/smacftpusr                                                                                                    |
|    |                                                               | If the application requires the repository to be larger than the size reported by the command above, proceed to the next step. Otherwise, skip the rest of this procedure.                                                                                                    |
|    |                                                               | <b>Note:</b> To be able to transfer an application ISO image to the PM&C, this area must be large enough for the largest ISO image file size anticipated at the site.                                                                                                    |
| 3. | Log in to the redundant PM&C GUI.                             | If needed, open IE web browser and enter:                                                                                                    |
| ╽╙ |                                                               | https:// <pm&c ip="" management="" network=""></pm&c>                                                                                                    |
|    |                                                               | Log in with administrator credentials from Table 3. Software Upgrade Required Data.                                                                                                    |
| 4. | Navigate to the "Edit guest" page of the redundant PM&C guest | Using the redundant PM&C GUI, navigate to the VM Management page. Select the redundant PM&C Guest to get to the "View guest" page. Click "Edit".                                                                                                    |
| 5. | Determine whether the "isoimages" virtual disk exists         | Click on the "Virtual Disks" link. In the "Virtual Disks" table, locate the entry with Guest Dev Name "isoimages".                                                                                                    |
|    |                                                               | If you cannot find the "isoimages" entry, skip to step 13. Otherwise, proceed to step 6.                                                                                                    |

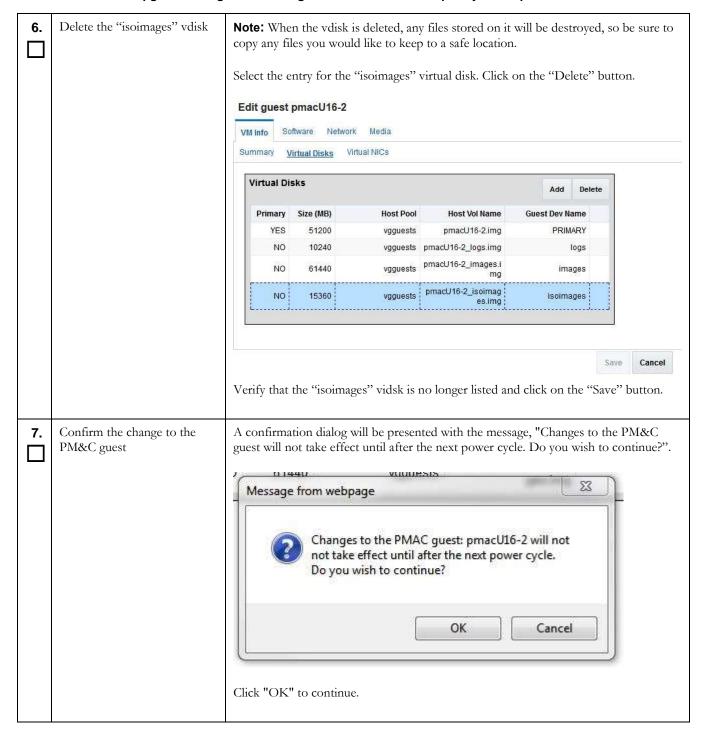

| 8.  | Wait for the Edit Guest background task to complete                                                   | Navigate to the Background Task Monitoring view. Confirm that the Edit Guest task has completed successfully. |                                                                                         |                                                                                                    |                                                                                       |                                            |
|-----|----------------------------------------------------------------------------------------------------|----------------------------------------------------------------------------------------------------|-----------------------------------------------------------------------------------------|----------------------------------------------------------------------------------------------------|---------------------------------------------------------------------------------------|--------------------------------------------|
|     |                                                                                                    | 10                                                                                                    | Task                                                                                    | Target                                                                                                    | Status                                                                                | State                                      |
|     |                                                                                                    | D .                                                                                                    | Edit Guest                                                                              | RMS: TVOE2<br>Guest pmacU16-2                                                                                                    | Guest editing completed (pmacU15-<br>2)                                               | COMPLETE                                   |
| 9.  | Shut down the PM&C guest                                                                              | Shut do                                                                                                    | wn the PM&                                                                              | C guest as detailed in                                                                                                    | Appendix H.                                                                           |                                            |
| 10. | Start the PM&C guest                                                                                  | Query t  [admus] Id Nar  20 pma  [admus] Domain  [admus] Id Nar                                               | he list of gue sr@tvoe ~] me State ac shut of sr@tvoe ~] n pmac sta sr@tvoe ~] me State | sts until the PM&C g  \$ sudo /usr/bin  ff  \$ sudo /usr/bin  arted  \$ sudo /usr/bin                                                           | n/virsh listall n/virsh start <pmac></pmac>                                           | I&C guest.                                 |
| 11. | Monitor the PM&C guest until it comes up and verify that the temporary ISO import area does not exist | Wait fo<br>Log in a<br>that the<br>point is<br>[admus<br>/dev/r                                               | r the PM&C as admusr as entry for the not displayed sr@pmac2 ~ napper/vgr 5.0G          | guest login prompt to<br>captured in Table 3.3<br>c/var/TKLC/smac/d. An example is show<br>c)\$ sudo /bin/df<br>coot-smac_isoima<br>147M 4.6G 4 | Software Upgrade Required I image/isoimages/home/smawn below: h   grep isoimages ages | Data and verify cftpusr mount ge/isoimages |
| 12. | Navigate to the "Edit guest" page of the redundant PM&C guest                                         | redunda                                                                                                    |                                                                                         | uest to get to the "Vi                                                                                                    | te to the VM Management pa<br>iew guest" page. Click on the                           |                                            |

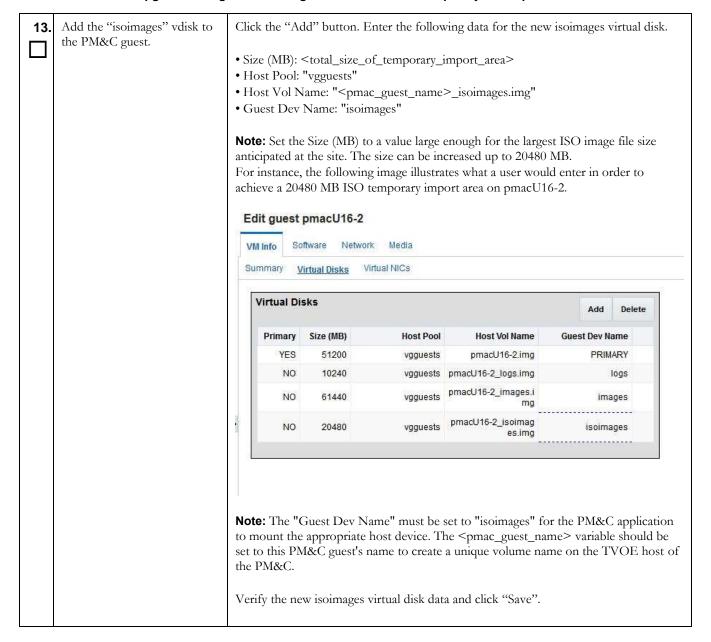

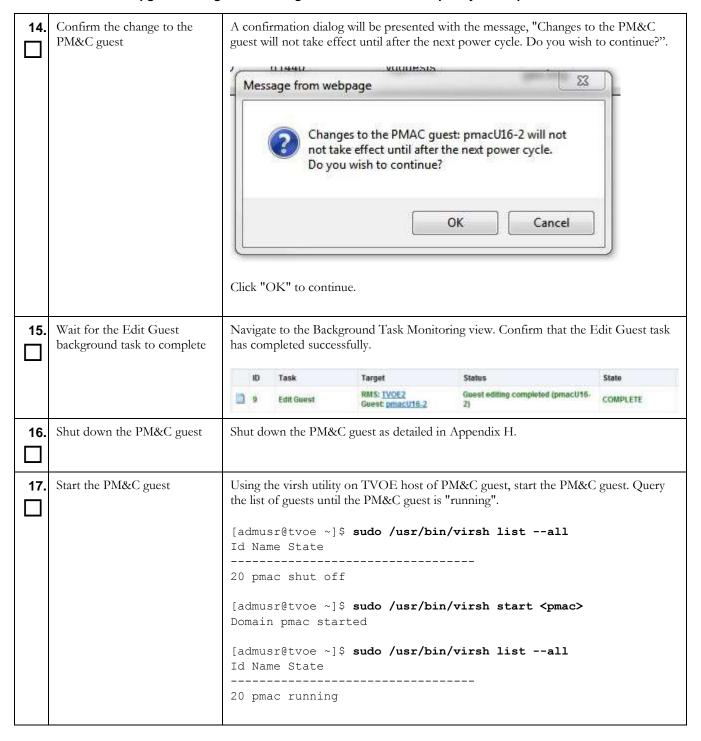

| 18. | Monitor the PM&C guest until it comes up and verify the size of the "isoimages"                 | Execute: [admusr@tvoe ~]\$ sudo /usr/bin/virsh console <pmac></pmac>                                                                                                    |  |  |
|-----|-------------------------------------------------------------------------------------------------|----------------------------------------------------------------------------------------------------|--|--|
|     | vdisk                                                                                           | Wait for the PM&C guest login prompt to appear.  Log in as admusr as captured in Table 3. Software Upgrade Required Data and verify the disk size using the df command. An example is shown below:                                                                                                    |  |  |
|     |                                                                                                 | [admusr@pmac2 ~]\$ sudo /bin/df -h   grep isoimages<br>/dev/mapper/vgroot-smac_isoimages<br>5.0G 147M 4.6G 4% /var/TKLC/smac/image/isoimages<br>/dev/vdd 20G 173M 19G 1%<br>/var/TKLC/smac/image/isoimages/ home/smacftpusr                                                                                    |  |  |
| 19. | Verify the size of PM&C ISO temporary import area                                               | <b>Note:</b> It can take up to 15 minutes for the PM&C to perform sufficient software discovery and enable navigation to the "View guest" page.                                                                                                    |  |  |
|     | NOTE: It may take up to 5 minutes for the PM&C GUI to be responsive and provide a login prompt. | <b>Note:</b> Using the redundant PM&C GUI, navigate to the VM Management page. Select the redundant PM&C Guest to get to the "View guest" page. Click on the "Virtual Disks" link. In the table, locate the entry with Guest Dev Name "isoimages". Ensure that the Size (MB) field now reflects the new value. |  |  |
|     | Section 5.5 has been completed                                                                  |                                                                                                    |  |  |

### 5.6 Software Upgrade Acceptance and Cleanup on the Redundant PM&C

Once you are satisfied that this release of PM&C is acceptable, it is time to accept the upgrade. Please note that once you accept an upgrade, a backout to the previous release is not possible. If backout becomes necessary after an upgrade has been accepted, then a disaster recovery process is required. The following procedure identifies the steps required to accept the upgrade. Once the upgrade has been accepted it is safe to remove the media used for the upgrade.

### Procedure26. Post Upgrade Acceptance on the redundant PM&C

| S<br>T<br>E | available/possible. <b>Note:</b> This procedure should                              | e upgrade on the redundant PM&C, once complete, the backout is no longer d only be performed when a backout is no longer anticipated/desired.                                                                                                    |
|-------------|-------------------------------------------------------------------------------------|----------------------------------------------------------------------------------------------------|
| P<br>#      | Check off $(\checkmark)$ each step as it is of If this procedure fails, see Section | ompleted. Boxes have been provided for this purpose under each step number.<br>n 1.2.                                                                                                    |
|             | Task                                                                                | Description                                                                                                    |
| 1.          | If necessary, access the redundant PM&C guest console                               | If necessary, access the redundant PM&C guest console as detailed in Appendix B Accessing The PM&C Guest Console                                                                                                    |
| 2.          | Run the "platcfg" utility.                                                          | Execute: [admusr@pmac ~]\$ sudo su - platcfg                                                                                                    |
| 3.          | In "platcfg" utility Access the Maintenance menu                                    | Note: Use the "Arrow" and the [ENTER] keys to navigate through the menu options.  Note: The following image is for illustrative purposes only.  Main Menu  Maintenance  Diagnostics  Server Configuration  Remote Consoles  Network Configuration  Exit  Select "Maintenance" to navigate to the Maintenance Menu. |

# Procedure26. Post Upgrade Acceptance on the redundant PM&C

| 4. | In "platcfg" utility access the Upgrade menu                               | <b>Note:</b> Use the "Arrow" and the [ENTER] keys to navigate through the menu options. <b>Note:</b> The following image is for illustrative purposes only.                                                                                                    |
|----|----------------------------------------------------------------------------|----------------------------------------------------------------------------------------------------|
|    |                                                                            | Upgrade Backup and Restore Halt Server View Mail Queues Restart Server Eject CDROM Save Platform Debug Logs Exit                                                                                                    |
|    |                                                                            | Select "Upgrade" to navigate to the Upgrade Menu.                                                                                                    |
| 5. | In "platcfg" utility, select "Accept Upgrade" to start the accept process. | Note: Use the "Arrow" and the [ENTER] keys to navigate through the menu options.  Note: The following image is for illustrative purposes only.  Upgrade Menu  Validate Media Early Upgrade Checks Initiate Upgrade Non Tekelec RPM Management Accept Upgrade Reject Upgrade Exit  Select "Accept Upgrade" and press the [ENTER] key to start the accept process. |
| 6. | Confirm the decision and execute the accept.                               | Do you really want to accept the upgrade?  Yes No                                                                                                    |

# Procedure26. Post Upgrade Acceptance on the redundant PM&C

| 7. | The "Accept Upgrade" process starts                                  | <b>Note:</b> The following image is for illustrative purposes only.                                                                                                    |
|----|----------------------------------------------------------------------|----------------------------------------------------------------------------------------------------|
|    |                                                                      | Called with options:accept Loading Upgrade::Backout::LVM Accepting Upgrade snapmgr: Logical volume "smac root snap" successfully removed snapmgr: Logical volume "smac var snap" successfully removed snapmgr: Logical volume "plat usr snap" successfully removed snapmgr: Logical volume "smac backup snap" successfully removed snapmgr: Logical volume "plat root snap" successfully removed snapmgr: Logical volume "plat var tklc snap" successfully removed snapmgr: Logical volume "plat var snap" successfully removed snapmgr: Removed snapshot lv's related to tag "@upgrade" Executing common accept tasks Setting POST UPGRADE ACTION to ACCEPT in upgrade info. Cleaning backout directory. Clearing Upgrade Accept/Reject alarm. Cleaning message from MOTD. Cleaning up RPM config backup files Checking / Checking /tmp Checking /tmp Checking /var Checking /var Checking /var/TKLC Checking /var/TKLC |
| 8. | Verify the "Accept Upgrade" completes and exit the "platcfg" utility | Press any key to continue  Press any key to return to the "Upgrade menu". Use the arrow keys to select "Exit" and press the [ENTER] key to exit from all menus until the PM&C command prompt is displayed.                                                                                                    |

### Procedure26. Post Upgrade Acceptance on the redundant PM&C

| 9.               | If the TVOE host was upgraded using Error! Reference source not found | The upgrade of TVOE includes acceptance of the upgrade. This acceptance may have been intentionally delayed by the PM&C upgrade during the execution of <b>Error! Reference source not found.</b> |
|------------------|-----------------------------------------------------------------------|----------------------------------------------------------------------------------------------------|
|                  |                                                                       | If the TVOE upgrade was delayed, then please return to TVOE host upgrade procedures outlined in the TVOE Software Upgrade document for the release being upgraded.                                |
|                  |                                                                       | Continue the upgrade process with procedure 8, Stand Alone TVOE Upgrade Accept.                                                                                                    |
| End of Procedure |                                                                       |                                                                                                    |

### Procedure27. Post Upgrade Cleanup of Upgrade Media

| S T E P # | Use this procedure to remove the upgrade media from the redundant PM&C.  Note: This procedure should only be performed when a backout is no longer anticipated/desired.  Check off (1) each step as it is completed. Boxes have been provided for this purpose under each step number.  If this procedure fails, see Section 1.2. |                                                                                                    |  |
|-----------|----------------------------------------------------------------------------------------------------|----------------------------------------------------------------------------------------------------|--|
|           | Task                                                                                                    | Description                                                                                                    |  |
| 1.        | If this was a Remote Upgrade, then ensure images used for upgrade have been removed from PM&C                                                                                                    | Execute the following command on the redundant PM&C:  [admusr@pmac ~]\$ sudo /bin/ls /var/TKLC/upgrade/  PMAC-6.4.0.0.0_64.2.0-x86_64.iso  If there are images that need to be removed, using the output of the command above, specify the full path of the image to be removed:  [admusr@pmac ~]\$ sudo /bin/rm -f /var/TKLC/upgrade/ <image_name.iso>  For instance:  [admusr@pmac ~]\$sudo /bin/rm -f /var/TKLC/upgrade/PMAC-6.4.0.0.0_64.2.0-x86_64.iso  Repeat this step as necessary to ensure there are no images left to be removed.</image_name.iso> |  |
| 2.        | If this was a local upgrade, Log in to the primary PM&C GUI.                                                                                                    | If needed, open IE web browser and enter: https:// <pm&c ip="" management="" network="">  Login with administrator credentials from Table 3. Software Upgrade Required Data</pm&c>                                                                                                    |  |

### Procedure27. Post Upgrade Cleanup of Upgrade Media

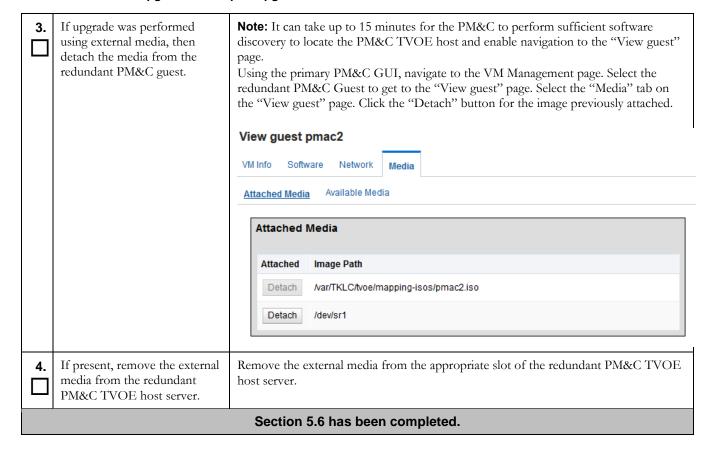

## 6 Recovery Procedures

Upgrade procedure recovery issues should be directed to Oracle Customer Support. Before executing any of these procedures, contact Oracle Customer Support. In the event that a full installation is needed, the PM&C Installation Procedures also need to be performed. Persons performing the upgrade should be familiar with these documents.

### 6.1 Backout (reject) Setup Procedures

Execute this section only if there is a problem and it is desired to revert back to the pre-upgrade version of the software.

### **WARNING**

Do not attempt to perform these backout procedures without first contacting Oracle Customer Support

See Section 1.2

Backout of an initial installation is not supported.

The reason to execute a backout (reject) has a direct impact on any backout preparation that must be done. Since the reason cannot be known ahead of time, no definitive procedure can be written.

Oracle Customer Support personnel will require login access to the affected PM&C, probe the server for the root cause of the problem, and execute whatever setup or cleanup is necessary in order to prepare the PM&C for backout.

### 6.2 Recovery Procedures

### Procedure 28. PM&C Backout(reject) Procedure

| S T E P | Use this procedure to execute a backout of PM&C applications software to the previous version.  Note: No matter what the initial cause of the upgrade problem, only once all necessary corrective steps have been taken to prepare for the backout(reject), then the following procedure can be executed to perform a backout(reject).  Note: This procedure can also be used for a failed upgrade on the redundant PM&C. |                                                                                                    |  |
|---------|----------------------------------------------------------------------------------------------------|----------------------------------------------------------------------------------------------------|--|
| #       | Check off (√) each step as it is completed. Boxes have been provided for this purpose under each step number.  If this procedure fails, see Section 1.2.  Task  Description                                                                                                    |                                                                                                    |  |
| 1.      | Close any active browser sessions to the PM&C.                                                                                                    | If you have any open browsers connected to the PM&C, close them before proceeding.                     |  |
| 2.      | If necessary, access the PM&C guest console                                                                                                    | If necessary, access the PM&C guest console as detailed in Appendix B Accessing The PM&C Guest Console |  |
| 3.      | Run the "platcfg" utility.                                                                                                    | Execute: [admusr@pmac ~]\$ sudo su - platcfg                                                           |  |

# Procedure28. PM&C Backout(reject) Procedure

| 4. | In "platcfg" utility Access the Maintenance menu                           | Note: Use the "Arrow" and the [ENTER] keys to navigate through the menu options.  Note: The following image is for illustrative purposes only.  Main Menu  Maintenance  Diagnostics Server Configuration Remote Consoles Network Configuration Exit  Select "Maintenance" to navigate to the Maintenance Menu.                                                   |
|----|----------------------------------------------------------------------------|----------------------------------------------------------------------------------------------------|
| 5. | In "platcfg" utility access the Upgrade menu                               | Note: Use the "Arrow" and the [ENTER] keys to navigate through the menu options.  Note: The following image is for illustrative purposes only.    Maintenance Menu                                                                                                    |
| 6. | In "platcfg" utility, select "Reject Upgrade" to start the reject process. | Note: Use the "Arrow" and the [ENTER] keys to navigate through the menu options.  Note: The following image is for illustrative purposes only.  Upgrade Menu  Validate Media Early Upgrade Checks Initiate Upgrade Non Tekelec RPM Management Accept Upgrade Reject Upgrade Exit  Select "Reject Upgrade" and press the [ENTER] key to start the reject process. |

# Procedure28. PM&C Backout(reject) Procedure

| 7. | Confirm the decision and execute the backout. | Do you really want to reject the upgrade?  Yes No                                                                                                    |
|----|-----------------------------------------------|----------------------------------------------------------------------------------------------------|
| 8. | The "Reject Upgrade" process starts           | Note: The following image is for illustrative purposes only.  Current platform version: 6.5.0-82.14.0  Called with options:rejectnoprompt  Loading Upgrade::Backout::LVM  Rejecting Upgrade  Executing. Upgrade::Backout::LVM->reject()  Setting POST_UPGRADE_ACTION to REJECT in upgrade info.  Clearing Upgrade Accept/Reject alarm.  Executing /var/TKLC/backout/backout_server  ******* BACKOUT TO 06/18/2013 14:16:53 UTC ******  The backout type is LVM  Scanning package database for config files  Disabling applications on the server  Applications Disabled.  RCS_VERSION=1.3  Cleaning backout directory.  Rebuilding RPM database. This may take a moment |
| 9. | Backout requires reboot                       | Note: The following image is for illustrative purposes only.  Message  The reject has completed. The system will now be rebooted.  Press any key to continue                                                                                                    |

### Procedure28. PM&C Backout(reject) Procedure

| 10. | A revert of Logical Volume<br>Snapshots is performed                  | Note: The following image is for illustrative purposes only.  1371567984:: Removing boot archive lv  Logical volume "bootarchive" successfully removed  1371567984:: ###################################                                                                                                    |  |
|-----|-----------------------------------------------------------------------|----------------------------------------------------------------------------------------------------|--|
| 11. | Wait for PM&C login prompt                                            | Upon successful completion of the upgrade, the user should be returned to a login prompt.                                                                                                    |  |
| 12. | Login with correct credentials                                        | Use platform admusr credentials from Table 3. Software Upgrade Required Data                                                                                                    |  |
| 13. | If present, remove the external media from the PM&C TVOE host server. | Remove the external media from the appropriate slot of the PM&C TVOE host server.                                                                                                    |  |
| 14. | Verify the backout completed.                                         | Execute the following command to verify source PM&C release:  [admusr@pmac ~]\$ sudo /usr/TKLC/plat/bin/appRev Install Time: Wed Nov 9 16:59:23 2016 Product Name: PMAC Product Release: 6.4.0.0.0_64.2.0 Base Distro Product: TPD Base Distro Release: 7.4.0.0.0_88.31.0 Base Distro ISO: TPD.install-7.4.0.0.0_88.31.0- OracleLinux6.8-x86_64.iso ISO name: PMACBLD-6.4.0.0.0_64.2.0.iso OS: OracleLinux 6.8  If correct Product Release is not displayed, contact Oracle Customer Support and do not proceed until instructed by an Oracle representative. |  |

### Procedure28. PM&C Backout(reject) Procedure

| 15. | Execute the system health check. | Execute Appendix C PM&C System Health Check  Unless otherwise instructed, if any error or failure conditions are discovered on the PM&C or PM&C application then do <i>not</i> proceed. Contact Oracle Customer Support to work to resolve the failure conditions. |
|-----|----------------------------------|----------------------------------------------------------------------------------------------------|
| 16. | Clear browser cache              | Clear your browser's cache to ensure that your browser has the latest client-side code loaded. Refer to your browser's documentation if necessary.                                                                                                    |
|     |                                  | Section 6.2 has been completed.                                                                                                    |

# Appendix A. Accessing The PM&C TVOE Host Console

### Procedure29. Accessing the PM&C 6.0, 6.2, 6.3 or 6.4 TVOE Host Console

| STEP# | Use this procedure to access the console of a TVOE host in PM&C 6.0, 6.2, 6.3 or 6.4 system  Note: Be sure to capture a log of all lines appearing on the screen on the laptop, desktop, or other computer used when executing this procedure.  Check off (1) each step as it is completed. Boxes have been provided for this purpose under each step number. If this procedure fails, see Section 1.2. |                                                                                                    |  |  |
|-------|----------------------------------------------------------------------------------------------------|----------------------------------------------------------------------------------------------------|--|--|
|       | Task                                                                                                    | Description                                                                                                    |  |  |
| 1.    | Login to Management Server iLO/ILOM.                                                                                                    | Access the Management Server iLO/ILOM using Appendix F How to Access a Server Console Remotely, in the appropriate Platform Configuration Guide for the release being upgrade to 6.4.  If necessary refer to Table 3. Software Upgrade Required Data for login credentials. |  |  |
| 2.    | Login to TVOE as admusr                                                                                                    | If necessary login with the admusr credentials captured in Table 3. Software Upgrade Required Data  [admusr@tvoe ~]\$                                                                                                    |  |  |
| 3.    | Exit this procedure and return to the procedure which referred you.                                                                                                    | Return to the next step in the referring procedure.                                                                                                    |  |  |
|       | This procedure has been completed.                                                                                                    |                                                                                                    |  |  |

# Appendix B. Accessing The PM&C Guest Console

#### Procedure30. Accessing the PM&C 6.0, 6.2, 6.3 or 6.4 Guest console

| STEP# | Use this procedure to access the virtualized PM&C 6.4 guest console running on a TVOE hypervisor. <b>Note:</b> Be sure to capture a log of all lines appearing on the screen on the laptop, desktop, or other computer used when executing this procedure.  Check off ( $$ ) each step as it is completed. Boxes have been provided for this purpose under each step number. If this procedure fails, see Section 1.2. |                                                                                                    |
|-------|----------------------------------------------------------------------------------------------------|----------------------------------------------------------------------------------------------------|
|       | Task                                                                                                    | Description                                                                                                    |
| 1.    | Access the TVOE host console                                                                                                    | Login to the TVOE host console, using Appendix A Accessing The PM&C TVOE Host Console                                                                                                    |
| 2.    | Determine the name of the PM&C guest                                                                                                    | At the TVOE console, list the guests and locate the one representing the PM&C:  [admusr@tvoe ~] \$ sudo /usr/bin/virsh list  Id Name State  11 pmac running [admusr@tvoe ~] \$                                                                                                    |
| 3.    | Login to PM&C guest console as the admusr.                                                                                                    | Connect to the console and login as the admusr captured in Table 3. Software Upgrade Required Data (this example assumes the PM&C is currently at release 6.0).  It may be necessary to press return to get a prompt  [admusr@tvoe ~]\$ sudo /usr/bin/virsh console <pmac_name> Connected to domain <pmac_name> Escape character is ^]  Oracle Linux Server release 6.8  Kernel 2.6.32-642.6.1.el6prerel7.4.0.0.0_88.31.0.x86_64 on an x86_64  pmacu162 login: admusr Password: Last login: Fri Nov 18 09:38:03 from 10.75.9.112 [admusr@<pmac_name> ~]\$</pmac_name></pmac_name></pmac_name> |
| 4.    | Exit this procedure and return to the procedure which referred you.                                                                                                    | Return to the next step in the referring procedure.                                                                                                    |

# Appendix C. PM&C System Health Check

### Procedure31. PM&C 6.0, 6.2, 6.3 or 6.4 System Health Check

| STEP# | used when executing this procedure.  Check off (√) each step as it is completed. Boxes have been provided for this purpose under each step num  If this procedure fails, see Section 1.2. |                                                                                                    |                                                          |                 |                                                                                       |
|-------|----------------------------------------------------------------------------------------------------|----------------------------------------------------------------------------------------------------|----------------------------------------------------------|-----------------|---------------------------------------------------------------------------------------|
|       | Task                                                                                                    | Description                                                                                                    |                                                          |                 |                                                                                       |
| 1.    | Access the PM&C guest console                                                                                                    | If necessary, access the P<br>PM&C Guest Console                                                                                                    | M&C guest                                                | t console as de | tailed in Appendix B Accessing The                                                    |
| 2.    | Run the "sentry status" command to verify the status of the PM&C application.                                                                                                    | [admusr@pmac ~]\$ sending status com PM&C Sentry Status                                                                                                    | mand                                                     | /TKLC/smac      | /bin/sentry status                                                                    |
|       |                                                                                                    | sentryd started: M Current activity m Process NumR smacTalk 1 smacMon 1 hpiPortAudit 1 snmpEventHandler 1 Fri Nov 18 09:44:2 Command Complete. [admusr@pmac ~]\$ | node: ACT<br>PID<br><br>10047<br>10115<br>10247<br>10388 |                 | StartTS  Mon Nov 14 14:02:32 2016  Mon Nov 14 14:02:32 2016  Mon Nov 14 14:02:32 2016 |
| 3.    | Run alarmMgr on PM&C instance.                                                                                                    | [admusr@pmac ~]\$ su<br>[admusr@pmac ~]\$                                                                                                    | ıdo /usr/                                                | TKLC/plat/      | bin/alarmMgr -alarmStatus                                                             |

### Procedure31. PM&C 6.0, 6.2, 6.3 or 6.4 System Health Check

| 4. | If any error messages are displayed by the alarmMgr command, if sentry shows any PM&C processes not running, or alarmMgr shows any failures, then there is a problem with the Management Server or PM&C application.  Contact Oracle Customer Support for information on how to proceed. | If sentry shows any PM&C processes not running, then the healthcheck was not successful.  Contact Oracle Customer Support for information on how to proceed.  Otherwise, if alarmMgr shows no alarms and sentry shows all processes running, then PM&C appears to be running normally.                                                                                                    |  |  |
|----|----------------------------------------------------------------------------------------------------|----------------------------------------------------------------------------------------------------|--|--|
| 5. | Verify that the backup directory contains recent backup archive files.                                                                                                    | Execute the following command:  [admusr@pmac ~] \$ sudo /bin/ls -al /var/TKLC/smac/backup/ total 40 drwxrwxr-x 4 pmacadmin pmacbackup 4096 Jun 5 16:18 . drwxr-xr-x 9 pmacadmin smac 4096 May 25 16:33rw-rw-r-1 pmacd pmacd 11014 Jun 5 16:18 backupPmac_20120605_161825.pef drwx 2 pmacadmin pmacbackup 16384 May 25 16:32 lost+found drwxr-xr-x 2 pmacadmin pmacbackup 4096 May 25 16:32 tvoeBackup [admusr@pmac ~] \$  Verify that recent backups are present. The date of the backup is coded in the backup archive file name: backupPmac_ <yyyy><mm><dd>_<hh><mm><ss>.pef You should see backup archive files for any backups performed as part of this upgrade procedure.</ss></mm></hh></dd></mm></yyyy> |  |  |
| 6. | If recent backup archive files do not exists, health check fails.                                                                                                    | If no recent backup archive files are present, the health check fails.  Contact Oracle Customer Support for resolution of the backup issue.                                                                                                    |  |  |
| 7. | Exit the PM&C guest console                                                                                                    | Exit the PM&C guest console following instructions in <i>Appendix I How to Exit a Guest Console Session on an iLO</i> , in the appropriate Platform Configuration Guide for the release being upgrade to 6.4.                                                                                                    |  |  |
| 8. | Run alarmMgr on<br>Management Server console.                                                                                                    | [admusr@tvoe ~]\$ sudo /usr/TKLC/plat/bin/alarmMgr -alarmStatus [admusr@tvoe ~]\$  If alarmMgr shows no alarms then the management server appears to be running normally. Otherwise Contact Oracle Customer Support for information on how to                                                                                                    |  |  |
|    | This procedure has been completed.                                                                                                    |                                                                                                    |  |  |

# Appendix D. PM&C System Backup

### Procedure32. Primary PM&C 6.0, 6.2, 6.3 or 6.4 backup

| S T E P | Use this procedure to back up all necessary PM&C 6.0, 6.2, 6.3 or 6.4 database data.  Check off ( $$ ) each step as it is completed. Boxes have been provided for this purpose under each step number. If this procedure fails, see Section 1.2. |                                                                                                    |  |  |
|---------|----------------------------------------------------------------------------------------------------|----------------------------------------------------------------------------------------------------|--|--|
| #       | Task                                                                                                    | Description                                                                                                    |  |  |
| 1.      | Access the primary PM&C guest console                                                                                                    | If necessary, access the primary PM&C guest console as detailed in Appendix B Accessing The PM&C Guest Console                                                                                                    |  |  |
| 2.      | Perform the backup to local disk.                                                                                                    | [admusr@pmac ~]\$ sudo /usr/TKLC/smac/bin/pmacadm backup PM&C backup been successfully initiated as task ID 7 [admusr@pmac ~]\$                                                                                                    |  |  |
|         |                                                                                                    | The output of the command should be indicate success of starting a background task. Note the task ID in your command output.                                                                                                    |  |  |
| 3.      | Access the PM&C GUI                                                                                                    | If necessary, open IE web browser and enter:  https:// <pm&c ip="" management="" network="">  Login with administrator credentials from Table 3. Software Upgrade Required Data.</pm&c>                                                                                                    |  |  |
| 4.      | Verify the backup task succeeds in PM&C GUI.                                                                                                    | Navigate to the Task Monitoring page on the PM&C GUI. Verify the backup task with the task ID noted in step 2 completes successfully.  If the PM&C backup fails, contact Oracle Customer Support for assistance.                                                                                   |  |  |
| 5.      | The backup file must be transferred off-host to provide recovery in the event of a disaster.                                                                                                    | Execute the following command to locate the latest backup file (output similar to the following is observed):  [admusr@pmac ~] \$ sudo /bin/ls -al /var/TKLC/smac/backup/ -rw-rw-r 1 pmacd pmacd 11014 Jun 5 16:18 backupPmac_20120605_161825.pef  Transfer the file to a remote server using scp. |  |  |
|         | This procedure has been completed.                                                                                                    |                                                                                                    |  |  |

# Appendix E. PM&C System Backup To Redundant PM&C

#### Procedure33. PM&C 6.0, 6.2, 6.3 or 6.4 backup to redundant PM&C

| S                | PM&C.                                                                       | essary PM&C database data from the primary PM&C 6.0, 6.2, 6.3 or 6.4 to the redundant                                                                                                    |  |  |
|------------------|-----------------------------------------------------------------------------|----------------------------------------------------------------------------------------------------|--|--|
| T<br>E<br>P<br># |                                                                             | es that a redundant PM&C be installed, configured, and have network connectivity.  completed. Boxes have been provided for this purpose under each step number.  n 1.2.                                                                                                    |  |  |
|                  | Task                                                                        | Description                                                                                                    |  |  |
| 1.               | Access the primary PM&C guest console                                       | If necessary, access the primary PM&C guest console as detailed in Appendix B Accessing The PM&C Guest Console                                                                                                    |  |  |
| 2.               | In the primary PM&C guest console perform the backup to the redundant PM&C. | Note: The following command transfers the new backup file to the redundant PM&C. In addition, it transfers any and all of the images provisioned in the Software Inventory (not previously transferred).  Note: Themedia option must be used with the pmacadm backup command. The value assigned to the media must indicate the desire to backup data to the redundant PM&C  Note: The IP Address of the redundant Management Sever must have been provisioned on the Manage Backup Data GUI screen.  [admusr@pmac ~] \$ sudo /usr/TKLC/smac/bin/pmacadmmedia="Remote Server"  PM&C backup been successfully initiated as task ID 8  [admusr@pmac ~] \$  The output of the command should be indicate success of starting a background task. Note the task ID in your command output. |  |  |
| 3.               | Access the primary PM&C GUI                                                 | If necessary, open IE web browser and enter:  https:// <pm&c ip="" management="" network="">  Login with administrator credentials from Table 3. Software Upgrade Required Data</pm&c>                                                                                                    |  |  |
| 4.               | Verify the backup task succeeds in primary PM&C GUI.                        | Navigate to the Task Monitoring page on the primary PM&C GUI. Verify the backup task with the task ID noted in step 2 completes successfully.  If the PM&C backup fails, contact Oracle Customer Support for assistance.                                                                                                    |  |  |
|                  | This procedure has been completed                                           |                                                                                                    |  |  |

# Appendix F. Determine The Current PM&C Version

#### Procedure34. Determine the current PM&C version

| S<br>T<br>E<br>P | Use this procedure to determine the current PM&C version.  Check off ( $$ ) each step as it is completed. Boxes have been provided for this purpose under each step number.  If this procedure fails, see Section 1.2. |                                                                                                    |  |  |
|------------------|----------------------------------------------------------------------------------------------------|----------------------------------------------------------------------------------------------------|--|--|
| #                | Task                                                                                                    | Description                                                                                                    |  |  |
| 1.               | Access the PM&C GUI                                                                                                    | If necessary, open IE web browser and enter:  https:// <pm&c ip="" management="" network="">  Login with administrator credentials from Table 3. Software Upgrade Required Data.</pm&c>                                                                                   |  |  |
| 2.               | Determine the PM&C release running.                                                                                                    | The top most header on the Welcome Page should contain the Release Number. It should start with "Platform Management & Configuration" and then indicate the PM&C release number which should start with 6.4:  ORACLE Platform Management & Configuration 6.4.0.0.0-64.2.0 |  |  |
| 3.               | Return to the referring procedure                                                                                                    | Return to the referring procedure.                                                                                                    |  |  |
|                  | This procedure has been completed.                                                                                                    |                                                                                                    |  |  |

# Appendix G. Determine If PM&C TVOE Host Requires Upgrade

### Procedure35. Determine if PM&C 6.0, 6.2, 6.3 or 6.4 TVOE host requires upgrade

| STEP# | Use this procedure to determine if the PM&C 6.0, 6.2, 6.3 or 6.4 TVOE host needs upgrading. <b>Note:</b> If the PM&C TVOE host cannot be upgrade at this time, then PM&C upgrade must not be attempted.  Check off ( $$ ) each step as it is completed. Boxes have been provided for this purpose under each step number. If this procedure fails, see Section 1.2. |                                                                                                    |  |
|-------|----------------------------------------------------------------------------------------------------|----------------------------------------------------------------------------------------------------|--|
|       | Task                                                                                                    | Description                                                                                                    |  |
| 1.    | Access the TVOE host console                                                                                                    | Login to the TVOE host console, using Appendix A Accessing The PM&C TVOE Host Console                                                                                                    |  |
|       |                                                                                                    | If needed, exit the PM&C guest console following instructions in<br>Appendix I How to Exit a Guest Console Session on an iLO, in the appropriate Platform Configuration Guide for the release being upgraded to.                                                                                                    |  |
| 2.    | Determine the release of TVOE running.                                                                                                    | [admusr@tvoe ~]\$ sudo /usr/TKLC/plat/bin/appRev Install Time: Mon Apr 27 15:47:04 2015 Product Name: TVOE Product Release: 3.2.0.0.0_88.8.0 Base Distro Product: TPD Base Distro Release: 7.2.0.0.0_88.8.0 Base Distro ISO: TPD.install-7.0.0.0.0_86.8.0- OracleLinux6.6-x86_64.iso ISO name: TVOE-3.2.0.0.0_86.8.0-x86_64.iso OS: OracleLinux 6.6 |  |
| 3.    | Compare the product release shown above against the supported release of TVOE noted in the Application release notes.                                                                                                    | If a newer TVOE release is specified, then you must upgrade the PM&C TVOE host before upgrade of the PM&C can commence, using the procedure that follows.                                                                                                    |  |
|       | This procedure has been completed.                                                                                                    |                                                                                                    |  |

### Procedure36. Upgrade the PM&C 6.0, 6.2, 6.3 or 6.4 TVOE host

| S<br>T<br>E<br>P | Use this procedure to upgrade the PM&C 6.0, 6.2, 6.3 or 6.4 TVOE host.  Note: This procedure is executed either during the same maintenance window or in a separate maintenance window from the PM&C upgrade.  Note: If the PM&C TVOE host cannot be upgraded at this time, then PM&C upgrade must not be attempted. Check off (√) each step as it is completed. Boxes have been provided for this purpose under step number. |                                                                                                    |  |
|------------------|----------------------------------------------------------------------------------------------------|----------------------------------------------------------------------------------------------------|--|
|                  | If this procedure fails, see Section 1.2.                                                                                                    |                                                                                                    |  |
|                  | Task                                                                                                    | Description                                                                                                    |  |
| 1.               | Shutdown all running guests in preparation for the TVOE upgrade                                                                                                    | An upgrade of a TVOE host will shutdown all guest OS (including PM&C) during the upgrade. However, prior to upgrading the TVOE host, ensure that all guests on that host are properly shutdown.  Shutdown the PM&C guest as detailed in Appendix H Shutdown PM&C Guest                                                                                                    |  |
|                  |                                                                                                    | <b>Note:</b> Shut down all additional non-PM&C guests as detailed in application document. The upgrade of the TVOE will automatically restart each guest that was shut down.                                                                                                    |  |
| 2.               | Perform the TVOE upgrade                                                                                                    | Execute all Stand Alone TVOE host upgrade procedures outlined in the TVOE Software Upgrade document for the release being upgraded.                                                                                                    |  |
| 3.               | Access the TVOE host console                                                                                                    | Login to the TVOE host console, using Appendix A Accessing The PM&C TVOE Host Console                                                                                                    |  |
| 4.               | Ensure all images that have been used during upgrade have been removed from TVOE                                                                                                    | Execute:  [admusr@tvoe ~]\$ sudo /bin/ls /var/TKLC/upgrade/  TVOE-3.2.0.0.0_88.9.0-x86_64.iso  If there are images that need to be removed, using the output of the command above, specify the full path of the image to be removed:  [admusr@tvoe ~]\$ sudo /bin/rm -f /var/TKLC/upgrade/ <image_name.iso>  For instance:  [admusr@tvoe ~]\$ sudo /bin/rm -f /var/TKLC/upgrade/TVOE- 3.2.0.0.0_88.9.0-x86_64.iso  Repeat this step as necessary to ensure there are no images left to be removed.</image_name.iso> |  |
| 5.               | If present, remove the external media from the PM&C TVOE host server.                                                                                                    | Remove the external media from the appropriate slot of the PM&C TVOE host server.                                                                                                    |  |

### Procedure36. Upgrade the PM&C 6.0, 6.2, 6.3 or 6.4 TVOE host

| 6. | Start the PM&C guest               | Using virsh utility on TVOE host of PM&C guest, start the PM&C guest. Query the list of guests until the PM&C guest is "running".  [admusr@tvoe ~]\$ sudo /usr/bin/virsh listall Id Name State |  |
|----|------------------------------------|----------------------------------------------------------------------------------------------------|--|
|    |                                    | 20 pmac shut off                                                                                                    |  |
|    |                                    | [admusr@tvoe ~]\$ sudo /usr/bin/virsh start <pmac> Domain pmac started</pmac>                                                                                                    |  |
|    |                                    | [admusr@tvoe ~]\$ sudo /usr/bin/virsh listall Id Name State                                                                                                    |  |
|    |                                    | 20 pmac running                                                                                                    |  |
|    | This procedure has been completed. |                                                                                                    |  |

### Appendix H. Shutdown PM&C Guest

This appendix contains a procedure used to perform a shutdown of the PM&C guest.

#### Procedure37. Shutdown the PM&C 6.0, 6.2, 6.3 or 6.4 Guest

| Use this procedure to shut down a PM&C 5.7 or later Guest.  Check off (1) each step as it is completed. Boxes have been provided for this purpose under each step. If this procedure fails, see Section 1.2. |                                                    | completed. Boxes have been provided for this purpose under each step number.                                                                                                    |
|----------------------------------------------------------------------------------------------------|----------------------------------------------------|----------------------------------------------------------------------------------------------------|
| #                                                                                                    | Task                                               | Description                                                                                                    |
| 1.                                                                                                    | Log in to the primary PM&C GUI.                    | If needed, open IE web browser and enter: https:// <pm&c ip="" management="" network=""> Login with administrator credentials from Table 3. Software Upgrade Required Data</pm&c>                                                                                                    |
| 2.                                                                                                    | Check for any background tasks in-progress on PM&C | On the PM&C GUI, navigate to the Task Monitoring page. Verify all tasks show as complete (either green, 100% progress or red, failed) and not in-progress (blue with <100% progress).  If any tasks show as in-progress (blue) then wait for the task to complete prior to going to the next step.  Main Menu: Task Monitoring  Task Target Status State Task Running Start Time Progress (and in 15 15:58-28 2015 utc.)  Temporary mount Failure: 150 mage file 2018-20; and continued in 2015 11:16-42 2016 of 11:16-42 2016 of 11 |
| 3.                                                                                                    | Access the PM&C guest console                      | If necessary, access the PM&C guest console as detailed in Appendix B Accessing The PM&C Guest Console                                                                                                    |

### Procedure37. Shutdown the PM&C 6.0, 6.2, 6.3 or 6.4 Guest

| 4. | Shutdown PM&C Guest                | Assuming no in-progress tasks exist, then it is safe to shut down the PM&C guest.                                                                                                    |  |
|----|------------------------------------|----------------------------------------------------------------------------------------------------|--|
|    |                                    | Execute the following command:  [admusr@pmac ~]\$ sudo /usr/bin/halt -p  Broadcast message from root@pmacDev901                                                                                                    |  |
| 5. | Verify PM&C guest is shutdown      | From the TVOE host command prompt execute the following command:  [admusr@tvoe ~]\$ sudo /usr/bin/virsh listall  Id Name State  - pmac shut off  [admusr@tvoe ~]\$  This should show the guest state as "shut off".  Note: You will want to be sure all guests are in the shut off state as well. |  |
|    | This procedure has been completed. |                                                                                                    |  |

#### Appendix I. Upgrade Devices For 7.2 NetConfig

This appendix contains a procedure used to perform required Platform 7.2 switch configurations with netConfig. The commands below will modify switch configurations to bring them in-line with Platform 7.2 initialized switches, without going through the disruptive process of re-initializing and restoring switch configurations of in-service switches. Though Platform 7.2 supports more than one upgrade path, the procedure below is written generically to apply to any valid Platform 7.2 upgrade path. Some commands below may have already been executed during a previous upgrade. If this is the case, some commands may return a notice that an object or setting was not found, as it was removed in a previous upgrade operation.

#### Procedure38. Post Upgrade Configuration of netConfig baseline level set for switch configurations

| S<br>T<br>E<br>P | Use this procedure to standardize post inits switch configurations.  Check off (1) each step as it is completed. Boxes have been provided for this purpose under each step number.  If this procedure fails, see Section 1.2. |                                                                                                    |
|------------------|----------------------------------------------------------------------------------------------------|----------------------------------------------------------------------------------------------------|
| #                | Task                                                                                                    | Description                                                                                                    |
| 1.               | Platform 7.0 updates                                                                                                    | Commands in this section are only applicable when upgrading to Platform 7.2 and above.  Note: Depending on the specific upgrade path some of the commands below may have already been completed during original or subsequent initializations. If this is the case, a command line message indicating the setting already exists or does not exist may be received. Ignore these messages; no action is required beyond completion of the following commands. An example would be removing a community string from an SNMP community. In this case, the message "SNMP community not found: <community_string>" may be seen.</community_string> |

### Procedure38. Post Upgrade Configuration of netConfig baseline level set for switch configurations

| 2. | Reconfigure all 3020 enclosure switches | Note: If there are no Cisco 3020 switches in the repository, skip this step.  Execute the following for all 3020 devices:  [admusr@pmac ~]\$ sudo /usr/TKLC/plat/bin/netConfig userConfigureCommanddevice= <switch_name> command="line vty 0" commandPrompt="config-line" subcommand="exec-timeout 15" [admusr@pmac ~]\$ sudo /usr/TKLC/plat/bin/netConfig userConfigureCommanddevice=<switch_name> command="aaa authentication login onconsole local" [admusr@pmac ~]\$ sudo /usr/TKLC/plat/bin/netConfig userConfigureCommanddevice=<switch_name> command="line con 0" commandPrompt="config-line" subcommand="login authentication onconsole" [admusr@pmac ~]\$ sudo /usr/TKLC/plat/bin/netConfig</switch_name></switch_name></switch_name> |
|----|-----------------------------------------|----------------------------------------------------------------------------------------------------|
|    |                                         | <pre>userConfigureCommanddevice=<switch_name> command="vtp mode transparent" [admusr@pmac ~]\$ sudo /usr/TKLC/plat/bin/netConfig userConfigureCommanddevice=<switch_name> command="vtp mode off" [admusr@pmac ~]\$ sudo /usr/TKLC/plat/bin/netConfig userConfigureCommanddevice=<switch_name> command="no service config" [admusr@pmac ~]\$ sudo /usr/TKLC/plat/bin/netConfig saveConfigurationdevice=<switch_name> [admusr@pmac ~]\$ sudo /usr/TKLC/plat/bin/netConfig rebootdevice=<switch_name></switch_name></switch_name></switch_name></switch_name></switch_name></pre>                                                                                                    |
| 3. | Reconfigure all 6120 enclosure switches | Note: If there are no 6120 switches in the repository, skip this step.  Execute the following for all 6120 devices:  [admusr@pmac ~]\$ sudo /usr/TKLC/plat/bin/netConfig userConfigureCommanddevice= <switch_name> command="no web- management"  [admusr@pmac ~]\$ sudo /usr/TKLC/plat/bin/netConfig userConfigureCommanddevice=<switch_name> command=" trunk- load-balance L3-based "  [admusr@pmac ~]\$ sudo /usr/TKLC/plat/bin/netConfig userConfigureCommanddevice=<switch_name> command='no snmp- server community "public" unrestricted'  [admusr@pmac ~]\$ sudo /usr/TKLC/plat/bin/netConfig saveConfigurationdevice=<switch_name></switch_name></switch_name></switch_name></switch_name>                                              |

### Procedure38. Post Upgrade Configuration of netConfig baseline level set for switch configurations

| 4.                                 | Reconfigure all aggregation switches | Note: If there are no Cisco 4948 switches in the repository, skip this step.  Execute the following for all 4948 devices:  For Cisco 4948:  [admusr@pmac ~]\$ sudo /usr/TKLC/plat/bin/netConfig userConfigureCommanddevice= <switch_name> command="vtp mode transparent"  [admusr@pmac ~]\$ sudo /usr/TKLC/plat/bin/netConfig saveConfigurationdevice=<switch_name>  For Cisco 4948E, E-F  [admusr@pmac ~]\$ sudo /usr/TKLC/plat/bin/netConfig userConfigureCommanddevice=<switch_name> command="vtp mode off"  2. [admusr@pmac ~]\$ sudo /usr/TKLC/plat/bin/netConfig saveConfigurationdevice=<switch_name></switch_name></switch_name></switch_name></switch_name>                                                                                                    |
|------------------------------------|--------------------------------------|----------------------------------------------------------------------------------------------------|
| 5.                                 | 6125 enclosure switches              | No action is necessary for 6125G and XLG devices.                                                                                                    |
| 6.                                 | Backup all switch configurations     | Execute the following command against each platform switch using their corresponding ssh_service:  [admusr@pmac ~]\$ sudo /usr/TKLC/plat/bin/netConfig backupConfigurationdevice= <switch_name> service=<ssh_service> filename=<switch_name>-backup  Verify switch configuration was backed up by cat <switch_name>-backup and inspect its contents to ensure it reflects the latest known good switch configurations. Then, copy the files over to the backup directory.  \$ sudo /bin/ls -i ~<switch_backup_user>/<switch_name>-backup*  \$ sudo /bin/cat ~<switch_backup_user>/<switch_name>-backup*  \$ sudo /bin/chmod 644 <switch_name>-backup*  \$ sudo /bin/mv -i ~admusr/<switch name="">-backup*    Sudo /bin/mv -i ~admusr/<switch name="">-backup*</switch></switch></switch_name></switch_name></switch_backup_user></switch_name></switch_backup_user></switch_name></switch_name></ssh_service></switch_name> |
| This procedure has been completed. |                                      |                                                                                                    |

#### Appendix J. Locate Product Documentation on the Oracle Help Center Site

Oracle Communications customer documentation is available on the web at the Oracle Help Center (OHC) site, <a href="http://docs.oracle.com">http://docs.oracle.com</a>. You do not have to register to access these documents. Viewing these files requires Adobe Acrobat Reader, which can be downloaded at <a href="http://www.adobe.com">http://www.adobe.com</a>.

- 1. Access the Oracle Help Center site at <a href="http://docs.oracle.com">http://docs.oracle.com</a>.
- 2. Click Industries.
- 3. Under the Oracle Communications subheading, click the Oracle Communications documentation link.

  The Communications Documentation page appears. Most products covered by these documentation sets will appear under the headings "Network Session Delivery and Control Infrastructure" or "Platforms."
- 4. Click on your Product and then the Release Number.
  A list of the entire documentation set for the selected product and release appears.
- 5. To download a file to your location, right-click the PDF link, select Save target as (or similar command based on your browser), and save to a local folder.

#### **Upgrade Procedure**

### Appendix K. Whitelist Special Alarms

There are certain alarms that can cuase the early checks to fail and thus stop the Upgrade from starting. The two procedures provide a means to do the following:

- "whitelist" a given alarm prior to the upgrade which allows the upgrade early checks to succeed.
- Remove the whitelisted alarm after the upgrade has completed.

#### Procedure 39. Whitelist listed alarms

| S<br>T<br>E<br>P | This procedure prepares the PM&C for an upgrade by whitelisting the given list of alarms. This is perfrom before the upgrade takes place.  Check off ( $$ ) each step as it is completed. Boxes have been provided for this purpose under each step number.  If this procedure fails, see Section 1.2. |                                                                                                    |  |
|------------------|----------------------------------------------------------------------------------------------------|----------------------------------------------------------------------------------------------------|--|
|                  | Task                                                                                                    | Description                                                                                                    |  |
| 1                | Whitelist alarm:<br>TKSPLATMI1                                                                                                    | From the PMAC shell enter the following: echo "EARLY_CHECK_ALARM_WHITELIST=TKSPLATMI1" > /usr/TKLC/plat/etc/upgrade/upgrade.info |  |
|                  | End of Procedure                                                                                                    |                                                                                                    |  |

#### Procedure 40. Clear Whitelist listed alarms after Upgrade complete.

| S<br>T<br>E<br>P | This procedure is used to remove the white listed alarms that were created in Procedure 39 above. This procedure should only be run after the upgrade has completed.  Check off ( $\sqrt{y}$ each step as it is completed. Boxes have been provided for this purpose under each step number.  If this procedure fails, see Section 1.2. |                                                                                                    |  |
|------------------|----------------------------------------------------------------------------------------------------|----------------------------------------------------------------------------------------------------|--|
|                  | Task                                                                                                    | Description                                                                                                    |  |
| 1                | Remove the Whitelisted alarm: TKSPLATMI1                                                                                                    | Edit the file: /usr/TKLC/plat/etc/upgrade/upgrade.info Look for lines: "EARLY_CHECK_ALARM_WHITELIST=" Delete this line. Save the file. |  |
|                  | End of Procedure                                                                                                    |                                                                                                    |  |